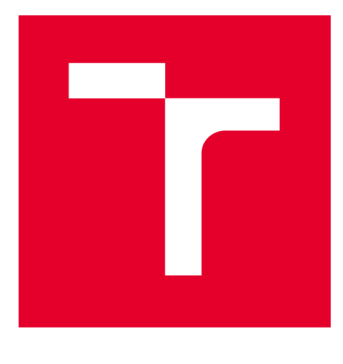

# **VYSOKÉ UČENI TECHNICKE V BRNE**

**BRNO UNIVERSITY OF TECHNOLOGY** 

## **FAKULTA ELEKTROTECHNIKY A KOMUNIKAČNÍCH TECHNOLOGIÍ**

**FACULTY OF ELECTRICAL ENGINEERING AND COMMUNICATION** 

## **ÚSTAV ELEKTROTECHNOLOGIE**

**DEPARTMENT OF ELECTRICAL AND ELECTRONIC TECHNOLOGY** 

## **OPTIMALIZACE PROJEKČNÍ ČINNOSTI V SOFTWARU EPLAN ELECTRIC P8**

**OPTIMIZATION OF PROJECTION ACTIVITIES IN EPLAN ELECTRIC P8 SOFTWARE** 

**DIPLOMOVÁ PRÁCE MASTER'S THESIS** 

**AUTHOR** 

**AUTOR PRÁCE** Bc. Martin Obšil

**SUPERVISOR** 

**VEDOUCÍ PRÁCE Ing. Helena Polsterová, CSc.** 

**BRNO 2018** 

**VYSOKÉ UČENÍ FAKULTA ELEKTROTECHNIKY TECHNICKÉ A KOMUNIKAČNÍCH V BRNĚ TECHNOLOGIÍ** 

## Diplomová práce

magisterský navazující studijní obor Elektrotechnická výroba a materiálové inženýrství

Ústav elektrotechnologie

*Student:* Bc. Martin Obšil *ID:* 164353

*Ročník: 2 Akademický rok:* 2017718

NÁZEV TÉMATU:

#### **Optimalizace projekční činnosti v softwaru EPLAN ELECTRIC P8**

#### POKYNY PRO VYPRACOVÁNÍ:

Seznamte se se softwarem EPLAN Electric P8 a popište dostupné funkce.

Proveďte analýzu současného stavu elektrotechnické dokumentace kotoučové pily TAC 75 v programu EPLAN a navrhněte možnosti optimalizace této dokumentace.

Realizujte navržené možnosti optimalizace, vytvořte nástroje pro efektivnější a jednodušší práci v programu EPLAN a řešení popište.

Nalezněte řešení umožňující propojit fluidní a elektrotechickou dokumentaci.

Navrhněte možnosti rozšíření softwaru EPLAN vhodné k optimalizaci projekční činnosti.

#### DOPORUČENÁ LITERATURA:

Podle doporučení vedoucí práce.

*Termín zadání:* 5.2.2018 *Termín odevzdání:* 22.5.2018

Vedoucí práce: Ing. Helena Polsterová, CSc. *Konzultant:* 

> doc. Ing. Petr Bača, Ph.D. *předseda oborové rady*

UPOZORNĚNÍ:

Autor diplomové práce nesmí při vytváření diplomové práce porušit autorská práva třetích osob, zejména nesmí zasahovat nedovoleným způsobem do cizích autorských práv osobnostních a musí si být plně vědom následků porušení ustanovení § 11 a následujících autorského zákona č. 121/2000 Sb., včetně možných trestněprávních důsledků vyplývajících z ustanovení části druhé, hlavy VI. díl 4 Trestního zákoníku č.40/2009 Sb.

Fakulta elektrotechniky a komunikačních technologií, Vysoké učení technické v Brně / Technická 3058/10 / 616 00 / Brno

## **ABSTRAKT**

Diplomová práce se zabývá optimalizací projekční činnosti v softwaru EPLAN Electric P8. Nejprve je provedeno seznámení se softwarem EPLAN, jsou přiblíženy jednotlivé základní funkce programu a vysvětlena metodika práce v softwarovém prostředí. Následuje provedení analýzy stavu převzaté elektrotechnické dokumentace kotoučové pily TAC 75 vyráběné společností Exactcut s. r. o., a způsob projekční činnosti. Práce je dále zaměřena na jednotlivé problémy, které tvoří bariéru mezi průměrnou a vysoce kvalitní úrovní projektování i možností využívat dostupné funkce zakoupeného softwaru. Poté jsou představeny jednotlivé optimalizační kroky a dílčí způsoby popisující, jakou metodou je dosaženo stanovených cílů. Část diplomové práce je věnována nalezení řešení k propojení dvou inženýrských odvětví, jimiž jsou elektrická a fluidní technologie a v závěru jsou odhaleny rozšiřující moduly softwaru, pomocí kterých může být dosaženo další úrovně profesionální projekční činnosti.

## **KLÍČOVÁ SLOVA**

EPLAN Electric P8, EPLAN Global Support, EPLAN Data Portal, elektrotechnická dokumentace, PLC , kotoučová pila, artikl, analýza, optimalizace

## **ABSTRACT**

The thesis deals with the optimization of project activities in the software EPLAN Electric P8. First part introduces electrotechnical software EPLAN, the basic functions, and explains the methodology of the work in the program environment. This is followed by an analysis of the state of the electrical documentation of the TAC 75 circular saw manufactured by Exactcut s. r. o., and the method of designing. The thesis is also focused on the individual problems that make barriers between the average and the high quality level of design and the ability to use the available features of the purchased software. Thereafter, individual optimization steps and partial methods of reaching aims are described. Part of the thesis is devoted to finding solutions for interconnection of two engineering branches, which are electric and fluid technologies and in the end are revealed expansion modules of software, which can be used to achieve a higher level of professional planning activity.

### **KEYWORDS**

EPLAN Electric P8, EPLAN Global Support, EPLAN Data Portal, electrotechnical documentation, PLC , circular saw, article, analysis, optimization

OBŠIL, M . *Optimalizace projekční činnosti v softwaru EPLAN Electric P8.* Brno: Vysoké učení technické v Brně, Fakulta elektrotechniky a komunikačních technologií. Ustav elektrotechnologie, 2017. 70 s., 20 s. příloh. Diplomová práce. Vedoucí práce: Ing. Helena Polsterová, CSc.

## **PROHLÁŠENI**

Prohlašuji, že svou diplomovou práci na téma Optimalizace projekční činnosti v software EPLAN Eplectric P8 jsem vypracoval samostatně pod vedením vedoucí semestrální práce a s použitím odborné literatury a dalších informačních zdrojů, které jsou všechny citovány v práci a uvedeny v seznamu literatury na konci práce.

Jako autor uvedené semestrální práce dále prohlašuji, že v souvislosti s vytvořením této semestrální práce jsem neporušil autorská práva třetích osob, zejména jsem nezasáhl nedovoleným způsobem do cizích autorských práv osobnostních a/nebo majetkových a jsem si plně vědom následků porušení ustanovení § 11 a následujících zákona č. 121/2000 Sb., o právu autorském, o právech souvisejících s právem autorským a o změně některých zákonů (autorský zákon), ve znění pozdějších předpisů, včetně možných trestněprávních důsledků vyplývajících z ustanovení části druhé, hlavy V I. díl 4 Trestního zákoníku č. 40/2009 Sb.

V Brně dne

(podpis autora)

## **PODĚKOVÁNÍ**

Děkuji vedoucí diplomové práce Ing. Heleně Polsterové, CSc. za účinnou metodickou, pedagogickou a odbornou pomoc a další cenné rady při zpracování mé diplomové práce.

## **OBSAH**

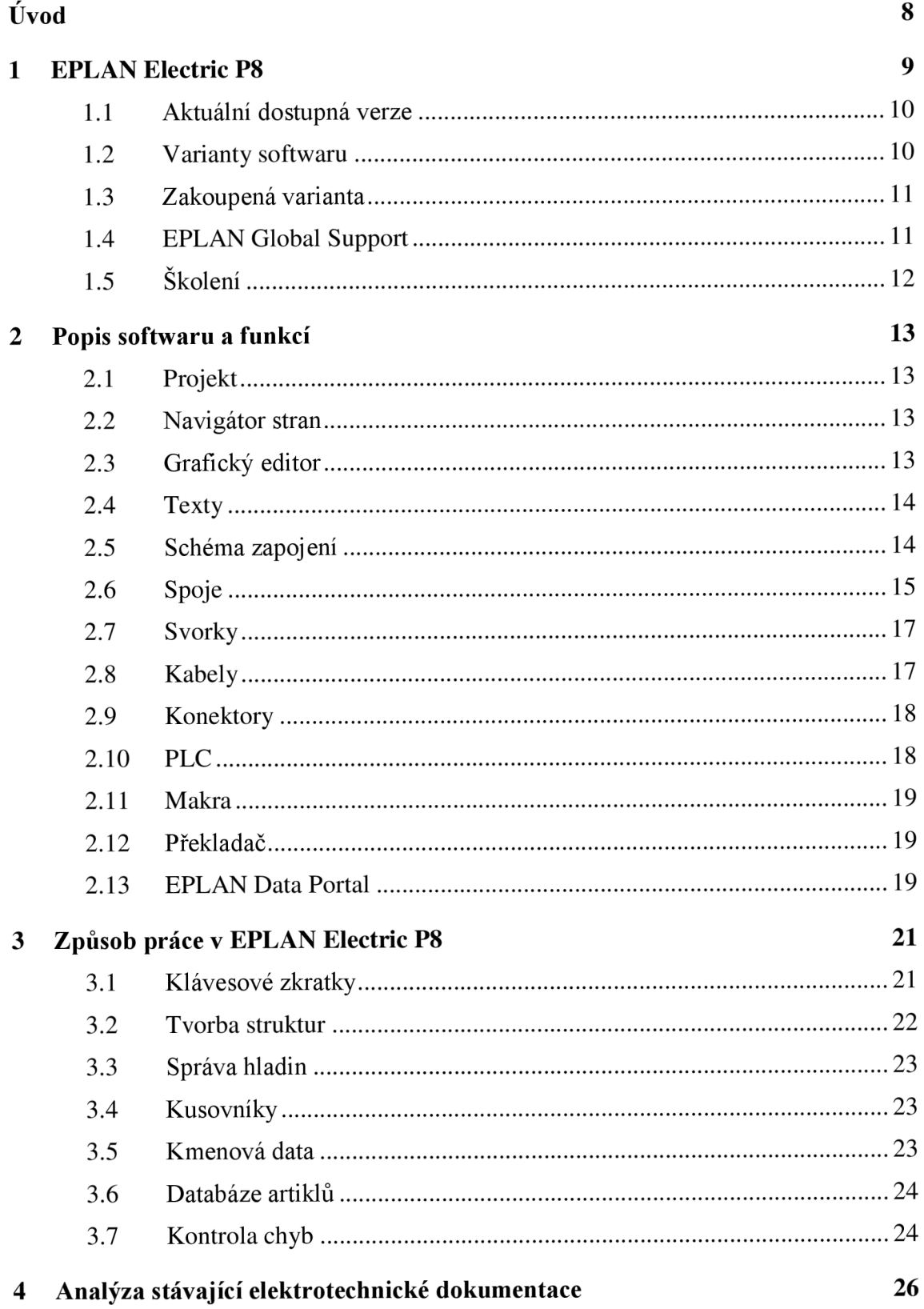

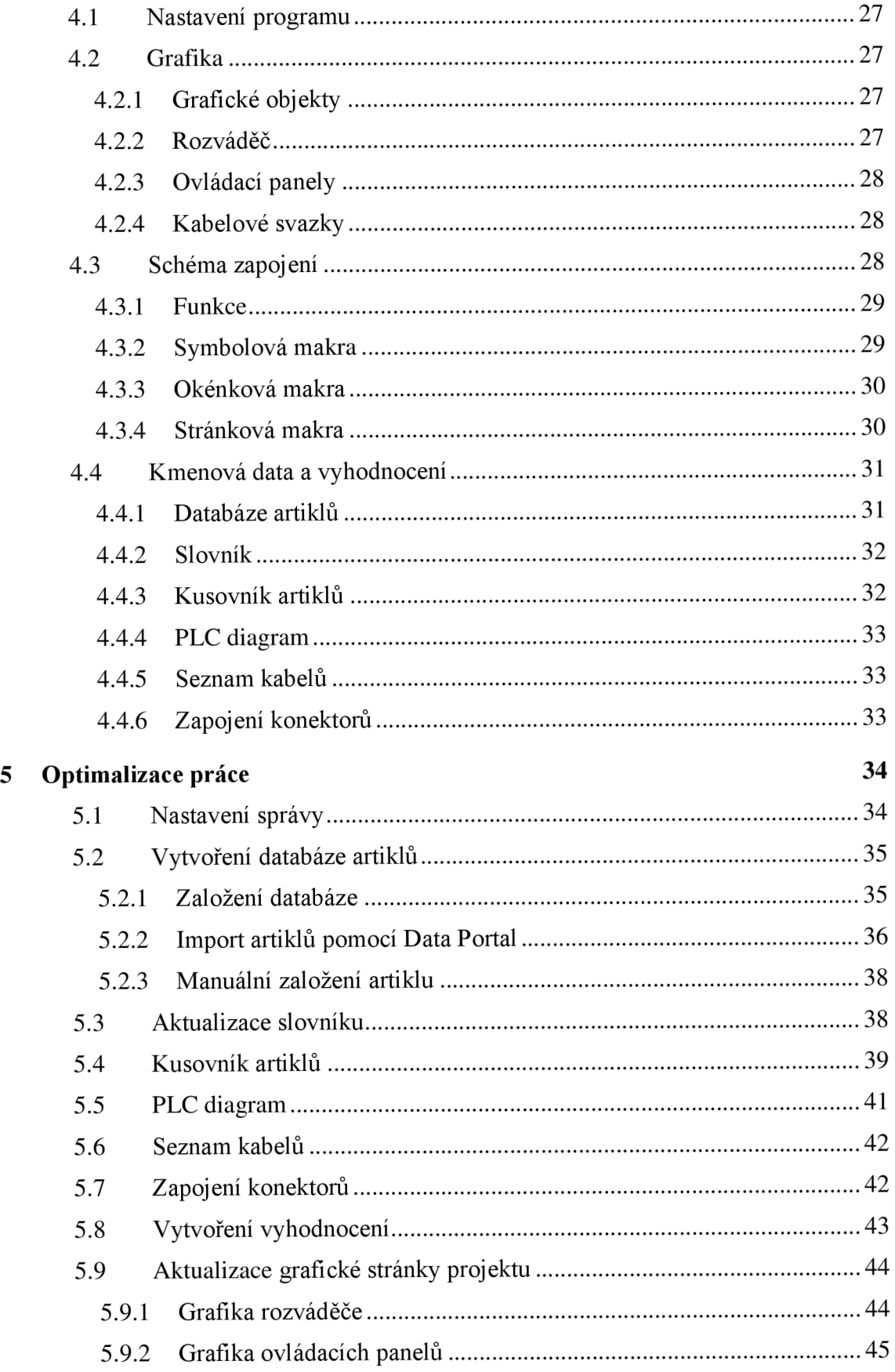

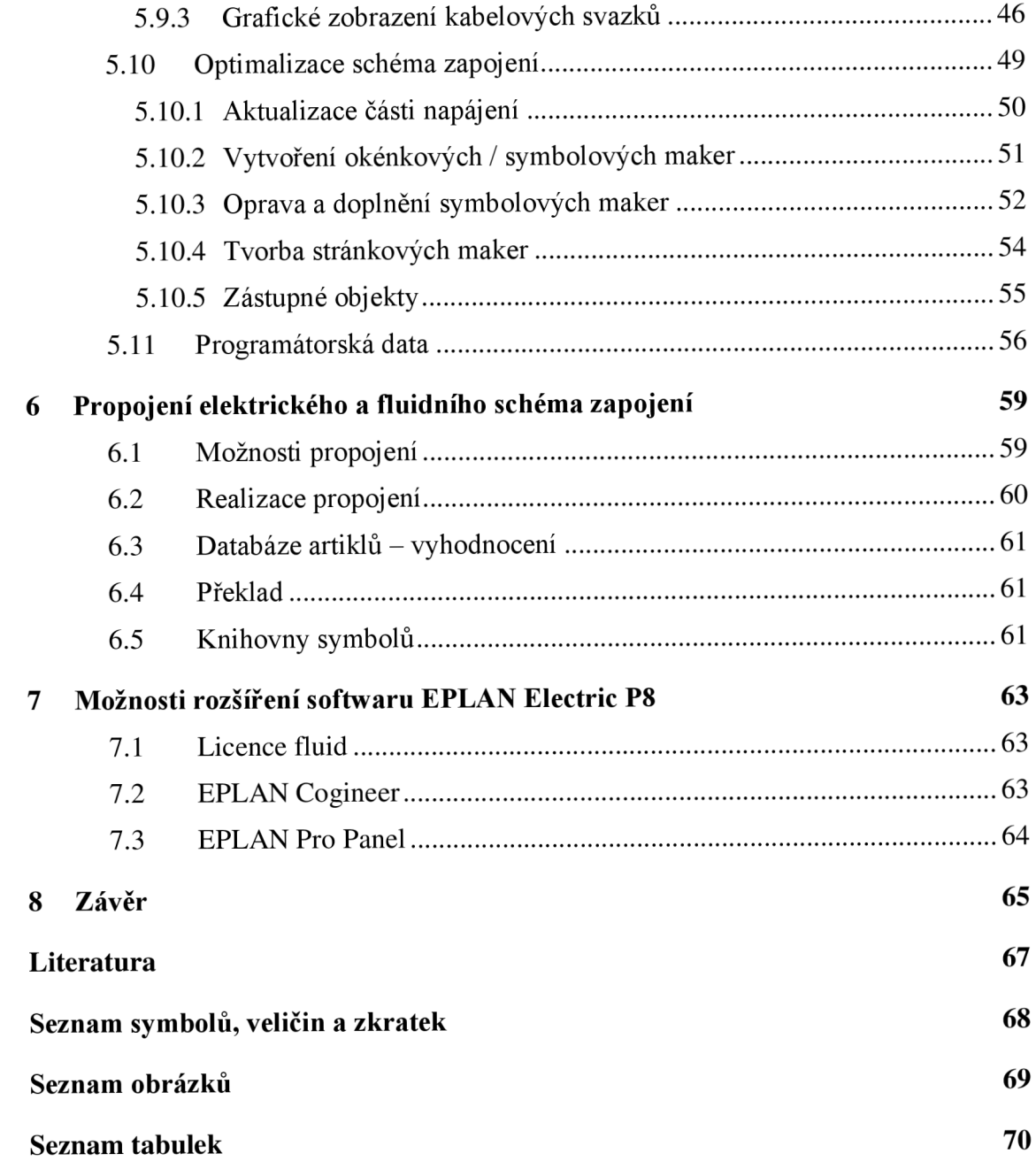

## **ÚVOD**

Společnosti v dnešní době musí neustále vyvíjet strategie pro efektivnější práci. Nutí je k tomu snižování výrobních cen, rychlejší uvedení produktu na trh a v neposlední řadě i konkurence. Na celkovou efektivitu při vývoji produktů má vliv nevyužitý potenciál, který je často prostředkem, jak dosáhnout lepší strategie a efektivnější práce. Nevyužitý potenciál lze zhodnotit několika cestami, přičemž jednu z nich tvoří inženýrské služby.

Práce se zabývá optimalizací projekční činnosti v softwaru EPLAN Electric P8 a popisuje možnosti využití potenciálu programového vybavení a znázorňuje, jak lze díky efektivnější práci v softwaru EPLAN snížit výrobní ceny, rychleji uvést produkt na trh i zpříjemnit práci samotného elektroprojektanta.

První tři části diplomové práce jsou věnovány seznámení se softwarem i společností EPLAN která software vyvíjí. Dále jsou přiblíženy jednotlivé základní funkce programu a vysvětlena metodika práce v softwarovém prostředí.

Následující dvě kapitoly již provádí analýzu stávajícího stavu elektrotechnické dokumentace kotoučové pily TAC 75 vyráběnou společností Exactcut s. r. o. a pojednává o možnostech její optimalizace, načež navazuje představení dílčích optimalizačních kroků, které jsou metodicky popsány a vysvětleny.

V pořadí šestý díl práce objasňuje problematiku propojení dvou inženýrských odvětví, jimiž jsou elektrická a fluidní technologie, v rámci softwaru EPLAN a zakoupených licenčních klíčů.

Poslední segment zkoumá nové možnosti v oblasti softwarového rozšíření a představuje moduly, pomocí kterých může být dosaženo další úrovně profesionální projekční činnosti.

## **1 EPLAN ELECTRIC P8**

EPLAN Electric P8 je CAE software, který je vyvíjen německou společností EPLAN. Program nabízí velké možnosti pro projektování, vytváření dokumentace a řízení projektů elektrotechnické automatizace.

EPLAN Electric P8 poskytuje detailní zprávy založené na základě schémat zapojení, která jsou nedílnou součástí komplexní dokumentace a poskytují požadované údaje pro další fáze projektu, jako je výroba, montáž, uvedení do provozu a servis.

Předchůdcem programu EPLAN Electric P8 je systém EPLAN 5, který se na trhu objevil v 90. letech 20. století a byl založen na operačním systému MS-DOS. Z pohledu projektování a možnosti vytváření dokumentace šlo v technickém průmyslu o revoluci. Následně pak došlo k inovaci, při níž vznikl systém EPLAN 5.7, nicméně k podstatné změně došlo až příchodem softwaru EPLAN Electric P8, který již umožňuje projektování rozsáhlejších funkčních celků. Čím jsou složitější, tím více lze využít potenciál tohoto softwaru. [1]

EPLAN Electric P8 skrývá zmíněný potenciál v automatických funkcích, jako jsou například křížové odkazy, automaticky generované kusovníky, přehledové tabulky, navigátory kabelů, či svorek, a s použitím knihovny komponent dochází ke zjednodušení a zrychlení práce projektanta. Nejedná se pouze nástroj pro kreslení, ale je plnohodnotným programem, který dokáže propojit různé inženýrské činnosti a aktivity.

Existují různé metody projektování a každá má v určité fázi projektu jisté výhody, ať už se jedná o vytváření počátečního přehledu zařízení za pomoci grafického nástroje, tvorbu samotného schématu nebo zaznamenávání doplňujících informací do databáze. EPLAN Electric P8 podporuje všechny postoje k návrhu rovnocenně a záleží pouze na projektantovi, který je pro něj v danou chvíli nejefektivnější.

Software mimo jiné podporuje variabilní projektování, díky němuž lze ušetřit spoustu času použitím tzv. schématických maker, která výrazně urychlují konstrukční procesy. Makra vytváří projektant a mohou obsahovat předdefinované seznamy hodnot, různé grafické objekty či celé schématické bloky, které jsou neustále při návrhu používány. [2]

Standardní funkce programu lze také kombinovat s volitelným rozšířením a tím celý proces plánování optimalizovat. Za zmínku stojí kupříkladu navigátor svorek, konektorů a kabelů, díky kterému lze snadno a rychle zjistit použité názvy a čísla svorek nebo využité a volné žíly kabelu. Dalším praktickým rozšířením je překladač, který lze editovat a díky tomu si jej přizpůsobit na míru. Jedním kliknutím tak může být dosaženo například tříjazyčné dokumentace.

## **1.1 Aktuální dostupná verze**

V současné době je nej aktuálnější verze 2.7, která se dostala mezi uživatele během září roku 2017. Firma EPLAN provádí pravidelné aktualizace jednou či dvakrát ročně a pro uživatele s uzavřenou servisní smlouvou jsou aktualizace zdarma. Výhodou servisní smlouvy je také plná podpora v případě jakéhokoli problému a několik dalších výhod, které budou uvedeny v následujících kapitolách.

## **1.2 Varianty softwaru**

Společnost EPLAN nabízí program EPLAN Electric P8 v několika variantách, přičemž ke každé variantě programu lze dokoupit určitá rozšíření. Verze, které je možné si zakoupit, jsou následující:

- EPLAN Electric P8 Compact
- EPLAN Electric P8 Select Start / Select
- EPLAN Electric P8 Professional
- EPLAN Electric P8 Professional+
- EPLAN Electric P8 Ultimate

Tabulka Tab. 1.1: Varianty softwaru a možná rozšíření, zobrazuje rozdíly mezi verzemi, které spočívají v možnostech užití modulů a funkcí, které program nabízí. Pro variantu Compact a Select je omezení i v počtu schématických stran projektu. [3]

| <b>Moduly / Funkce</b>                            | <b>EPLAN</b><br><b>Electric P8</b><br><b>Compact</b> | <b>EPLAN</b><br><b>Electric</b><br><b>P8 Select</b> | <b>EPLAN</b><br><b>Electric P8</b><br><b>Professional</b> | <b>EPLAN</b><br><b>Electric P8</b><br><b>Professional+</b> | <b>EPLAN</b><br><b>Electric P8</b><br><b>Ultimate</b> |
|---------------------------------------------------|------------------------------------------------------|-----------------------------------------------------|-----------------------------------------------------------|------------------------------------------------------------|-------------------------------------------------------|
| Montážní deska                                    | €                                                    | ✔                                                   | V                                                         | ✓                                                          | V                                                     |
| Editace jednoho<br>projektu více<br>uživateli     | $\mathbf{X}$                                         | V                                                   | V                                                         | ✓                                                          | ✔                                                     |
| Adresování a<br>generování přehledu<br>PLC karet  | $\mathbf{X}$                                         | €                                                   |                                                           |                                                            |                                                       |
| Přehled revizí,<br>označení a<br>vyhodnocení změn | $\mathbf{X}$                                         | €                                                   | U                                                         | ✓                                                          | U                                                     |
| Grafické výstupy<br>(plán napojení)               | X                                                    | $\mathbf{X}$                                        |                                                           |                                                            |                                                       |
| Překladač, správa<br>uživatelského<br>slovníku    | $\mathbf{x}$                                         | €                                                   |                                                           |                                                            |                                                       |
| Vytváření variant<br>projektu                     | $\mathbf{X}$                                         | $\mathbf{X}$                                        | €                                                         |                                                            |                                                       |
| Tvorba postupových<br>diagramů                    | $\mathbf{X}$                                         | €                                                   | €                                                         | €                                                          |                                                       |
| Plánování tras v<br>topologii                     | $\mathbf{X}$                                         | €                                                   | €                                                         | €                                                          |                                                       |

Tab. 1.1: Varianty softwaru a možná rozšíření

 $x -$ nedostupné,  $\epsilon$  – možnost dodatečně koupit,  $\vee$  – již obsahuje

## **1.3 Zakoupená varianta**

Ve firmě Exactcut s. r. o. je k dispozici zakoupená verze EPLAN Electric P8 Select s dokoupenými rozšířeními:

- Adresování a generování přehledu PLC karet
- Překladač, správa uživatelského slovníku
- EPLAN Global Support
- EPLAN Data Portal
- Neomezený počet schématických stran

### **1.4 EPLAN Global Support**

Společnost EPLAN zařizuje podporu svým uživatelům prostřednictvím programu EPLAN Global Support více než v padesáti zemích světa. Zmíněný program zahrnuje dva přístupy.

Prvním z nich je softwarová podpora, která zahrnuje update zakoupeného softwaru,

helpdesk a e-mailovou podporu, sledování hovorů na helpdesk, bezplatnou telefonní linku na helpdesk, semináře a především přístup do EPLAN Data Portalu.

Druhý představuje profesionální, celosvětovou podporu pomocí EPLAN Solution Center, což je on-line systém, který zajišťuje, že každá otázka je individuálně zodpovězena. Každý uživatel se může spolehnout na individuální přístup a pomoc v situacích, kdy dosavadní vědomosti nestačí. [4]

## **1.5 Skolení**

Společnost EPLAN nabízí různé úrovně školení a prezentuje je jako investici, která se vyplatí. Sofistikované projektování a efektivní návrhy jsou výsledky, kterých by měl každý projektant dosahovat, ovšem nelze toho dosáhnout pouhým používáním programu metodou pokus-omyl. Zdlouhavá práce by nebyla pro firmu efektivní.

Vzdělávání a školení v programu EPLA N je investicí do produktivity zaměstnanců, kteří rozšíří své znalosti a používání softwaru usnadní a zefektivní.

Díky modulárním školením, která mohou být přizpůsobována potřebám uživatele a kurzům postavených na správných základech se projektant naučí ovládat software na profesionální úrovni a využívat mezinárodně platných standardů pro projektovou dokumentaci.

Skolení mohou být pouze modulová, orientována pouze na určitou problematiku programu, ale i komplexnější. Největším je pak školení na specialistu EPLAN , které trvá přibližně půl roku a projektant, který úspěšně složí závěrečnou zkoušku, získá certifikát EPLAN Certified Engineer. [5]

## **2 POPIS SOFTWARU A FUNKCÍ**

### **2.1 Projekt**

Projekt je v programu EPLAN vytvářen pomocí schémat zapojení a dalších příslušných dokumentů, které tvoří celek projektu. Dalšími dokumenty se rozumí různé seznamy a přehledy. Projekt tedy vytváří databázi veškerých informací, které ke správnému zobrazení vyžadují symboly, rámečky, formuláře, či data artiklů.

Databáze je pak tvořena samotnými stranami projektu, ale i tzv. kmenovými daty, které se k projektu vážou. Projekt je tvořen dvěma soubory. První, s ikonou EPLAN , jehož prostřednictvím je vybrán projekt, který má být otevřen. Obsahuje odkaz na příslušný adresář, ve kterém jsou uložena data projektu. Tento adresář obsahuje veškerá kmenová data projektu.

Projekt může mít tři koncové názvy souborů:

- \*.elk: Soubor představuje standartní projekt
- \*.elp: Jedná se o zabalený projekt
- \*.elr: Koncovka se přiřazuje uzavřenému, či referenčnímu projektu.

#### **2.2 Navigátor stran**

Navigátor stran je nejčastěji umístěn na levé straně základního okna a lze přizpůsobit dle požadavků projektanta. Navigátor obsahuje kolekce stran obsahující jak schémata zapojení, tak plány svorkovnic, plány kabelů, výkresy a popisy projektu.

Každá strana je určitého typu a díky tomu lze projekt lépe strukturovat a usnadní setím i průběh vyhodnocení. Typ lze přiřadit vždy při vytvoření samotné strany. Zjednodušeně lze typy stran rozdělit na dvě kategorie.

První tvoří "logické strany", zde jsou vyhodnocována data přístrojů a tvoří se zde samočinně čáry automatického propojení. Mezi logické strany patří třeba schéma vícepólového zapojení, které se používá nejčastěji pro strany schémat zapojení.

Druhou kategorii tvoří "grafické strany", které slouží ke kreslení grafiky nebo zobrazení dat a tudíž se logicky nevyhodnocují. Typ strany může být označen například grafika, předběžné plánování nebo titulní strana, na kterou lze importovat klasický obrázek typu \*.jpeg, \*.pngadalší. [6]

#### **2.3 Grafický editor**

Grafický editor vytváří schémata zapojení, ale i mechanické výkresy. Lze pomocí něj vytvářet přehledové výkresy, uspořádání skříní, různé plány kabelového vedení apod. Klasicky lze provádět mnoho nastavení, jako stanovení schéma barev, prostřednictvím

funkcí přiblížení měnit zvětšení určitého výřezu, kopírování, vkládání, vyjímání a odstraňování elementů, provádění změny vlastností vložených přístrojů, vkládaní textů, symbolů a grafických souborů. Za zmínku jistě stojí i možnost na určité straně vytvořit hyperlink, který otevře propojený dokument.

### **2.4 Texty**

EPLAN rozlišuje několik druhů textu, které mají různé vlastnosti či funkce.

*Texty* jsou jednoduché a libovolné texty, které jsou umístěny kdekoli na pracovní ploše.

*Texty vlastností* zobrazují ve schématu zapojení vlastnosti určitého symbolu.

*Speciální texty* jsou takové texty, které udávají hodnotu vlastnosti. Výhodou je, že v případě změny jsou automaticky aktualizovány. Do skupiny textů vlastností patří i sloupcový funkční text, který při umístění například pod svorku PLC, předává svoji hodnotu i takovéto svorce. Při vytváření přehledu svorek PLC je pak text automaticky převzat a uveden v přehledové tabulce.

*Texty zástupného objektu* jsou ve své podstatě texty speciálními, avšak vyskytují se právě u zástupných objektů, které jednodušeji řečeno obsahují několik variant hodnot. Do vyhodnocení se pak promítne právě zvolená sada hodnot. [6]

### **2.5 Schéma zapojení**

Ke snadnému kreslení schémat se využívají symboly, které obsahují velké množství informací. Symbol přitom může představovat jednu z několika funkcí nebo může být naprosto bez funkce. Příkladem může být T-spoj. Dále může symbol představovat jednu funkci, například spínací či rozpínací kontakt, ale i několik funkcí současně, jako je trojitá pojistka nebo motorový spouštěč. Poslední variantou je symbol, představující pouze částečnou funkci. Ke správě symbolů je k dispozici výběr z několika knihoven, které lze upravovat a přidávat vlastní vytvořené nebo upravené symboly.

Výchozí knihovny symbolů jsou závislé na všeobecných normách, a proto jsou rozděleny do několika oblastí, které obsahují:

- Všeobecná elektrika zařízení
- Výkresy struktury montážních desek
- Měřicí a regulační technika
- Jednopólové zobrazení
- Hydraulika
- Pneumatika
- Elektronický systém
- Procesní diagramy

Pomocí symbolů vznikají *všeobecné přístroje.* Každý přístroj je označen, lze jej popisovat a přidávat doplňující údaje, přístroj vytváří automaticky spoje, je zahrnován do vyhodnocení a v případě stejného pojmenování vytváří křížový odkaz. Dále může obsahovat i artikl s informacemi o dané komponentě.

Velice důležitou funkcí jsou při tvorbě elektrického schéma *křížové odkazy,* které umožňují rychlé vyhledání určité informace či symbolu na dalších stranách projektu. Základní vyobrazená informace je tedy vyhledávané označení strany, kdy první číslo udává číslo strany protikusu a druhé číslo sloupec, ve kterém se protikus nachází. Příklady křížového odkazu jsou zobrazeny na Obr. 2.1: Příklady křížového odkazu. Vlevo se nachází odkaz, který informuje o pokračování spoje na dvanácté straně nultého sloupce. Vpravo se nachází spínací kontakt výkonového stykače, jehož křížový odkaz směřuje na stranu jedenáct, sloupec třetí, kde je umístěna cívka stykače.

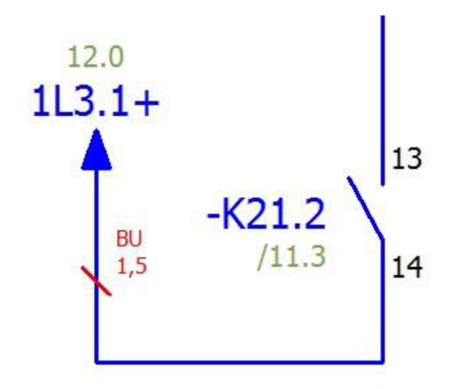

Obr. 2.1: Příklady křížového odkazu

V případě, že uživatel nemá k dispozici symbol, kterým by bylo možné zobrazit daný přístroj, jsou v programu EPLAN k dispozici tzv. *přístrojové bloky*, pomocí nichž lze vyobrazit přístroj nebo konstrukční skupinu, které nejsou v knihovně symbolů k dispozici. Rovněž může být těchto bloků využito při tvorbě komplexnějších přístrojů, jako jsou frekvenční měniče, PLC nebo k zobrazení několika symbolů, jako jediného označení přístroje, kde příkladem může být motor společně s brzdou.

Dalšími bloky, které lze v programu vytvářet, jsou *bloky struktury,* které nejsou přístrojovými bloky, protože mají pouze grafické funkce. Blokům struktury lze přiřadit označení, ovšem mají pouze informativní charakter a nepředstavují žádné přístroje, a proto ani neobsahují žádný artikl. Blok struktury slouží k určení seskupení, které nepatří do umístění odpovídající dané stránce, ale dává informaci o jiném místu ve schématu zapojení, kam seskupení reálně náleží.

#### **2.6 Spoje**

Spoje se vytváří automaticky mezi napojeními symbolů, které jsou umístěny horizontálně nebo vertikálně proti sobě. Automaticky vytvořené spoje jsou programem EPLAN chápány jako elektrické propojení mezi danými symboly.

Pro snazší práci se spoji jsou k dispozici grafické symboly spojů, které se používají pro změnu směru či rozvětvení čar spojů v samotném schématu zapojení. Grafické symboly spojů jsou T-spoje, můstky, úhly a přerušovací body. Na Obr. 2.2: T-spoj vpravo lze pozorovat další možnost nastavení T-spoje, pro který je možné definovat cíle.

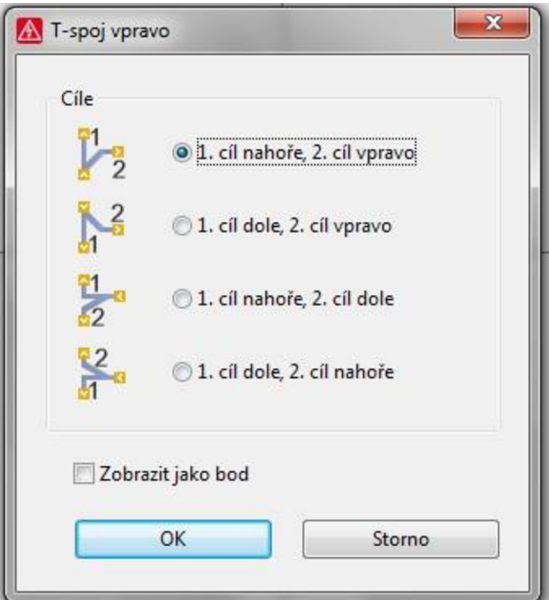

Obr. 2.2: T-spoj vpravo

Přerušovací body již byly zmíněny výše, ovšem v tomto případě může docházet k propojení spojů, potenciálů nebo signálů mezi stranami projektu. Bod přerušení může být pojmenován například odpovídajícím signálem a automaticky je u něj zobrazen křížový odkaz s označením strany a sloupce umístění odpovídajícího napojení.

Křížové odkazy lze rozdělit na dvě skupiny. První skupinu tvoří řetězové křížové odkazy, které následují stranu po straně, tudíž přerušovací bod první odkazuje na druhý, druhý na třetí atd. Druhou skupinu utváří odkazy hvězdicové, přičemž v tomto případě je vždy zvolen jeden výchozí přerušovací bod a všechny ostatní přerušovací body s tímto stejným názvem odkazují právě na určený, výchozí bod. Mnohokrát nastává situace, kdy je potřeba zřetězené přerušovací body seřadit. Seřazení lze udělat několika způsoby, první možností je změnit identifikátor třídění ve vlastnostech přerušovacího bodu, druhou možností je využít dialogu seřadit přerušovací body.

Každému spoji je možno přiřadit vlastnosti, jako jsou označení spoje, barva nebo číslo, průřez nebo průměr, délka, typ, atd. Vlastnosti se danému spoji přiřazují na základě globálního nastavení projektu nebo častěji pomocí tzv. definičního bodu spoje. [7]

Další důležitou částí spojů jsou kabelové svazky, které se vytváří pomocí funkce definice kabelu. Spoje náležící kabelu lze poté označit jednotlivými čísly odpovídajícími příslušným žílám kabelu a přiřadit i další vlastnosti, stejné jako u definice spoje.

Přehled vytvořených definic spojů a kabelů může uživatel pozorovat v kolonce  $D$ ata projektu" > spoje / kabely > navigátor.

#### **2.7 Svorky**

V programu EPLAN se spravuje a identifikuje svorkovnice pomocí "Definice svorkovnice". Zde dojde také k nastavení veškerých dat a artiklů. Každá svorkovnice se skládá ze svorek, které projektant může rozdělit na hlavní a pomocné vedlejší svorky. Díky tomu je možné zobrazit svorky, které se skládají z více funkcí. Ve vlastnostech svorky se vyskytují možnosti pro nastavení maximálního počtu cílů, počet spojovacích můstků, typ potenciálu atd. Svorka spadá do určité kategorie, a proto může být nastavena jako průchozí, izolační, diodová nebo spínací.

Svorky nemusí vždy obsahovat označení svorkovnice, ale přesto jsou určité svorkovnici přiřazeny. Situace nastává, pokud jsou svorky umístěny horizontálně na stejné pozici. EPLAN automaticky převezme název svorkovnice od svorky umístěné vlevo.

Situace je vidět na Obr. 2.3: Zobrazení svorek, kde svorka s číslem tři obsahuje označení svorkovnice "-X3". Ostatní svorky označení přebírají, čímž nedochází k zahlcení strany vícepólového zapojení stejnými informacemi.

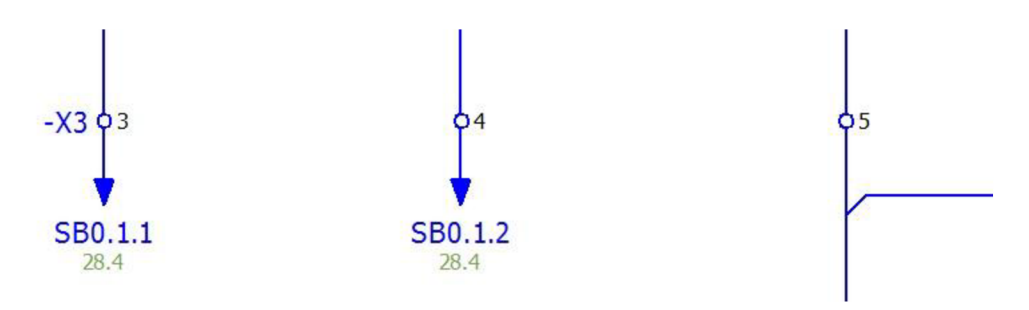

Obr. 2.3: Zobrazení svorek

#### **2.8 Kabely**

Kabely a jejich funkce jsou založeny na spojích. Vlastnosti kabelů jsou definovány v grafickém editoru pomocí funkce definice kabelu, ale mohou být upravovány přímo v navigátoru kabelů. Takto definovanému kabelu může být přiřazen artikl příslušného kabelu, obsahující konkrétní informace, které lze přímo ve schématu zviditelnit či skrýt pomocí vlastností kabelu. Aby bylo možné vygenerovat z projektu celkovou, potřebnou délku určitého typu kabelu, používá EPLAN funkci "Souhrn délek kabelů".

Po vytvoření kabelu jsou vygenerována data, která definují zdroj a cíl kabelu, tedy jednotlivých spojů odkud kam jsou navedeny. Tato data lze sledovat v dialogu "Zpracovat kabel" v datech projektu.

V programu EPLAN lze využít i automatického generování kabelů, při kterém dojde k automatickému očíslování a výběru kabelů. Program sám umístí definiční body spojů i definiční čáry kabelů. Veškeré procesy probíhají na základě uživatelského nastavení, které lze kdykoli opětovně změnit nebo doopravit. [7]

### **2.9 Konektory**

Další hojně používanou skupinou při návrhu elektrického schématu jsou konektory. Do kategorie spadají veškeré komponenty, které představují odpojitelné spoje, a to zásuvky, konektory nebo spojky. Popisovaná kategorie je využívána ke spojení součástek, přístrojů nebo propojení celých strojů.

Možnosti pro správu a nastavení konektoru jsou opět rozmanité, přičemž správa konektorů může být prováděna jako společná, kdy jsou kolíček a zásuvka brány jako celek. Druhou variantou je oddělená správa kolíčku a zásuvky.

Konektorům lze opět přiřazovat základní vlastnosti, označení i artikly. Rovněž má uživatel k dispozici například automatické očíslování konektoru, manuální číslování, ale i generování přehledových tabulek. Kupříkladu přehledová tabulka zapojení konektorů je přímo vyžadována pro snadnou a rychlou práci elektrikáře.

### **2.10 PLC**

V případě, že uživatel potřebuje pracovat s programovatelnými logickými automaty, jejich adresováním a generováním výstupů v podobě přehledu PLC karet, nabízí program EPLAN řešení i v této kategorii, a to uživatelům s licencí EPLAN Electric P8 Professional a vyšší. Uživatelé nižší licence, EPLAN Electric P8 Select, mají možnost dokoupit si rozšíření pro podporu PLC, ale v případě licence EPLAN Electric P8 Compact již tomu tak není.

Při vytváření schémat zapojení s PLC a jejich kartami je velice výhodné pracovat i s EPLAN Data portal, o kterém bude pojednáno později. Pomocí Data portálu lze získat makra karet některých výrobců. V makrech jsou již vytvořeny funkce svorek, což zrychluje a usnadňuje práci s vyhodnocováním PLC napojení. Pokud není makro k dispozici, může si jej uživatel vytvořit, či upravit již existující makro.

PLC makro obsahuje několik druhů připojení, které jsou rozlišovány pomocí definice funkce. Ve výstupech se pak vyhodnocuje druh signálu a díky nastavení může projektant vyhodnotit jak vstupní a výstupní, tak i napájecí svorky.

Každé PLC připojení obsahuje několik údajů, které jej identifikuje. Patří mezi ně například symbolická adresa, funkční text, označení konektoru, označení kanálu, typ dat nebo rozsah signálu. Funkční text, který specifikuje dané připojení, může být vepsán přímo v nastavení připojení, nebo může být převzat ze sloupcového funkčního textu, který musí být umístěn ve stejném sloupci schématu. Symbolická adresa lze generovat automaticky, ale i zadávat ručně. Při automatickém generování se symbolická adresa vytvoří na základě označení cíle. V případě, že bylo uživatelem několik symbolických adres zadáno, lze vygenerovat pouze zbývající. Adresa PLC připojení má stejné možnosti manuálního, poloautomatického nebo automatického generování.

Vložená data lze v programu EPLAN opět zpracovat. Nejčastěji dochází ke zpracování přehledových stran ve formě tzv. PLC diagramů, přičemž vznikne samostatná strana pro každou kartu PLC s informacemi o obsazenosti nebo neobsazenosti vstupů a výstupů. Dále pak přehled informuje o tom, jaké funkce vykonávají i na které straně dokumentace jsou obsazené vstupy a výstupy umístěny. Informace tohoto typu jsou přehledné a mají vysokou výpovědní hodnotu. Jedním pohledem lze zjistit, zda k připojení určité komponenty jsou k dispozici volné vstupy nebo je potřeba přidat další kartu PLC, která se mnohdy do rozváděče ani nemusí vejít. [6]

#### **2.11 Makra**

Používáním maker v projektování schémat zapojení lze maximálně zvýšit produktivitu, pohodlí a pružnost práce. Díky makrům může být používána určitá část schématu opakovaně. Další výhodu tvoří možnost vkládání stejné grafiky, ale zároveň přiřazování jiné sady hodnot, představující data artiklů a jiných informací.

Projektant si může vytvořit libovolná makra uložená pod libovolnými názvy s několika datovými záznamy. Z jednotlivých maker lze sestavit celý projekt, přiřadit určité sady hodnot a popřípadě upravit detaily.

Pro vytvořená makra v projektu, lze opět využít navigátor. Pod každým makrem se zobrazí typ zobrazení a varianty.

Aby bylo možné vkládat sady hodnot danému makru, musí být nejprve vytvořeny zástupné objekty. Zástupný objekt může obsahovat několik proměnných, které definuje uživatel. Nejprve je definována proměnná a poté její hodnota. Tímto způsobem může uživatel například nadefinovat dvě varianty typu motoru, frekvenčního měniče a jištění, přičemž změna parametrů je provedena jedním kliknutím.

#### **2.12 Překladač**

Velice praktické rozšíření nebo i běžná funkce vyšších verzí programu EPLAN je slovník, díky kterému lze přeložit texty projektu, a to jak ve schématu zapojení, tak i v databázi artiklů nebo formulářích.

Slovník obsahuje několik jazyků, přičemž uživatel jej může editovat a přidávat nová slova. Do slovníku lze naimportovat texty projektu a poté je vyexportovat do souboru programu Microsoft Excel. Soubor může projektant odeslat na přeložení kompetentní osobě a později jej naimportovat zpět i s překlady do slovníku.

Uživatel může pracovat s několika slovníky a měnit je, určovat slova a texty v projektu, které nechce překládat a určovat, který jazyk má být chápán, jako zdrojový. K dispozici je i možnost nastavení libovolného textu na místa, kde nedošlo k překladu.

### **2.13 EPLAN Data Portál**

Dalším rozšířením je Data Portál, který nabízí kmenová data určitých výrobců pro převzetí do programu EPLAN . Rozšíření je poskytnuto zdarma všem uživatelům, kteří mají uzavřenou platnou servisní smlouvu.

S rozšířením Data Portal má projektant k dispozici stále aktuální data a množství již odvedené práce, protože jednoduchým přidáním přístrojů z databáze ušetří čas v podobě náročného vytváření vlastních kmenových dat. V praxi je pak projektant

schopen inteligentněji projektovat a rychleji dokončovat svoji práci.

V případě, že se daná komponenta v databázi tohoto rozšíření nachází, ušetří elektroprojektantovi obrovský kus práce. Záleží vždy na výrobci, ale komponenta, která je odtud naimportována do databáze artiklů většinou obsahuje všeobecné informace v několika jazycích, dále technická data, šablony funkcí dané komponenty i grafická makra pro navržení rozváděčové skříně nebo schématická k použití přímo ve schématu zapojení.

Příklad importovaného makra pomocí EPLAN Data Portál je uveden na Obr. 2.4: Makro bezpečnostního spínacího přístroje.

Další výhodou je často vyskytující se obrázek, který je taktéž stažen do databáze artiklů. Při procházení databáze se pak dokáže elektrotechnický inženýr pomocí obrázku rychle zorientovat a lépe si komponentu zapamatovat.

Nej důležitější je však aktuálnost dat. Komponenty lze importovat po čase znovu s možností importu pouze nových dat, čímž nedojde k přepsání dat, které uživatel doplnil sám.

EPLAN Data Portal obsahuje více než 750 000 různých komponent od více než 150 výrobců mezi které patří například ABB , Bosh Rexroth, B&R , Eaton Industries, Finder, LAPP KABEL, Murrelektronik GmbH, OEZ, Phoenix Contact, Rittal, Schneider Electric, SICK, Siemens, Wago, Wieland a další. [8]

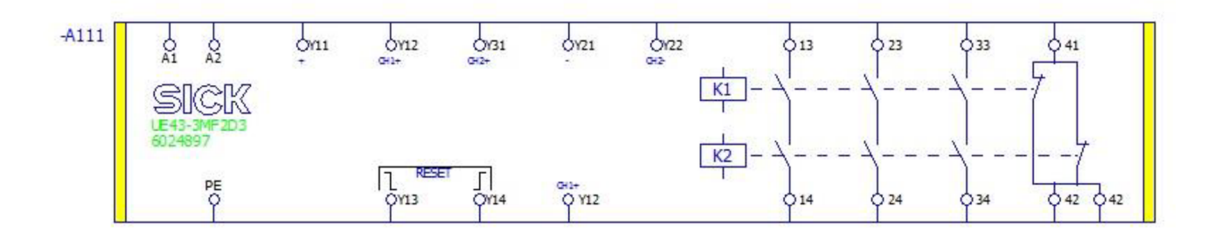

Obr. 2.4: Makro bezpečnostního spínacího přístroje

## 3 ZPŮSOB PRÁCE V EPLAN **ELECTRIC P8**

Program EPLAN rozlišuje dva druhy dat. První skupinu tvoří grafická data, která jsou uložena v symbolech. Druhou skupinou j sou logická data, která jsou uložena v definicích funkce.

Díky rozdělení může projektant přistupovat k práci dvěma způsoby. Prvním způsobem práce je grafický přístup, kdy jsou k dispozici předpřipravené symboly nacházející se v knihovnách symbolů, které již obsahují definice funkcí. Druhý přístup práce je tzv. engineeringový režim, kdy projektant přizpůsobuje vyhodnocení, definuje funkce, provádí číslování, atd.

Funkce je vždy přiřazena k přístroji a tvoří jeho dílčí součást. Například rozpínací a spínací kontakt stykače, vytváří součást přístroje, která obsahuje dvě funkce. Jsou to tzv. funkce pomocné.

Hlavní funkci obsahuje samotný stykač, přesněji cívka stykače. Je tedy rozlišováno mezi hlavní a pomocnou funkcí.

Popsaná situace je vidět na Obr. 3.1: Třífázový stykač.

$$
-K21.1
$$
\n
$$
+ 1/11 \approx -2/11 / 8.7
$$
\n
$$
-8/11.1
$$
\n
$$
-8/11.1
$$
\n
$$
5/13 \approx -6/13 / 8.7
$$
\n
$$
-13 / 8.8
$$
\n
$$
21 \approx 22 / 11.1
$$

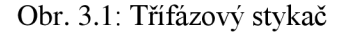

#### **3.1 Klávesové zkratky**

Práci v programu EPLAN Electric P8 usnadňují a zrychlují správně využívané klávesové zkratky.

Tabulka Tab. 3.1: Přehled klávesových zkratek, uvádí nejčastěji používané zkratky, díky kterým lze provádět různé operace při práci se softwarem. [6]

V dialogu nastavení klávesových zkratek je možné klávesám přiřadit určité příkazy nabídky, dle představ projektového inženýra.

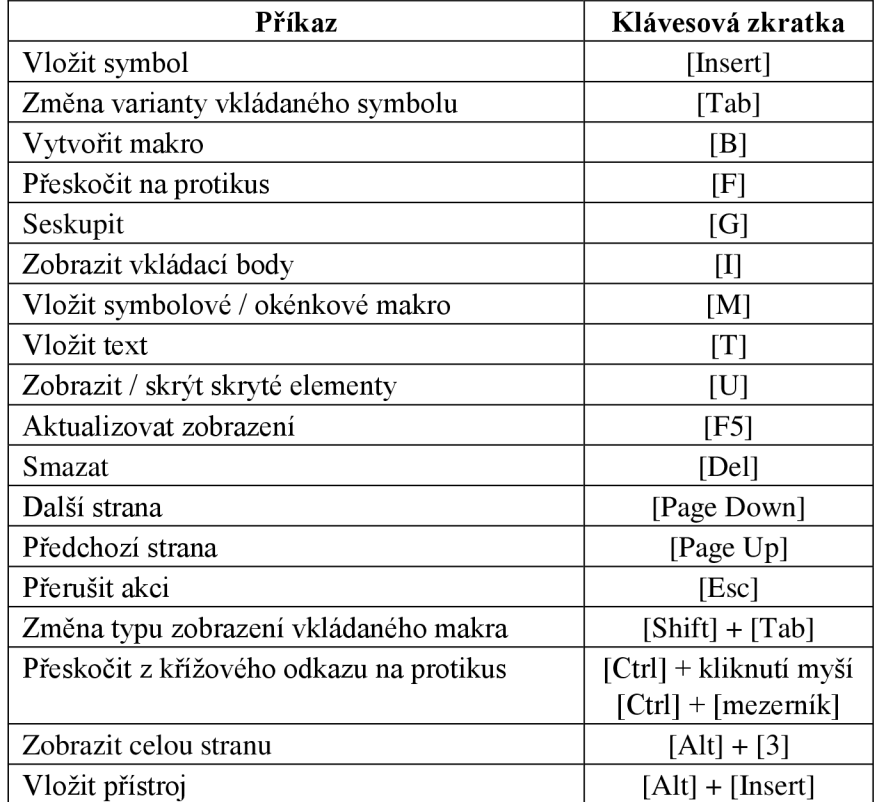

Tab. 3.1: Přehled klávesových zkratek

## **3.2 Tvorba struktur**

Projekt v programu EPLAN je rozčleněn na bloky, kterým je důležité definovat strukturu. Pro tento účel je využíváno identifikátorů, jako je zařízení nebo místo instalace. Používané bloky a jejich úvodní znak jsou uvedeny v Tab. 3.2: Seznam identifikátorů s odpovídajícími znaky.

Tab. 3.2: Seznam identifikátorů s odpovídajícími znaky

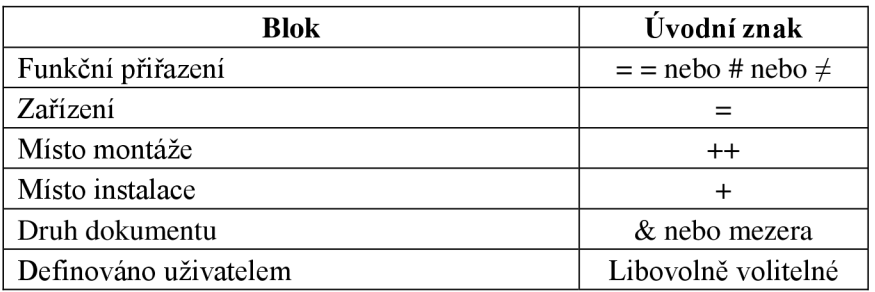

## **3.3 Správa hladin**

Jakékoli komponenty, elementy, texty, apod., které jsou umístěny ve schématu zapojení, jsou v programu EPLAN přiřazovány daným hladinám. Nastavením viditelnosti hladin je možné skrýt některé hladiny při tisku. Proto je možné umístit do schématu i poznámky projektanta.

Dále je možné takto skrývat různé pomocné čáry, texty svorkovnic, informační obrysy nebo i definiční čáry kabelů.

Předdefinované hladiny nelze měnit a přejmenovávat, ale uživatel má k dispozici vytvoření vlastních hladin.

#### **3.4 Kusovníky**

Navigátor kusovníku je k dispozici opět v nabídce Data projektu. Pomocí navigátoru je možné sledovat aktuální artikly projektu a případně upravovat artiklová čísla a měnit množství.

Pomocí nabídky Obslužné programy a vyhodnocení, je možné provést vyhodnocení přístrojů a odpovídajících artiklů. K vyhodnocení může uživatel využít předdefinované či vlastní filtry, hotové nebo vlastní formuláře a další možnosti ovlivňující vyhodnocení.

### **3.5 Kmenová data**

Důležitý pojem při správě dat v projektu představují kmenová data, kterými se rozumí všechna data, která se vyskytují mimo projekt, ale jsou v projektu použita. Mezi kmenová data patří:

- Šablony projektů
- Makra
- Formuláře
- Symboly
- Obrázky
- Soubory DXF / DWG
- Definice funkcí
- Rámečky
- Databáze cizích jazyků, atd.

Správa dat probíhá přes adresáře, které může uživatel libovolně nastavit. Jedná se však o systémová kmenová data. Kmenová data projektu jsou ukládána přímo do projektu, ve kterém se vytvoří kopie.

Na Obr. 3.2: Nastavení adresáře kmenových dat je zobrazeno okno, ve kterém je

možné pozorovat jednotlivé typy kmenových dat a jejich umístění na disku.

Kmenová data projektu a kmenová data systémová je dobré synchronizovat, aby byla zabezpečena správná funkčnost.

Zmíněné elementy uložené v kmenových datech lze upravovat, editovat a přizpůsobovat daným podmínkám.

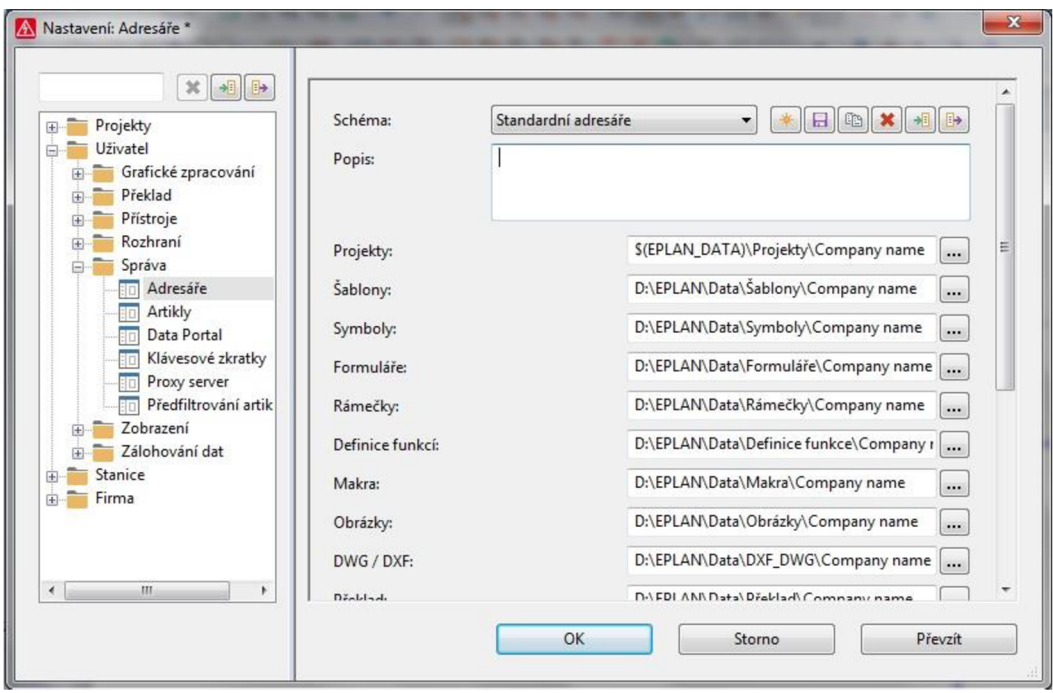

Obr. 3.2: Nastavení adresáře kmenových dat

### **3.6 Databáze artiklů**

Databáze artiklů je součástí kmenových dat, kterou opět spravuje projektant nebo skupina projektantů. K úplné práci jsou potřeba data od výrobců o komponentách obsažených v projektu, a proto EPLAN nabízí možnost vytváření databáze artiklů s možností správy velkého množství informací charakterizující jednotlivé prvky.

K dispozici je zpracování všeobecných informací, cen, libovolných vlastností, atributů, montážních dat, příslušenství, technických údajů, dokumentů, výroby, dat vyhodnocení, šablon funkcí, vlastností a bezpečnostních a charakteristických hodnot.

Některá data lze zadávat ve více jazycích a pro možnost získání informací od určitých výrobců je k dispozici import i export dat.

### **3.7 Kontrola chyb**

Tak jako každý vyspělejší program obsahuje i program EPLAN Electric P8 systém kontroly chyb, přičemž jde především o nekonzistence a elektrotechnické a logické chyby. Pokud chce uživatel kontrolu projektu provést, program zkontroluje logiku schémat zapojení a problémy zjištěné při kontrole zobrazí ve správě hlášení.

Kontrolována je taktéž kvalita všech kmenových dat, přičemž uživatel může zasahovat do nastavení kontroly a ovlivnit, která kritéria budou testována. Kromě toho se může rozhodnout mezi online či off-line testováním.

Správa hlášení obsahuje veškeré informace o chybách a doporučení, jak chyby odstranit.

## **4 ANALÝZA STÁVAJÍCÍ ELEKTROTECHNICKÉ DOKUMENTACE**

Analýza současného stavu elektro dokumentace a projekční činnosti v softwaru EPLA N Electric P8 je prováděna pro společnost Exactcut s. r. o., která se zabývá návrhem a výrobou automatických dělicích linek pro rychlé řezání oceli a lehkých kovů.

Společnost provádí výrobu sériových strojů, které jsou označeny jako T-série a výrobu dělicích linek sestavených na míru s označením M-série.

Diplomová práce se věnuje optimalizaci projekční činnosti v programu EPLAN Electric P8 v konkrétní projektové dokumentaci dělicí linky TAC 75. Nicméně optimalizace základního nastavení programu, kmenových dat a databáze artiklů se promítne i do ostatních projektů.

Optimalizace činností a nově vytvořené funkce v projektu TAC 75 by později měly představovat tutoriál i pro ostatní stroje T-série a M-série.

V následující kapitole je provedena analýza stávajícího stavu elektrotechnické dokumentace kotoučové pily TAC 75 a dále jsou navrženy možnosti optimalizace z pohledu efektivnější práce uživatele softwaru, ale i informační hodnoty samotné elektro dokumentace.

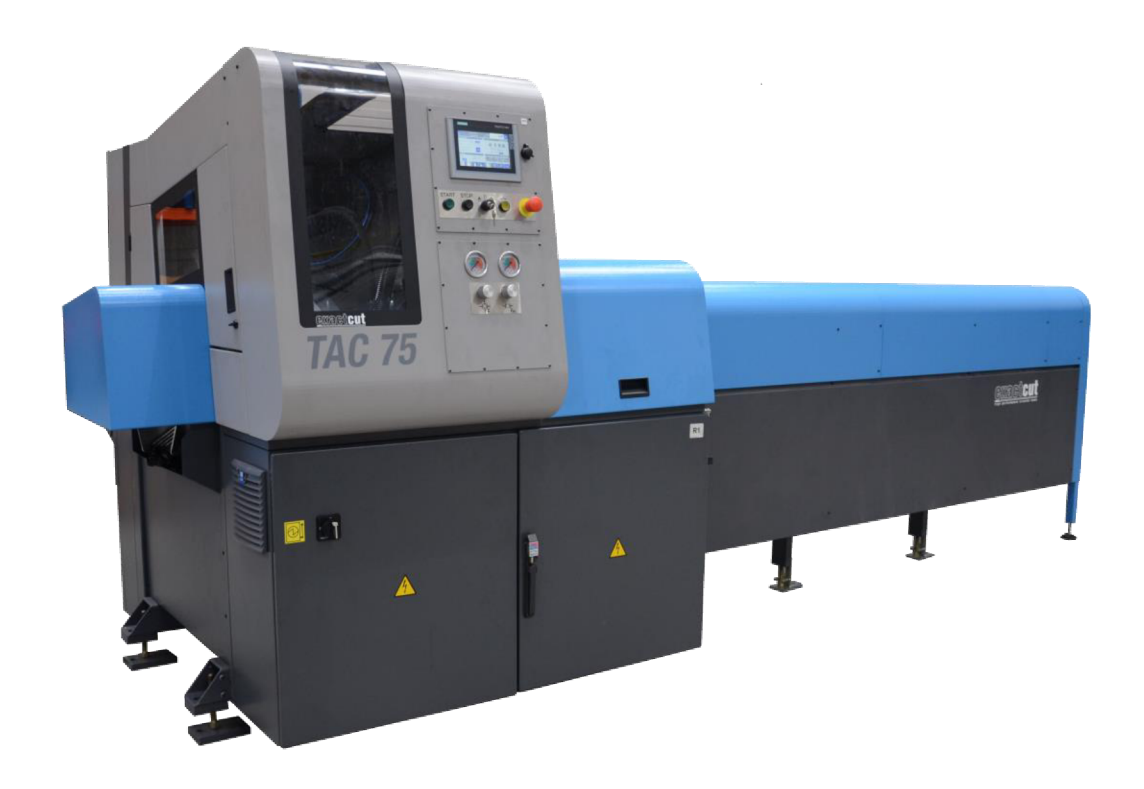

Obr. 4.1: Automatická dělicí linka TAC 75 [12]

### **4.1 Nastavení programu**

Prvním krokem optimalizace práce s elektro dokumentacemi všeobecně je přenastavení programu. Stávající situace je založena příliš sólově a takřka nedochází k možnosti sdílení práce. Veškeré soubory samotných dokumentací, ale i kmenová data jsou uložena na disku počítače nebo notebooku, ve kterém byla data vytvořena.

Výše popsaná situace přináší několik nevýhod do projektování a práci s daty. V případě nemoci či indispozice projektanta je složité předat práci náhradníkovi, který by musel pracovat na cizím počítači, což je v reálných podmínkách nepředstavitelné nebo vyžadovat jak soubory samotných dokumentací, tak všechny knihovny, formuláře, slovník a další kmenová data potřebná k plnohodnotné práci.

Další nevýhodou je nemožnost sdílení dat, například databáze artiklů, čímž nemůže být upravována a využívána několika lidmi najednou. Ideálním řešením by byla jednotná databáze pro celý podnik.

V současné době tvoří oddělení elektro projekce pouze jeden pracovník, avšak v případě obsazení druhé pozice brigádníkem již dochází k problémům. Kromě toho je zamýšleno propojení elektrotechnické a fluidní dokumentace. I v takovém případě bude potřeba sdílet určitá kmenová data, jako jsou formuláře a knihovny symbolů.

Optimalizace v dané kategorii by měla spočívat ve vytvoření společných adresářů na podnikovém disku umístěném v síti a veškeré uživatele s programem EPLAN stejně adresovat.

Přehled adresářů byl uveden na Obr. 3.2: Nastavení adresáře kmenových dat.

## **4.2 Grafika**

Následující kategorii vhodnou k optimalizaci tvoří grafika, která v programu EPLAN představuje určitý potenciál. Urychluje orientaci v projektu, poskytuje přehledové informace a napojení částí, předává informace o pracovním postupu atd. Možností grafického zpracování informací v programu EPLAN Electric P8 je mnoho, jak již bylo popsáno v předchozích kapitolách.

### **4.2.1 Grafické objekty**

Jednoduchou práci představuje vkládání obrázkových souborů, které jednoznačně zpřehlední celou dokumentaci, oddělí kapitoly a představí kompletní dělicí linku, ale i jednotlivé části stroje. Grafické objekty by měly být aktuální a mnohdy je i vhodné doplnit obrázek popisky jednotlivých částí.

### **4.2.2 Rozváděč**

Elektro projektant by měl provádět svoji práci tak, aby poskytl pracovníkům elektro dílny co nejvíce informací, týkajících se jak samotného schéma zapojení, tak informací, které jejich práci zjednoduší a urychlí.

EPLAN podporuje vložení souborů typu (\*.dxf). Formáty toho typu jsou častým výstupem konstrukce. A proto pokud je vyžadováno grafické znázornění rozváděčové skříně, je možné práci zjednodušit importováním hotového rozváděče z oddělení konstrukce. Importovaný soubor je možné doplnit například o umístění nálepek informujících o hlavním vypínači nebo nebezpečí elektrického zařízení. Rovněž vyznačení umístění konektorů a průchozích kabelů.

Další možností je vytvoření grafické strany obsahující montážní desku samotné rozváděčové skříně. Nejprve by bylo vhodné zobrazit rozmístění koryt a DIN lišt, včetně rozměrů a poté vytvořit osazení rozváděčové desky komponentami.

Elektro dokumentace obsahuje čtyři elektrické rozvodné skříně a množství komponent od různých výrobců. K vytvoření osazení rozváděčů je možné využít EPLAN Data Portal. Většina komponent, které jsou zde k nalezení, obsahují grafické makro, které může být naimportováno na montážní desku rozváděče. Ne vždy je možno komponentu v EPLAN Data Portál nalézt. Nicméně protože firma využívá ve velké míře komponenty od firmy Siemens, je možné nalézt grafická makra také na stránkách společnosti Siemens, konkrétně pod kapitolou CAx data. V ostatních případech je nutné grafické makro součásti vytvořit.

#### **4.2.3 Ovládací panely**

Pomocí grafického editoru a grafických maker je možné vytvořit rozvržení ovládacích panelů a následně je možné umístit objekty grafiky také do stránek vícepólového zapojení. Spojením grafického a schématického rozvržení ovládacího panelu je dosaženo maximálního předání informací montážním pracovníkům.

Zmíněná optimalizace je opět zaměřena na informativnost, zvýšení a zlepšení efektivity práce.

#### **4.2.4 Kabelové svazky**

Společnost EPLAN nabízí pro návrh a trasování kabelových svazků moderní 3D software EPLAN Harness proD, který spojuje data mechanických a konstrukčních systémů do jednoho celku, čímž je podpořena efektivita při návrhu kabelových svazků.

Společnost byla kontaktována, software EPLAN Harness proD, byl představen a byla zapůjčena zkušební licence na čtrnáct dní. Během čtrnácti dní testování funkcí zmíněného programu bylo zjištěno, že softwaru chybí některé funkce, vhodné pro aplikace ve firmě Exactcut.

Nicméně rozvržení důležitých kabelových svazků lze provést v rámci možností v grafickém editoru programu EPLAN Electric P8. Optimalizací, v kategorii kabelové svazky, by mělo být navržení páteřních kabelových svazků, včetně označení, délky a zakončujících komponent.

#### **4.3 Schéma zapojení**

Schéma zapojení představuje práci projektanta, která je tvořena mnoha činnostmi, z nichž některé jsou prováděny neustále stejným způsobem. V takovém případě je vhodné zvážit tvorbu maker.

Jiné činnosti jsou oproti tomu prováděny poprvé, a proto je vhodné zvážit možnosti, které jsou uživateli softwaru k dispozici. Například využití rozšíření EPLA N Data Portál nebo nabízených dat společnosti Siemens.

#### **4.3.1 Funkce**

Napájecí napětí 24 V je pomocí spojů vedeno k můstkům a následně k dalším komponentám, což není správně. Ve skutečnosti je v rozváděči pole svorek, na které je napětí přivedeno a odsud je větveno dále. Pomocí můstků mohou být později propojeny svorky se stejným potenciálem.

Část situace zobrazuje Obr. 4.2: Můstky v napájecí části 24 V .

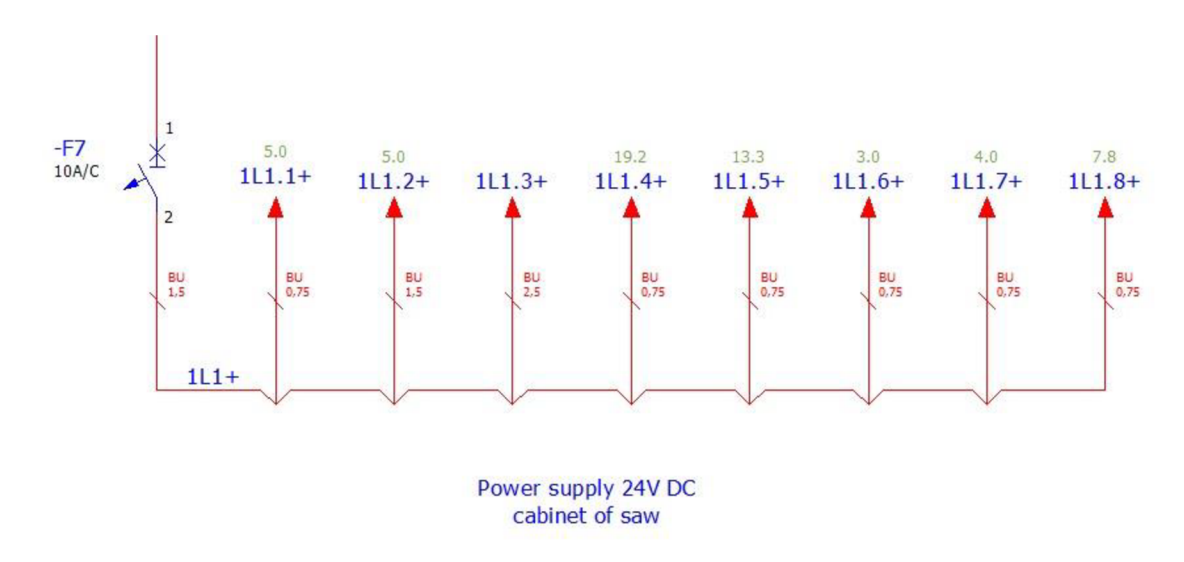

Obr. 4.2: Můstky v napájecí části 24 V

Při tvorbě schématu zapojení je vhodné mít k dispozici nejnovější informace v databázi artiklů a pracovat v rámci standardů tak, aby nedocházelo k pozdější nekompatibilitě. K popsané situaci došlo právě u relé a stykačů v rámci celé dokumentace. Aktualizované či nové artikly těchto komponent obsahují funkce, které je charakterizují. Například relé, obsahující přepínací kontakt nemůže mít ve schématu vyobrazen pouze spínací kontakt, který je z přepínacího kontaktu využit. Kolize vzniklé při aktualizaci artiklů je třeba odstranit a využít symbolů, které danou komponentu kompletně charakterizují.

#### **4.3.2 Symbolová makra**

Napájecí část obvodů s napětím 24 V je tvořena napájecím zdrojem, který je zobrazen pomocí jednoduše vytvořeného symbolu. Zobrazení postrádá další informace v podobě technických veličin, typu stejnosměrného zdroje napětí, výrobce atd.

V bezpečnostním okruhu jsou opět vytvořena jednoduchá symbolová makra pro bezpečnostní řídicí systémy, která jsou kopírována z jednoho projektu do druhého. Zde by opět mohlo být využito maker z EPLAN Data Portal, čímž bude vyřešen i problém

s kopírováním maker, protože makro bude přiřazeno konkrétnímu artiklu.

Stejná situace s makry se vyskytuje i u frekvenčních měničů od firmy Siemens. Makra jsou vytvořena projektantem, jsou zastaralá a obsahují jen nutné informace. Také svorky jsou špatně použity, díky čemuž nemohou obsahovat zvláštní funkce. V rámci modernizace a zlepšení funkcí elektro dokumentace je dobré makra inovovat. Zde je situace komplikovanější, protože makra stažená z EPLAN Data Portal, či stránek výrobce obsahují pouze základní funkce. Pro správné vyhodnocení musí být makro doplněno o další funkce a upraveno dle požadavků konkrétní aplikace. [9]

#### **4.3.3 Okénková makra**

V projektu nejsou využívána žádná okénková makra, která zjednodušují práci s často opakujícími se částmi schématu.

Například signalizační maják, který se skládá z několika částí, představuje mnoho práce při vytváření symbolového makra. Signalizační maják se skládá ze základny a dalších několika barev majáku. Nejčastěji je to červená, oranžová, zelená a modrá, přičemž každá barva signalizuje specifický stav stroje. Dělicí linka může mít signalizační maják s jednou, ale i několika barvami.

Vytvořením okénkového makra pro základnu a pro každou jednotlivou barvu (část) majáku, včetně artiklů a informací, dojde k usnadnění práce při tvorbě příštího projektu. Během několika vteřin lze sestavit potřebný signalizační maják s odpovídajícími barvami a příslušnými artikly.

Pro optimalizaci práce v programu EPLAN Electric P8 je vhodné využívat tzv. zástupných objektů, které mohou být použity v závislosti na okénkovém makru, ale i zvlášť. Například zákazník si může objednat odsávací zařízení ve dvou variantách. Dvě možnosti představují dvě obměny parametrů, při zachování stejného, grafického zobrazení. Využít zástupného objektu a nadefinovat dvě sady hodnot je vhodné. První bude obsahovat hodnoty odsávacího zařízení s výkonem 0,55 kW a druhá bude obsahovat hodnoty odpovídající výkonu 1,5 kW a to jak hodnoty samotného odsávacího zařízení, tak jemu odpovídající jištění. Jedním kliknutím lze poté změnit schéma dle přání zákazníka a zároveň ušetřit čas.

#### **4.3.4 Stránková makra**

Stránková makra tvoří další potenciál k optimalizaci návrhu elektrotechnických dokumentací. Pomocí stránkových maker lze urychlit práci vytvořením maker z nejvíce používaných stránek projektu, které se následně upravují jen zčásti, nebo v případě několika variant, lze stránkové makro doplnit o zástupné objekty. Problematika je probrána v kapitole 5.10.5 Zástupné objekty.

Projekt také obsahuje různé druhy příslušenství, mezi které patří například komunikační paket, odsávací zařízení olejové mlhy, centrální mazání a vzdálená správa. Každé příslušenství tvoří jedna nebo více stran, které se kopírují z projektu do projektu podle požadavků zákazníka na příslušenství. V případě, že se z příslušenství vytvoří stránková makra, bude možné zakomponovat příslušenství do projektu bez nutnosti otevření jiné dokumentace.

Popsanou situaci lze ovšem lépe vyřešit s rozšířením EPLAN Cogineer, kdy každá

část projektu tvoří jedno makro a pomocí tohoto rozšíření je pak v několika vteřinách poskládána požadovaná varianta. EPLA N Cogineer není prozatím součástí používané licence.

#### **4.4 Kmenová data a vyhodnocení**

Jak již bylo řečeno, kmenová data představují veškeré pomocné soubory projektu, jako je databáze artiklů, slovník, formuláře, symboly a další. Aby bylo možné rychle a efektivně zpracovat data, která nabízí EPLAN Data Portal nebo samotní výrobci, je nutné dodržovat určitý standard v základních nastaveních.

#### **4.4.1 Databáze artiklů**

Používaná databáze firmy je příkladem, kdy standard nebyl dodržen a tím vzniklo mnoho problémů, které je nutné vyřešit. Databáze vznikala manuálně, ve většině případů bez importování z jiných zdrojů, tvorbou každého artiklu zvlášť. Nedodržením standartního postupu vyplňování kolonek vlastností způsobilo, že nyní při importu artiklu z EPLAN Data Portal, jsou některé informace v jiných kolonkách, než tomu bylo doposud.

Konkrétně se jedná o kolonku s označením "Typové číslo", ve které je špatně vyplněno skladové číslo komponenty a kolonku "Číslo artiklu" ve které se nachází typové číslo komponenty. Vznikne situace, kdy je třeba položku upravit tak, aby odpovídala stávajícím komponentám. V opačném případě by nebylo možné vytvořit jednotné vyhodnocení. Situaci zobrazuje Obr. 4.3: Původní databáze artiklů.

Na první pohled malý problém představuje obrovskou časovou investici na sjednání nápravy. Nejprve byla kontaktována společnost pomocí EPLAN Global support, zda by nebylo možné kolonky mezi sebou vyměnit a následně byly kontaktovány i další kompetentní osoby.

Výměna nebyla nikým uskutečněna tak, aby nedošlo k dalším problémům. Správné umístění jednotlivých informací v databázi artiklů je natolik důležité, že je třeba vytvořit novou databázi.

Dalším krokem bude vytvoření nové databáze artiklů. Veškeré komponenty budou importovány z EPLAN Data Portal. Artikly, které nejsou k dispozici pro stažení, musí být založeny manuálně s pomocí technických listů od výrobce, aby nedošlo k zavedení chybných údajů a informací.

Díky nové databázi artiklů bude práce rychlejší, efektivnější, přesnější a v neposlední řadě příjemnější pro samotného projektanta.

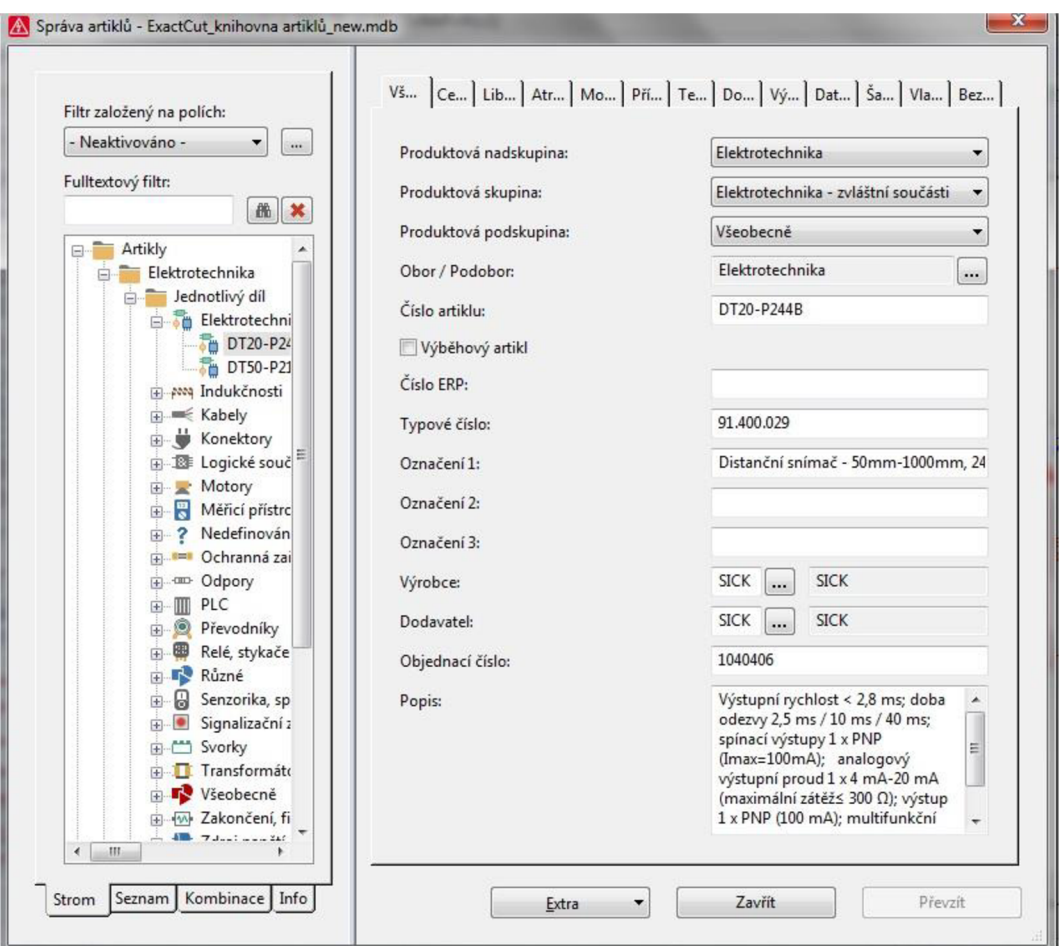

Obr. 4.3: Původní databáze artiklů

#### **4.4.2 Slovník**

Mezi kmenová data patří i slovník, který obsahuje některá základní slova a dále všechna slova vytvořená či importovaná uživatelem. Při práci se slovníkem bylo zjištěno, že slova nebo fráze nemají jednotnou formu.

Některé fráze začínají velkým písmenem, některá malým. Dochází k různému skloňování, vynechání diakritiky nebo zkratkám. Díky tomu jsou některá slova obsažena ve slovníku několikrát v různé formě zápisu a stále přibývají.

Nejednotnost způsobuje prodlužování projekční činnosti, zvyšování nákladů za překladatele a také rozdílnost stejných věcí v různých částech projektu.

Dále bylo zjištěno, že díky nesprávnému nastavení zdrojového jazyka došlo ke vzniku chyb v překladu, které bude třeba odstranit.

#### **4.4.3 Kusovník artiklů**

V rámci vyhodnocení projektu je požadován vznik seznamu všech artiklů, které jsou ve schématu použity. Aktuální kusovník artiklů obsahuje označení daného přístroje, typ přístroje, objednací číslo, výrobce, skladové číslo, množství, a umístění ve schématu.

Artikly se generují do vytvořeného formuláře, který již nebude možné dále používat, protože dojde ke změnám v databázi artiklů a informace by neodpovídaly sloupcům ve formuláři.

Druhým problémem je nelogické zobrazování informací. Sloupec "Objednací číslo" obsahuje typové číslo dané komponenty. Kusovník artiklů slouží mimo jiné k tomu, aby zákazník mohl objednat danou komponentu od firmy Exactcut s. r. o. v případě, že dojde k poruše. Objednací číslo musí odpovídat skladovému číslu, aby bylo možné při poptávce pomocí objednacího čísla komponentu rychle a jednoduše vyhledat.

Pro jasné a přehledné vyhodnocení na základě projektu a nové databáze artiklů je nutné vytvořit nový formulář.

#### **4.4.4 PLC diagram**

Po zavedení rozšíření pro tvorbu PLC diagramu byl vypracován formulář, který slouží k vyhodnocení PLC sestavy. Formulář obsahuje označení přístroje PLC, adresu, umístění, funkční text, symbolickou adresu a označení svorky.

Formulář je k současným účelům dostačující, ovšem s řadou změn, které přinese zavedení originálních maker, pro komponenty obsahující svorky s typem vyhodnocení PLC , je možné, že bude nutné provést změny i ve stávajícím formuláři.

#### **4.4.5 Seznam kabelů**

Ke zvýšení efektivity práce jak samotného projektanta, tak pracovníků elektro dílny přispívají i přehledové strany kabelů, které zatím nejsou v databázi vyhodnocovány.

Vytvořením formuláře a následným vyhodnocením kabelových svazků dojde ke generování jasných přehledů o tom, jaké kabely jsou v projektu použity, jak jsou označeny, jakou mají délku a průřez vodičů, kde jsou připojeny, kolik žil je použito a další informace, jako je třeba funkční text, apod.

O tom, jaké informace se mají vyhodnocovat, rozhoduje projektant na základě vytvořeného formuláře.

#### **4.4.6 Zapojení konektorů**

Ve schématu zapojení se nachází několik typů konektorů, které se liší především počtem pinů. Jsou to sedmipinové, čtrnáctipinové a třicetisedmipinové konektory, jejichž piny jsou použity na několika stranách projektu. Pro dělníka elektro výroby je časově velice náročné zapojit třicetisedmipinový konektor podle takového schématu.

Vytvořením přehledových stran konektorů, které obsahují informace o tom, jaký cíl je připojen na jednotlivých pinech, dojde k výrazné časové úspoře při montáži, ale i k snazší práci projektanta, který díky jedné straně v projektu ví, kolik pinů konektoru je obsazených a kolik pinů je ještě možné využít k další práci.

Zmíněný důvod je motivem pro sestavení formulářů, které budou využity při vyhodnocování zapojení konektorů.

## **5 OPTIMALIZACE PRÁCE**

Pátá kapitola diplomové práce je zaměřena na optimalizaci projekční činnosti a dokumentace, pojednává o nejdůležitějších změnách, které byly provedeny a jakým způsobem jich bylo dosaženo. K tomu napomáhají přístupové cesty psané kurzívou, u kterých, pokud není stanoveno jinak, je výchozí bod přístupové cesty vždy z pracovní plochy po spuštění programu EPLAN.

### **5.1 Nastavení správy**

Předchozí podkapitola 4.1 Nastavení programu upozorňuje na příliš individuální nastavení adresářů kmenových dat i databáze artiklů. Obr. 3.2: Nastavení adresáře kmenových dat, ukazuje pracovní okno, ve kterém je možné nastavení upravit či založit zcela nové schéma s odlišným nastavením adresářů. Okno lze zobrazit pomocí několika kroků:

#### *Možnosti -> Nastavení -> Uživatel -> Správa -> Adresáře*

Rolovací nabídka zobrazuje aktuálně vybrané schéma nastavení adresářů a umožňuje vybrat mezi dalšími, uživatelem definovanými schématy. Dále jsou zde k dispozici funkce nový, uložit, kopírovat, odstranit a velice užitečné funkce importovat a exportovat schéma nastavení.

Po nastavení a uložení jednotlivých adresářů uživatelem je dobré vyexportovat nastavení, další elektroprojektant již nemusí provádět celý proces nastavení, ale pomocí funkce importovat pouze vloží už vytvořené nastavení.

Předešlé nastavení adresářů je zaměřeno na veškerá kmenová data systému vyjma databáze artiklů, která obsahuje informace o všech založených elektrických, ale i neelektrických komponentách, které projektant ve svém návrhu používá. Přístupová cesta je vedena přes:

#### *Možnosti -> Nastavení -> Uživatel -> Správa -> Artikly*

Okno pro nastavení adresy k databázi artiklů je podobné předchozímu. Jakmile je nastavena kompletní cesta k databázi, je vhodné v rámci tohoto nastavení zaškrtnout políčko "Během výběru povolena změna". Tímto je dovoleno upravovat vlastnosti artiklů i během jejich výběru ke schématickým značkám, jež je symbolizují. V praxi pak dojde k úspoře času, protože nemusí být k úpravě použita pouze cesta:

#### *Obslužné programy -> Artikly -> Správa -> Správa artiklů*

Políčko není vhodné aktivovat pouze v případě, že s databází pracuje člověk, který není pověřen úpravou artiklů a například nezkušeností či neodborností by mohl způsobit nechtěné změny v databázi, může se jednat o brigádníka nebo osobu, která se zaučuje, artikly při návrhu lze pak pouze přiřazovat a prohlížet.

Výsledkem přenastavení správy softwaru EPLAN Electric P8 je vytvoření stromu složek na sdíleném disku společnosti Exactcut s. r. o., ve kterých jsou umístěny veškeré soubory projektové i sériové výroby, kmenová data a databáze artiklů. Jednotlivé soubory jsou adresovány z programu EPLAN , čímž se systém činnosti změnil na práci uloženou na síti. Dále byly vyexportovány soubory umožňující ostatním uživatelům dosáhnout stejného nastavení pomocí importu jednoho souboru.

Jednou z výhod je, že k souborům je možný přístup každému projektantovi či jiné osobě, která je připojena k podnikové síti. Lépe je vyřešena bezpečnost veškerých dat, protože podnikové sdílené disky jsou několikrát denně zrcadleny na zálohovací pevná zařízení, čímž je zabráněno ztrátě informací. V případě porušení spouštěcího souboru, náhodném vymazání, rozbití počítače nebo jiném problému, je opětovné získání dat otázkou několika minut.

### **5.2 Vytvoření databáze artiklů**

Po novém nadefinování adres softwaru a kompletním přesunu veškerých, doposud vytvořených elektrodokumentací i kmenových dat s nimi souvisejících, byla pozornost zaměřena na vytvoření zcela nové databáze artiklů.

V kapitole 4.4.1 Databáze artiklů bylo upozorněno na špatně, a především nestandardně založenou databázi, jejíž data nebyla správně vyplněna, což znemožňuje uživateli provádět kvalitní a rychlou projekční činnost.

#### **5.2.1 Založení databáze**

Před učiněním dalších kroků optimalizace bylo nutné vytvořit novu databázi, která by odpovídala standardnímu nastavení. Novou databázi artiklů lze založit na několika místech v programu, takovým místem může být:

#### *Možnosti -> Nastavení -> Uživatel -> Správa -> Artikly*

Nejprve je vhodné vytvořit nové schéma nastavení, aby se uživatel mohl kdykoli přepnout zpět na původní nastavení artiklů. Po kliknutí na žlutou hvězdičku se objeví okno pro vytvoření nového schématu viz Obr. 5.1: Nové schéma nastavení artiklů. Schéma bude mít název "EXACTCUT" a popis "Databáze artiklů 2017", pojmenování je třeba potvrdit.

Samotná databáze je založena jako API (Application Programming Interface), Server SQL nebo Access. Pro popisovaný případ byl vybrán typ "Access". Kliknutím na možnost "Nový" lze vybrat adresář umístění pro následně vytvořenou knihovnu a její název. Pro novou knihovnu artiklů s názvem "Knihovna artiklu Exactcut 2017 final" byl určen adresář umístěný na sdíleném disku.

Založená databáze artiklů neobsahuje žádné položky ani jiná data, a je nutné veškeré informace naimportovat. Nejvhodnější je provést import pomocí "Data Portal", který obsahuje nej aktuálnější data přímo od výrobců jednotlivých komponent. Artikl mimo označení a typové číslo dané elektrické, či neelektrické komponenty obsahuje mnoho dalších informací, mezi které nejčastěji patří objednací číslo, označení výrobce, montážní rozměry, obrázek dané součásti, grafické makro pro možnost umístění přístroje na montážní desku, technické veličiny související s produktem, schématické makro pro rychlejší zařazení přístroje do elektrického schématu, šablony funkcí, ale i zařazení samotného zařízení do produktové nadskupiny, skupiny a podskupiny. V takovém případě má projektant k dispozici veškeré informace na jednom místě
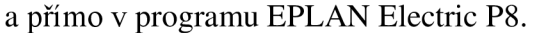

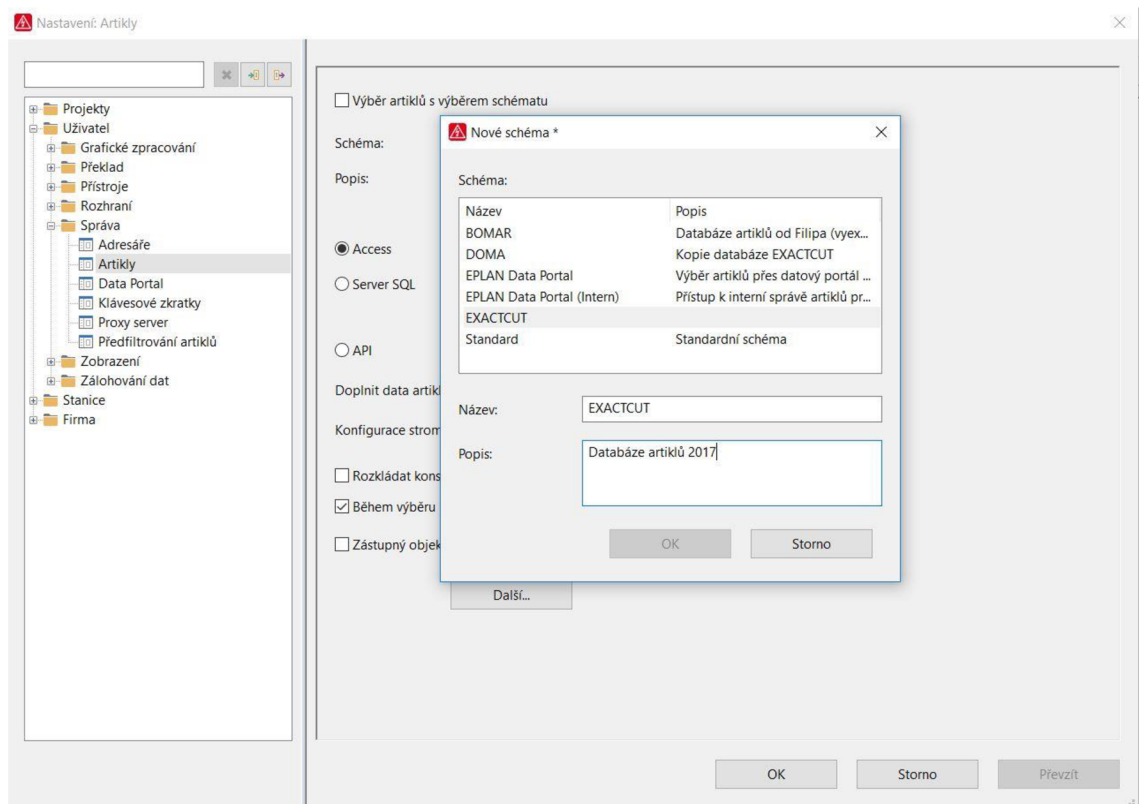

Obr. 5.1: Nové schéma nastavení artiklů

### **5.2.2 Import artiklů pomocí Data Portál**

EPLAN Data Portal umožňuje uživatelům EPLAN s platnou servisní smlouvou on-line přístup ke komponentám od mnoha výrobců. Komponenty lze importovat do databáze nebo jednoduše přetáhnout přímo do rozpracovaného schématu, čímž dojde k úspoře času, protože elektroprojektant nemusí vytvářet vlastní kmenová data. Data Portál lze otevřít pomocí:

#### *Obslužné programy -> Data Portál*

Kliknutím dojde k otevření nového okna s možností pro okamžité vyhledávání v případě, že uživatel zná typové číslo nebo jiný, alespoň částečný charakteristický popis hledané komponenty.

Další možností je zobrazení katalogu či seznamu, a pomocí některých filtrů hledaný artikl dohledat. Situaci nejlépe popisuje Obr. 5.2: Okno EPLAN Data Portal.

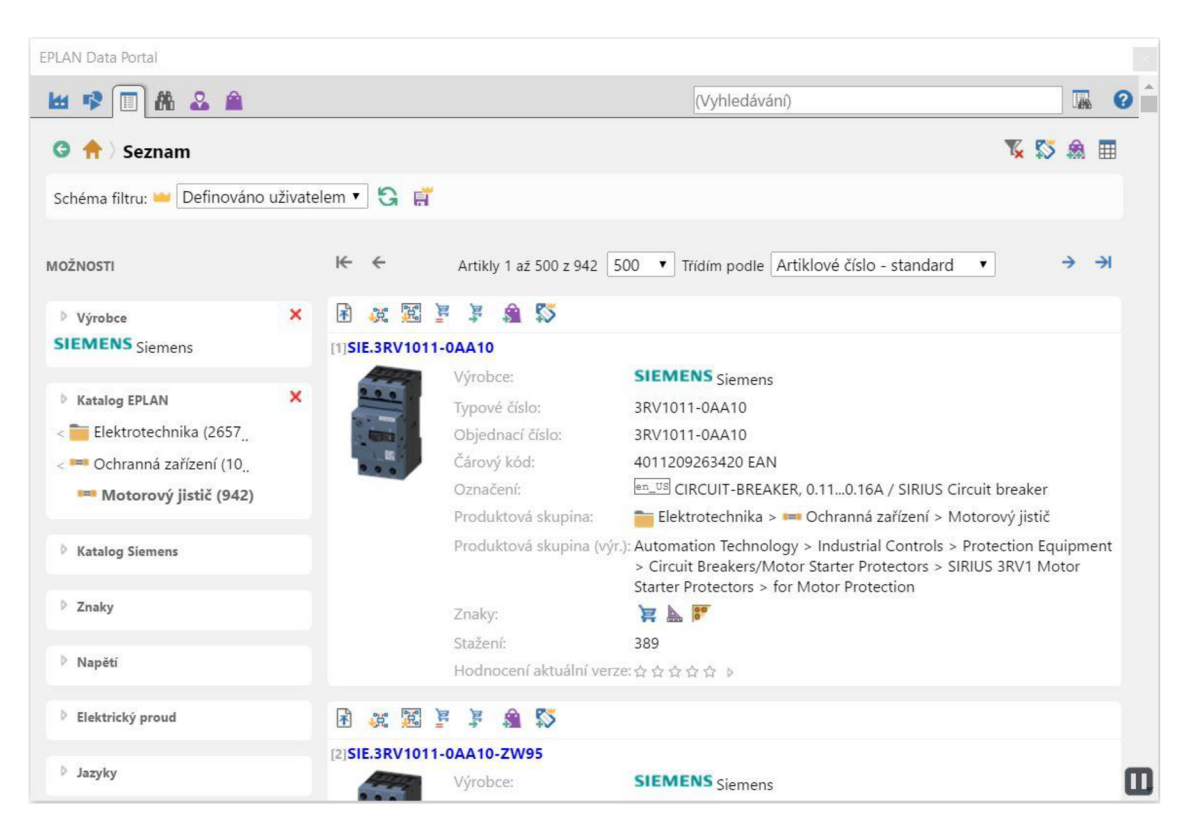

Obr. 5.2: Okno EPLAN Data Portal

V případě, že nalezená komponenta odpovídá požadavkům, je možné provést akce na základě několika ikon umístěných nad vyhledanými zařízeními. První ikona vyzývá k návratu na začátek strany. Druhá umožňuje vložit makro v grafickém editoru, vytvořením kopie, kterou uživatel vloží na aktuální stranu grafického přehledu nebo na montážní desku rozváděče.

Třetí možností je vložit komponentu do schématu jako přístroj. Dojde k vložení schématického makra, které je možné připojit do dokumentace a využívat přednastavené funkce a vlastnosti.

V případě, že projekt obsahuje schématické symboly bez přiřazených, artiklových dat je možnost doplnit jen chybějící informace prostřednictvím následujícího piktogramu.

Nejvíce používanou ikonou je pátá, jedná se o import artiklu do aktivní databáze. Kliknutím na stanovenou ikonu se otevře nové okno, zobrazující právě stahované soubory, a nabízející možnost výběru, zda chce uživatel přidat pouze nová data, aktualizovat jen existující data nebo existující data artiklů aktualizovat a také doplnit nová. Při vytváření nové databáze není nutné nastavení měnit, kliknutím na OK se artikl importuje, přičemž přístupný je na adrese:

#### *Obslužné programy -> Artikly -> Správa*

Téměř vždy po importu komponenty je nutné informace doplnit minimálně o skladové číslo, ovšem není k dispozici přímý přechod z EPLAN Data Portal do správy artiklů, což představuje určitý časový deficit.

Pokud projektant je informován, že bude importovat více artiklů, je příhodné vložit

je jednotlivě do nákupního košíku pomocí šesté ikony a provést import později hromadně. Tímto způsobem byla po částech sestavena nová databáze s názvem "Databáze artiklů 2017", která obsahuje přes tři sta artiklů od třiceti sedmi různých výrobců.

## **5.2.3 Manuální založení artiklu**

I když seznam nových komponent v obslužném programu Data Portál neustále roste, existuje mnoho dílů, které musí projektant založit ručně. To lze provést ve správě artiklů:

*Obslužné programy -> Artikly -> Správa -> (pravé tlačítko) Artikly -> Nový -> Jednotlivý díl (konstrukční skupina)* 

Nejdříve je zvolena "Produktová nadskupina" nejčastěji elektrotechnika, poté "Produktová skupina" například odpory, PLC, motory, signalizační zařízení, ochranné prvky, a poslední identifikační pole představuje "Produktová podskupina".

Dále je třeba doplnit minimálně tyto údaje:

- Číslo artiklu: Jedná se o jedinečné označení artiklu. Nesmí se opakovat, protože slouží k identifikaci daného artiklu v databázi. Nejčastěji se skládá ze tří počátečních písmen výrobce, tečky a typového čísla.
- Číslo ERP: Zde je vždy manuálně vyplněno unikátní číslo, které konkrétní díl identifikuje v podniku, jinak řečeno skladové číslo.
- Typové číslo: informuje o typu komponenty a při importu z Data Portal je již vyplněno.
- Označení 1-3: Libovolná slovní interpretace dílu. Zde je nutné zadat interpretaci i v požadovaných cizích jazycích, standardně v anglickém a německém. To lze provést kliknutím pravého tlačítka na okénko označení a klikem na "Vícejazyčné zadání...".
- Výrobce a dodavatel: Položky lze vypsat nebo vybrat ze seznamu, pokud výrobce nebo dodavatel již v databázi existují.

Zmíněné informace jsou využívány v seznamu artiklů, jenž je generován a přiložen ke každé dokumentaci. Další informace jsou volitelné.

## **5.3 Aktualizace slovníku**

Slovník tvoří důležitou modulovou součást softwaru EPLAN Electric P8. Elektrotechnické dokumentace sériových strojů jsou ve společnosti ExactCut s. r. o. dostupné vždy ve třech jazycích (čeština, angličtina, němčina).

Správné formulování slov v projektu hraje klíčovou roli pro vytváření slovníku, který je postupně rozšiřován dvěma způsoby. První způsob tvoří manuální vkládání slov a jim odpovídajících překladů a druhým je import dat z projektu nebo souboru.

Při práci se slovníkem a překlady je důležité, aby zvolený zdrojový jazyk byl nastaven jako český. Vyvolání dialogového okna pro nastavení zdrojového jazyka a volbu dalších vlastností je provedeno pomocí:

#### *Nástrojová lišta -> Zadání testu -> Nastavení... -> Zdrojový jazyk*

V otevřeném okně, které je na Obr. 5.3.: Nastavení překladu, jsou k dispozici mnohé funkce upřesňující formu překladu, nastavení zobrazení i možnost upozornění uživatele například na chybějící překlad.

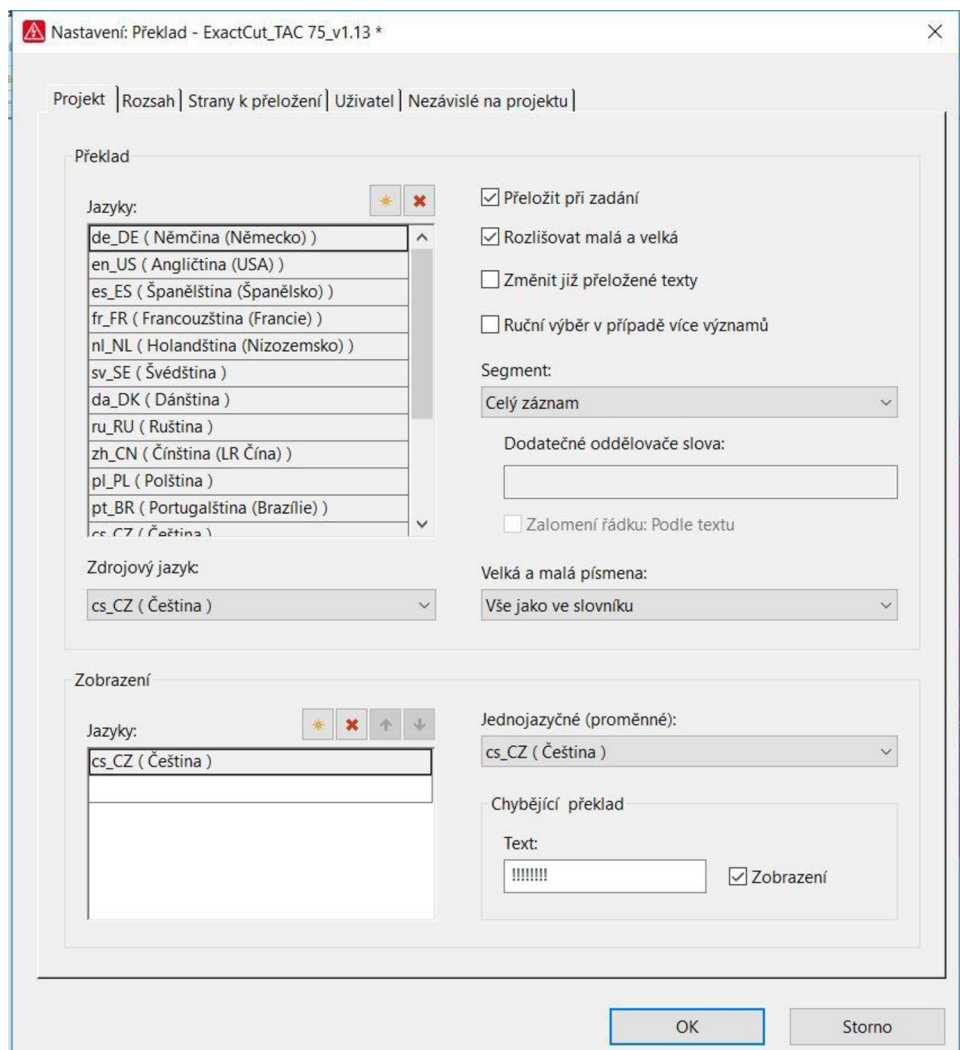

Obr. 5.3.: Nastavení překladu

Správnému nastavení zdrojového jazyka je věnována pozornost, neboť při práci se slovníkem bylo zjištěno, že v minulosti záměnou a následným překladem byly způsobeny chyby u několika překladů.

## **5.4 Kusovník artiklů**

Kusovník artiklů představuje soubor patřící mezi kmenová data, a protože došlo k vytvoření nové databáze artiklů, musel být vytvořen i nový formulář vyhodnocení, s informacemi rozdělených do sloupců, jak je vidět v PŘÍLOHA A.

Sloupce, které tvoří formulář vyhodnocení kusovníku artiklů obsahují tyto důležité hodnoty.

- Úplné označení
- Typové označení
- Jedinečné typové číslo
- Výrobce konkrétní komponenty
- Objednací (skladové) číslo
- Množství
- Umístění symbolu v dokumentaci

Vytvoření nového formuláře pro kusovník artiklů lze provést pomocí:

*Obslužné programy -> Kmenová data -> Formulář -> Nový* 

Následně je zadán název formuláře a provedeno uložení jako typ (\*.f01), kterému odpovídá právě kusovník artiklů. Po uložení je otevřen vytvořený formulář, který je možné dále upravovat. Nejprve byla vytvořena grafická podoba sloupců a vloženy texty, které je identifikují a dále doplněny překlady do požadovaných světových jazyků.

Následující krok představuje vložení dynamické datové oblasti, ve které se nachází generovaná data. Začátek i konec datové oblasti lze najít přes:

*Vložit -> Dynamická oblast -> Oblast dat /Konec datové oblasti* 

V dalším kroku jsou vloženy texty zástupných objektů, které lze taktéž najít na stejném místě jako dynamickou oblast. Každému textu zástupného objektu je pak možno nastavit vlastnost, jakou má zobrazovat pomocí třech teček, jež rozbalují nabídku s příslušnými elementy. Situace je vyobrazena na Obr. 5.4.: Texty zástupných objektů.

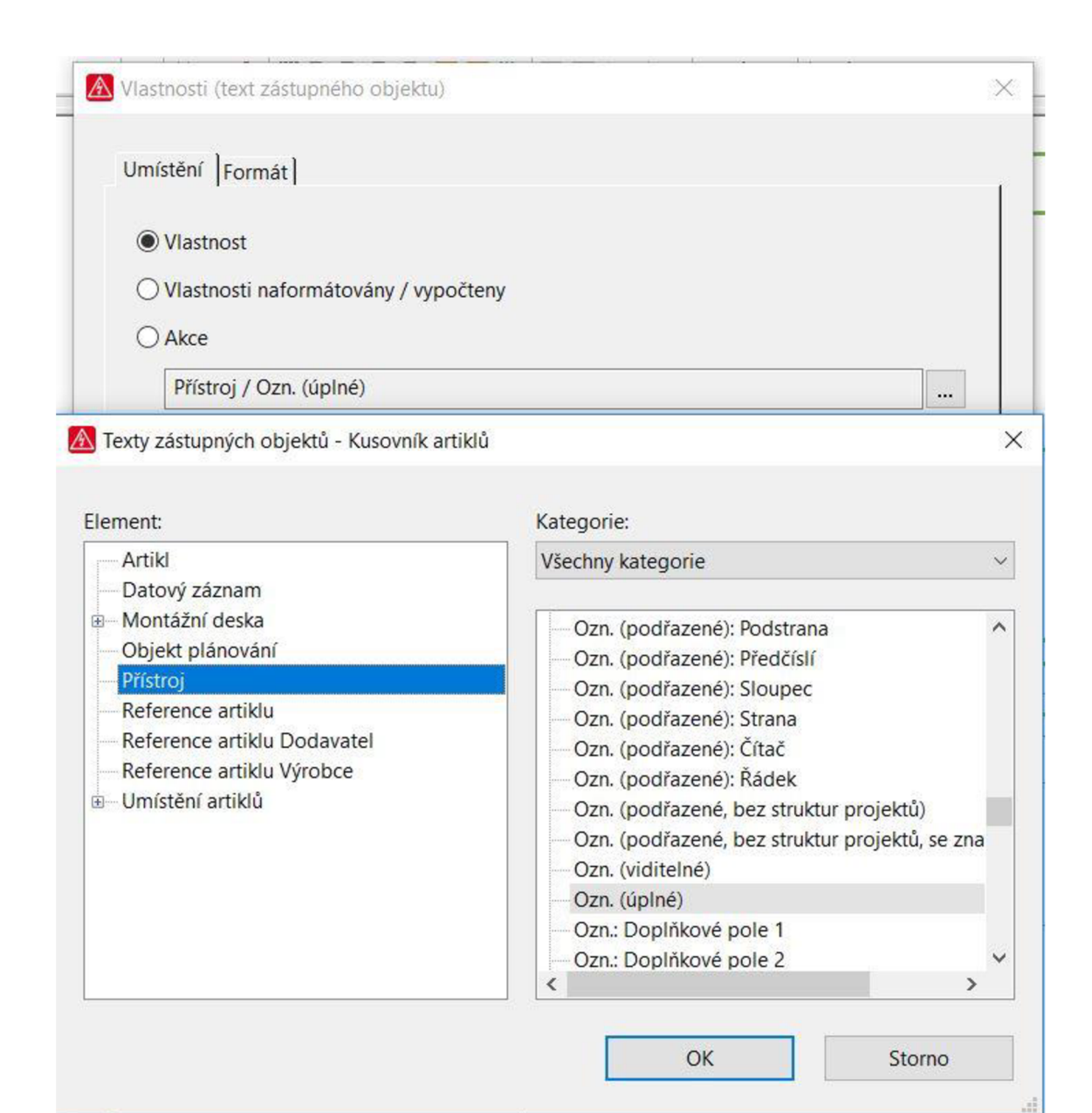

Obr. 5.4.: Texty zástupných objektů

V prvním případě je jako vlastnost textu zástupného objektu vybrán přístroj a jeho úplné označení. V dalších jsou opět vloženy texty zástupných objektů a přiřazeny jednotlivé vlastnosti náležící danému sloupci.

Tímto způsobem je vytvořen formulář pro kusovník artiklů. Ukončení úprav je provedeno pokynem "zavřít" v kontextové nabídce příslušného formuláře. Výsledný formulář je přiložen jako PŘÍLOHA A .

## **5.5 PLC diagram**

PLC diagram patří mezi kmenová data, která jsou potřebná k vyhodnocení projektu. Formulář byl již vytvořen a zobrazuje veškeré důležité informace zvláště pro PLC programátory, kteří mají k dispozici vždy každou kartu PLC zvlášť na jedné straně. Označení tvoří několik identifikátorů každé programovatelné karty, tzv. úplné označení. Například označení =NAP+R1-A12.10 informuje programátora o kartě s názvem A12.10, umístěné v rozváděči R l na zařízení definovaném jako NAP.

Diagram dále informuje o jednotlivých svorkách karty, o jejich symbolických adresách, funkčním textu, umístění v projektu i adrese. Analýzou a přezkoumáním bylo rozhodnuto, že diagram je vyhovující. Později nastalo několik problémových situací, ovšem řešením byla úprava schématického makra, o kterém je pojednáno v kapitole 5.10.3 Oprava a doplnění symbolových maker.

## **5.6 Seznam kabelů**

Seznam kabelů tvoří další možnost, jak rozšířit kmenová data systému a přispět ke zvýšení informační hodnoty databáze. V rámci práce byl vytvořen formulář k vyhodnocování seznamu kabelů, pomocí kterého je vytvořena přehledová strana s názvy jednotlivých kabelů projektu a informacemi, které je charakterizují. Jedná se o data upřesňující typ kabelu, počet všech i pouze využitých žil, jmenovitém průřezu vodiče, celkové délce a případně i funkčním textu, který blíže popisuje určení funkce kabelu. Jedna z několika přehledových stran je součástí práce jako PRÍLOHA B.

Formulář byl vytvořen cestou:

*Obslužné programy -> Kmenová data -> Formulář -> Otevřít* 

V adresáři byl zvolen typ souboru (\*.fl0), který odpovídá seznamu kabelů a byl vybrán soubor "F10 001.f10", který byl ve složce zkopírován a otevřen pro další zpracování. Nejprve byla změněna hodnota datových záznamů (počtu řádků) na čtyřicet jedna ve vlastnostech formuláře, vyvolané přes kontextové menu ve stromové struktuře. Dále byly odebrány zástupné objekty cílů, pozměněno formátování a umístění ostatních dat, jak je možné vidět v příloze.

## **5.7 Zapojení konektorů**

Kapitola 2.9 Konektory zmiňuje problém při zapojování konektorů, který spočívá v prodloužení pracovní činnosti při osazování konektorového spoje díky chybějícímu přehledu konektorového zapojení.

Kmenová data byla proto rozšířena o nově vytvořený formulář s názvem "Přehled konektoru 2017". Vytvoření se provede stejnou cestou jako v případě kusovníku artiklů:

*Obslužné programy -> Kmenová data -> Formulář -> Nový* 

V tomto případě se formulář uloží jako typ (\*.f22) a po otevření se opět vloží dynamická oblast a texty zástupných objektů, zatímco mezi elementy při výběru figurují strana kolíčku a zásuvky a kontakt konektoru na obou instalačních stranách. Opět se doplní překlady a formulář se uzavře. Výsledek vyhodnocení jednoho konektoru je znázorněn jako PŘÍLOHA C.

Díky jedné přehledové straně je tak možné osadit kompletní konektorové spojení bez nutnosti listování ve schématu zapojení, čímž dochází k úspoře času.

## **5.8 Vytvoření vyhodnocení**

Kmenová data, která byla vytvořena v předchozích kapitolách musí být vložena do vyhodnocení. Nejprve je třeba označit ve stromové struktuře název projektu a přejít na adresu:

*Obslužné programy -> Vyhodnocení -> Vytvořit -> Nový -> PLC diagram / Kusovník artiklů / Seznam kabelů / Plán konektoru/ jiné* 

Po provedeném výběru požadovaného vyhodnocení je důležité vybrat příslušný formulář, podle kterého má být vyhodnocení provedeno. Situace je zobrazena pro plán konektoru s nově vytvořeným formulářem "Přehled konektoru 2017" na Obr. 5.5.: Vytvoření vyhodnocení.

Během práce lze změnit formulář, ovšem je pravděpodobné, že dojde k problémům s vyhodnocením, kdy i při změně formuláře zůstává výsledek vyhodnocení stejný a proto se doporučuje zkontrolovat nastavení formulářů i na jiném místě:

*Obslužné programy -> Vyhodnocení -> Vytvořit -> Nastavení -> Výstup do stran...* 

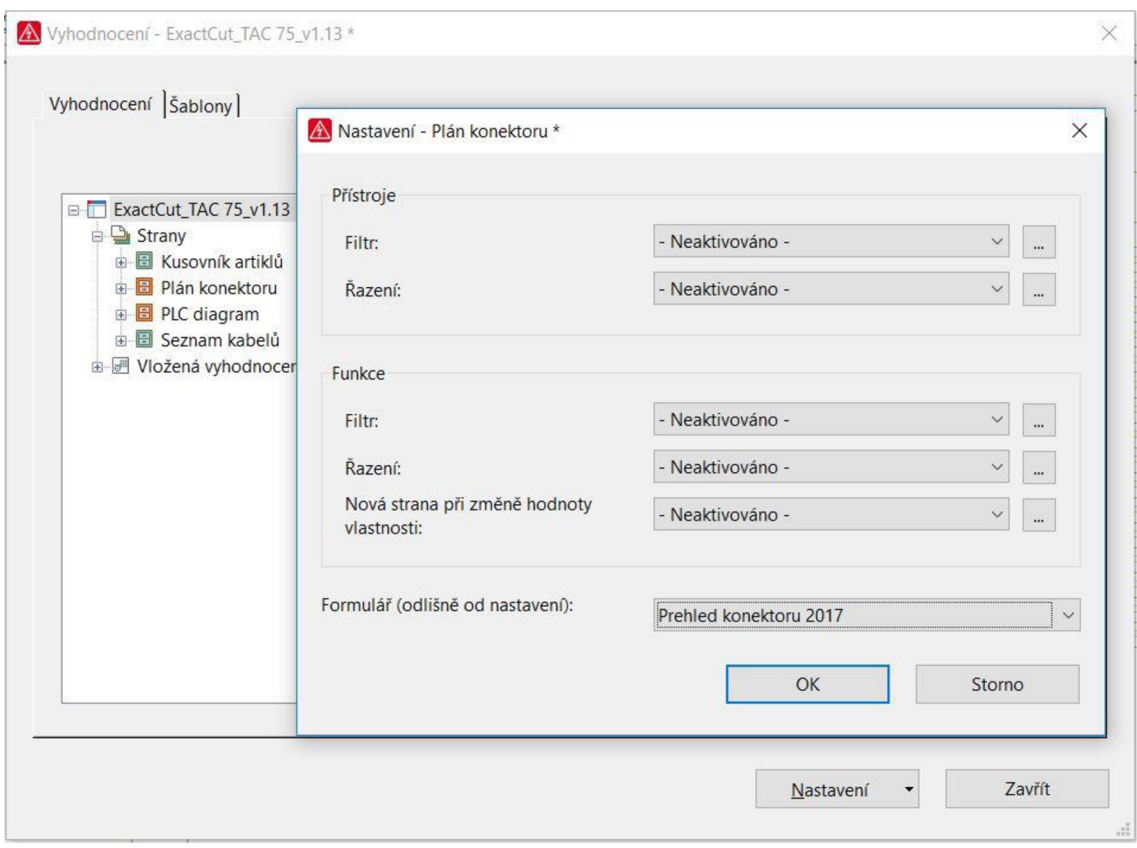

Obr. 5.5.: Vytvoření vyhodnocení

## **5.9 Aktualizace grafické stránky projektu**

V kapitole 4.2 Grafika byly předloženy některé možnosti aktualizace grafického pojetí projektu, jak v přehlednosti samotné databáze, tak z hlediska předání informací. Jedná se například o grafické objekty v podobě obrázků, které zpřehledňují jednotlivé části projektu a slouží tak k jednoduché a rychlé orientaci, nebo grafické rozložení rozváděčové skříně, které může pomoci elektrikáři s rychlým osazením jednotlivých komponent na montážní desku rozváděče.

Přehledové strany s obrázky, které elektrikáře seznamují s jednotlivými částmi stroje, k nimž se váže schéma na stranách následujících po přehledové straně jsou již určitým způsobem vytvořeny, a proto byly pouze sjednoceny do stejné podoby a aktualizovány především graficky.

## **5.9.1 Grafika rozváděče**

V případě rozložení rozváděčové skříně, která není žádným způsobem v projektu vyobrazena, bylo vytvořeno několik nových grafických stran, u kterých byla vhodně využita možnost vkládání souborů typu (\*dxf). Nejprve byla vytvořena nová grafická strana s názvem Rozváděč R1 - dveře:

#### *Strom projektu ->pravé tlačítko -> Nová... -> Typ strany: Grafika -> OK*

Před potvrzením lze rovněž nastavit stranu i její popis, ale především měřítko, které je třeba změnit v případě, že následně vložený objekt v souboru (\*.dxf) je v měřítku například 1:1 a předmět zasahuje i mimo rámeček grafické strany. Měřítko vloženého dílu lze změnit pomocí ikony v liště "Zpracovat grafiku", v takovém případě ale dojde ke změně měřítka pouze vybraného objektu a následně vložené předměty nejsou s tímto měřítkem spjaty. Je-li nutné mít vše ve stejném měřítku, doporučuje se jej nastavit dle nej většího vkládaného celku a ostatní vložené komponenty se již nastavenému měřítku přizpůsobí.

V případě grafického zobrazení dveří byly umístěny i další objekty v podobě nálepek výstrahy, hlavního vypínače a označení rozváděče Rl . Následně byly umístěny kóty pomocí přímého kótování, které je aktivováno piktogramem v liště "Grafika". Situaci popisuje PŘÍLOHA D.

Dále byla vytvořena grafická strana s názvem "Rozváděč  $R1 - skříň$ ", zobrazující rozváděč R1 včetně otvorů pro konektory. K jednotlivým otvorům byly následně přiřazeny názvy konektorů, čímž vzniká strana informující o umístění jednotlivých konektorových spojení viz PRÍLOHA E.

Než přistoupí elektrikář k montáži jednotlivých přístrojů na montážní desku rozváděče, musí nejprve osadit desku různě velkými koryty pro vedení kabeláže a lištami typu DIN, na které jsou později jednotlivé, tomu uzpůsobené, komponenty připevněny. Projekt neobsahuje informace o rozvržení instalačních lišt a kabelových žlabů, čímž dochází k prodlevám, protože elektrotechnický pracovník je nucen přemýšlet nad ideálním rozvržením instalačního panelu, proto je vhodné umístit do projektu přehledovou stranu s rozvržením. Z tohoto důvodu byla vytvořena strana s názvem "Rozmístění koryt a DIN lišt" obsahující instalační informace a přiložena jako PŘÍLOHA F.

Velice důležitým grafickým listem je samotné rozmístění jednotlivých komponent v rozváděči, které taktéž nebylo součástí analyzované elektrodokumentace, a proto byla vytvořena strana s názvem "Rozmístění přístrojů R1" a typ byl zvolen jako uspořádání skříně. Slouží nejen pro elektrikáře osazujícího daný rozváděč jednotlivými komponentami, ale taktéž pro školenou osobu provádějící servis stroje pro snadnou orientaci v rozvodné skříni.

Plně osazený panel rozváděčové skříně tvoří přílohu PŘÍLOHA G. Prvním krokem může být vložení rozvržení kabelových žlabů a lišt, které bylo vytvořeno na předchozí straně. Následně je navržena montážní deska, aby bylo možné vkládat grafická makra komponent, která byla importována pomocí EPLAN Data Portal. Zde se opět projevují výhody nově vytvořené databáze artiklů, ze které je možné grafická makra získat kombinací kláves Alt + Insert, kdy software automaticky nabídne grafické makro přístroje vhodné k umístění na montážní desku.

*Vložit -> Blok /napojeni / montážní deska -> Montážní deska* 

Pokud mají vložené grafické makro a symbol ve schématické části projektu totožné viditelné označení, jsou automaticky propojeny a dostupné pomocí klávesy "F".

Protože veškeré komponenty nejsou k dispozici v prostředí EPLAN Data Portal, bylo při návrhu montážního panelu využito i webového rozhraní společnosti Siemens, ze kterého je možné po registraci uživatele získat CAx data.

Získaný model je v prostředí EPLAN vložen do přístrojového bloku a sjednocen použitím klávesy "G". Znázornění grafického uspořádání komponentů na montážní desce bylo vytvořeno také pro další rozváděče, které se nacházejí na ostatních částech dělicí linky TAC 75, například odvezení materiálu PŘÍLOHA H nebo svazkový zásobník PŘÍLOHA I.

#### **5.9.2 Grafika ovládacích panelů**

V elektrotechnické dokumentaci se nachází několik ovládacích panelů stroje a příslušenství. Místa s tlačítkovými ovládacími prvky nebo displejem je možné doplnit o grafické objekty přímo ve schématu vícepólového zapojení, čímž vznikne přehledné schéma pro lepší orientaci i efektivitu práce.

Nejprve byla vytvořena grafická strana s ovládacím panelem "OP3", na kterém je zobrazeno osazení jednotlivých ovládacích prvků, USB vstupu i displeje. Jednotlivým prvkům jsou přiřazeny názvy odpovídajících schématických značek, ovládací panel je okótován a celá situace je vidět na Obr. 5.6.: Ovládací panel OP3.

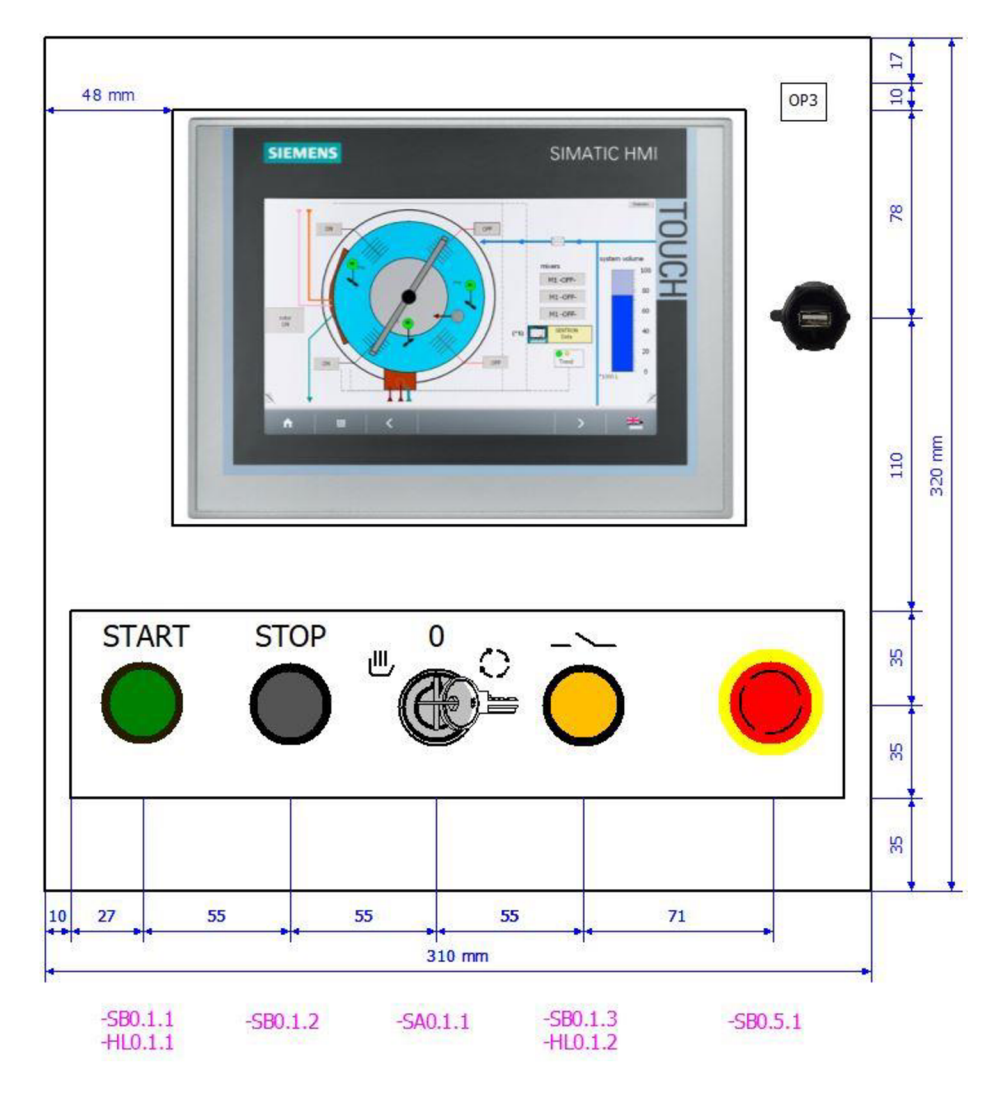

Obr. 5.6.: Ovládací panel OP3

Další grafické doplnění ovládacího pultu bylo realizováno pro ovládací panely OP5 a OP4. Zde se jedná o grafiku vloženou přímo do schématu vícepólového zapojení. Ovládací panely jsou standardní plastové krabice s několika otvory vyráběné společností Siemens s. r. o. Díky tomu je možné po registraci na jejich webových stránkách stáhnout konstrukční výkresy ve formátu (\*.dxf) a vložit krabici na stránku projektu EPLAN . Doplněním odpovídajících označení ovládacích prvků, slovních i schématických popisů, vznikl pohled na reálný osazený ovládací panel. Protože se jedná o standardní panel používaný na každém svazkovém zásobníku, je vhodné z tohoto uspořádání vytvořit okénkové makro pro možnost rychlého vložení při projektování jiné dělicí linky, například projektového stroje koncepce MAC . Tvorba makra je popsána v kapitole 5.10.2 Vytvoření okénkových / symbolových maker.

Ovládací panely OP4 a OP5 tvoří PŘÍLOHA J a PŘÍLOHA K .

#### **5.9.3 Grafické zobrazení kabelových svazků**

Na základě přání vedení společnosti ExactCut s. r. o. byly vyhledány možnosti na vizualizaci kabelových tras a svazků. Kabelové svazky jsou v programu EPLAN

Electric P8 řešeny za pomoci jiného softwaru, kterým je EPLAN Harness proD.

Společnost EPLAN byla kontaktována s prosbou o představení softwaru Harness proD a objasnění základních funkcí. Žádosti bylo vyhověno a následně byla společnosti Exactcut poskytnuta čtrnáctidenní zkušební licence.

Výsledkem analýzy zapůjčeného softwaru mělo být určení, zdaje možné pomocí zmíněného 3D nástroje vytvořit vizualizaci kabelových tras na sériových, ale hlavně projektových strojích a zodpovězení otázky, jakou časovou náročnost představuje vytvoření vizualizace.

Postupným objevováním profesionálního 3D nástroje bylo odhaleno několik jeho výhod. Popisovaný software přijímá vygenerovaná informace z programu EPLAN Electric P8 a osvojuje si veškerá kmenová data systému. Po importu potřebných souborů již Harness proD obsahuje informace o trasování jednotlivých vodičů nebo kabelů a v případě, že importované údaje obsahují i makra konektorů a dalších komponent, zná i grafickou podobu jednotlivých cílů.

Druhým krokem je import technických dat v podobě konstrukčních souborů. Do 3D nástroje byly importovány, jak elektrická, tak mechanická data. Po importu byly provedeny první pokusy trasování jednotlivých kabelů, které jsou vidět na Obr. 5.7.: Trasování kabelů.

Během práce docházelo k problémům, které spočívaly v možnostech kabelu, který je možné umístit kamkoliv do prostoru i konstrukce stroje, i když se v daném místě nenachází žádný otvor. Protože funkce, která by zabránila kabelům volně procházet skrz mechanismus stroje nebyla nalezena, bylo kontaktováno středisko "EPLAN Solution center", které potvrdilo skutečnost, že taková funkce neexistuje. Při projektování kabelových tras ovšem zmíněný nedostatek způsobuje nárůst práce spojené s trasováním a tím i času potřebného k vizualizaci kabelových tras.

Jako překážku dokáže software vnímat pouze průměr kabelové chráničky, kterou prochází jednotlivé kabely. Při překročení vnitřního prostoru chráníčka změní barvu a upozorní projektanta na přílišné zaplnění nebo překročení povoleného poloměru ohybu.

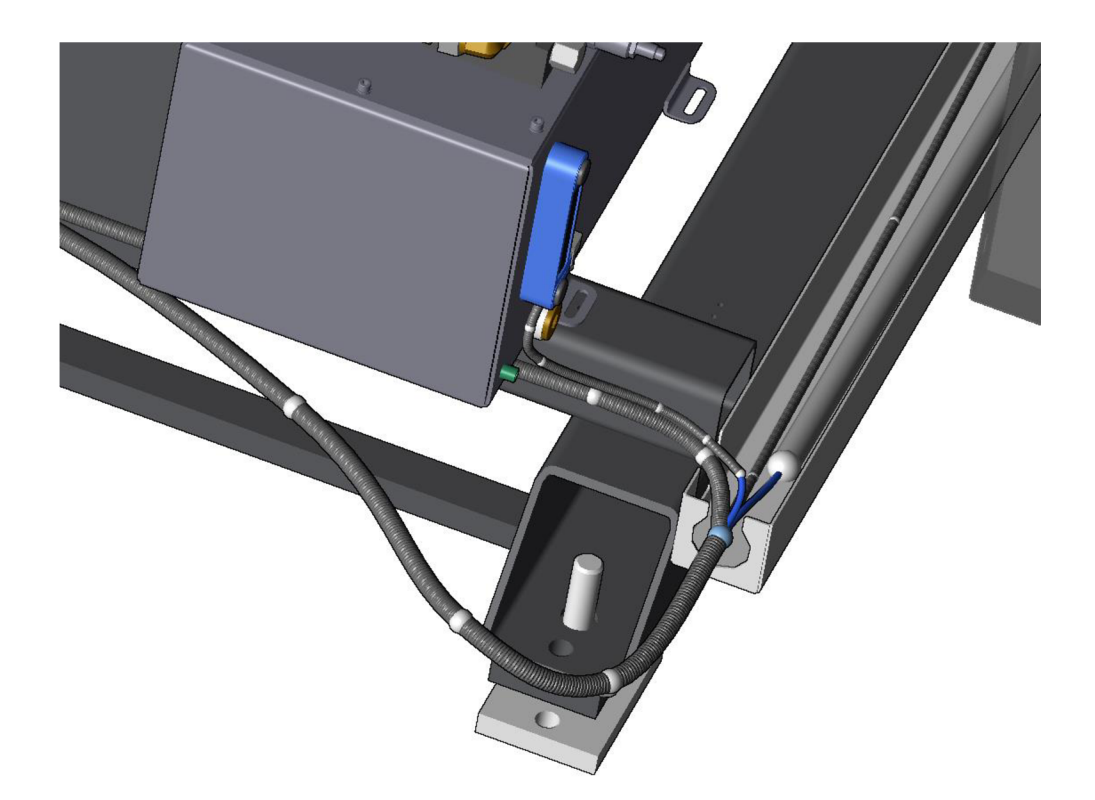

Obr. 5.7.: Trasování kabelů

Čas, který byl využit na tvorbu vizualizace nelze objektivně hodnotit, protože bez jakýchkoliv dřívějších zkušeností je práce příliš zdlouhavá. Nicméně na projektování jednoho stroje společnosti ExactCut s. r. o. je odhadem zkušeného projektanta potřeba šestnáct až dvacet čtyři hodin práce, v případě provádění práce středně znalou osobou. Čas výrazně ovlivňuje popsaný problém s prostupností kabelu konstrukčními prvky stroje. Výsledek rozvržení kabelových tras na kotoučové pile, neobsahující grafická makra komponent, lze vidět na obrázku Obr. 5.8.: Trasování kabelů na stroji TAC 75.

Forma výstupu je zde obrázkový soubor typu (\*.png), který je vytvořen pomocí klávesy "Print Screen" neboli vytvoření kopie obrazovky, což je další závažný nedostatek tohoto programu. EPLAN Harness proD je zaměřen spíše na tvorbu kabelových svazků, jejichž výstupem je 2D výkres, zejména ve formátu (\*.pdf). Ovšem vizualizaci vytvořených kabelových tras nelze vyexportovat v grafických objektech rozumné kvality nebo například ve 3D (\*.pdf) souboru.

V případě požadované aplikace je minimálně využit potenciál softwaru, který je primárně určen spíše k návrhu kabelových svazků. Následkem analýzy byly odhaleny problémy týkající se návrhu, ale i možnosti grafických výstupů, které jsou klíčovými informacemi, rozhodujícími o nerealizaci pořízení softwaru EPLAN Harness proD.

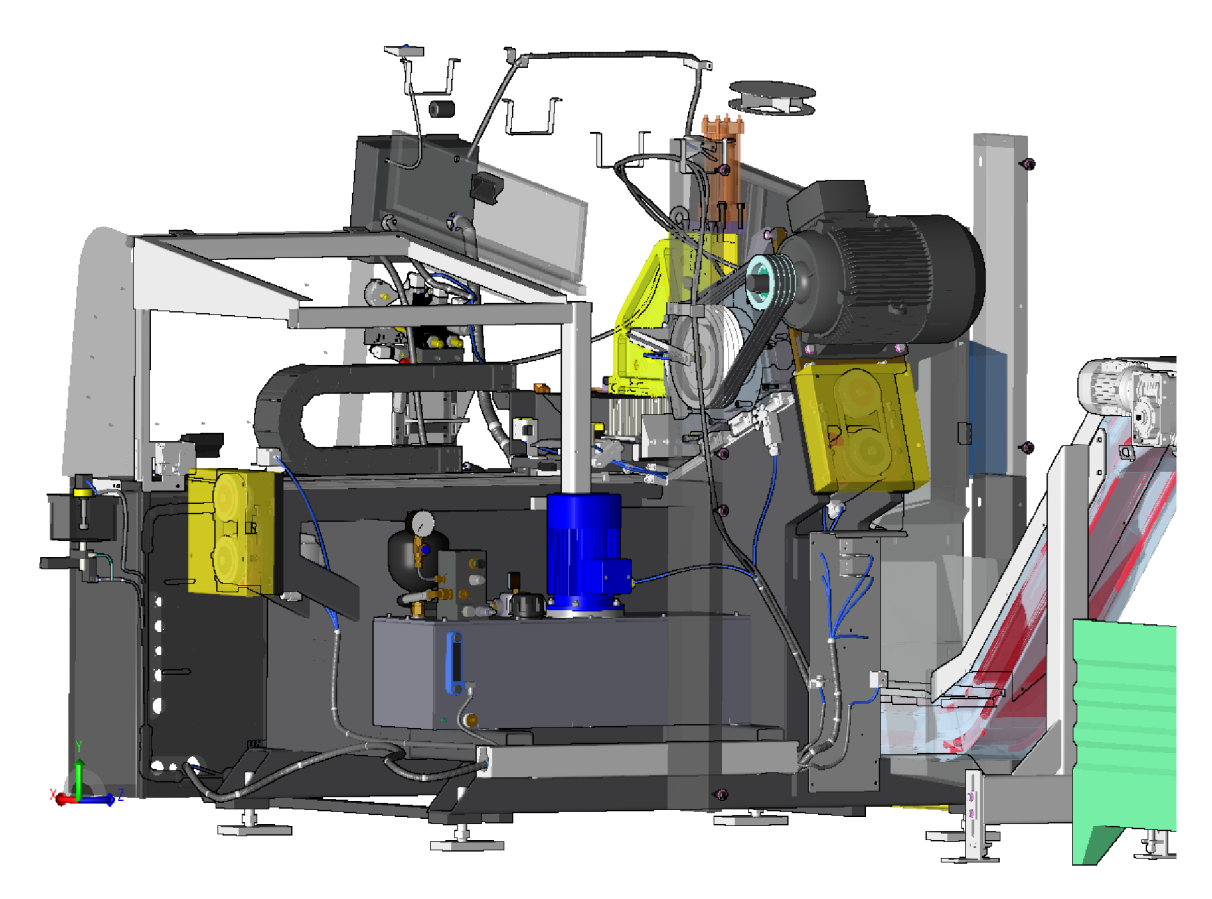

Obr. 5.8.: Trasování kabelů na stroji TAC 75

Zmíněné kabelové svazky, pro které by bylo vhodné použít Harness proD, lze s určitou dávkou tolerance navrhnout i na grafické stránce projektu EPLAN Electric P8. Konkrétně kabelové svazky pro sériově vyráběné příslušenství, tedy přípravu a odvezení materiálu, jsou realizovány v elektrodílně a posléze jsou připevněny na určitou část zařízení a elektricky připojeny.

Pro možnost uložení informací, potřebných k realizaci zmíněných kabelových svazků, do elektrodokumentace, byly vytvořeny strany v projektu s názvem "Kabeláž" PŘÍLOHA L a PŘÍLOHA M. Vyskytují se zde informace o názvech jednotlivých cílů, typech jednotlivých kabelů a chrániček, i o jejich délkách, a slouží jako zdroj pro vytvoření těchto kabelových svazků.

## **5.10 Optimalizace schéma zapojení**

V kapitole 4.3 Schéma zapojení byly představeny některé konkrétní problémy, ale i oblasti, které jsou vhodné k optimalizaci a úpravě tak, aby byla zvýšena úroveň projekční činnosti i informační obsáhlosti elektrodokumentace. Následující kapitola se zabývá optimalizací schématu zapojení, jak po stránce projekce, tak i doplněním těchto informací potřebných k vytvoření detailní dokumentace poskytující požadované údaje pro další fáze projektu v oblastech výroby, montáže, uvedení do provozu i servis.

#### **5.10.1 Aktualizace části napájení**

Z hlediska napájení se v elektrickém schématu zapojení rozlišuje mezi tzv. silovou a signálovou částí, konkrétně se jedná o část schématu, ve které se vyskytuje napětí  $3\times400$  V nebo  $1\times230$  V a druhou část, ve které se jedná o napětí 24 V.

Na základě několika názorů zainteresovaných osob bylo rozhodnuto pro barevné odlišení těchto částí. Byla zvolena černá barva pro silovou část a modrá barva pro oblast pracující s napětím dvacet čtyři voltů, čímž dochází k okamžité kontrole, protože výchozí barva zůstává červená, tudíž nenáleží ani jedné skupině a je třeba ji určit.

Barva lze změnit pomocí definičního bodu spoje na kartě "Grafika spoje", přičemž ikona se nalézá v nástrojové liště, popřípadě je možné tuto funkci vyvolat stisknutím kláves Shift+F7. Zároveň bylo provedeno určení barvy a průřezu použitého vodiče na kartě "Definiční bod spoje", protože ne všechna místa elektrického schématu obsahují zmíněné informace.

Popsaná situace se nachází na straně s názvem "Rozvod napájení 24VDC", PŘÍLOHA N, ale i na dalších stranách celého projektu. Dalšími místy vhodnými k optimalizaci na straně s rozvodem napětí 24 V jsou můstky a zdroj napájení.

Původní schéma neinformuje o svorkách v rozváděči, ale napětí je vedeno z můstků, jak bylo ukázáno na Obr. 4.2: Můstky v napájecí části 24 V . Schéma bylo opraveno s použitím symbolů svorek s možností napojení můstků. Svorky se čtyřmi napojeními, můstek, barevné odlišení i definici průřezu a barvy vodiče lze pozorovat na Obr. 5.9.: Svorky s napojením můstků.

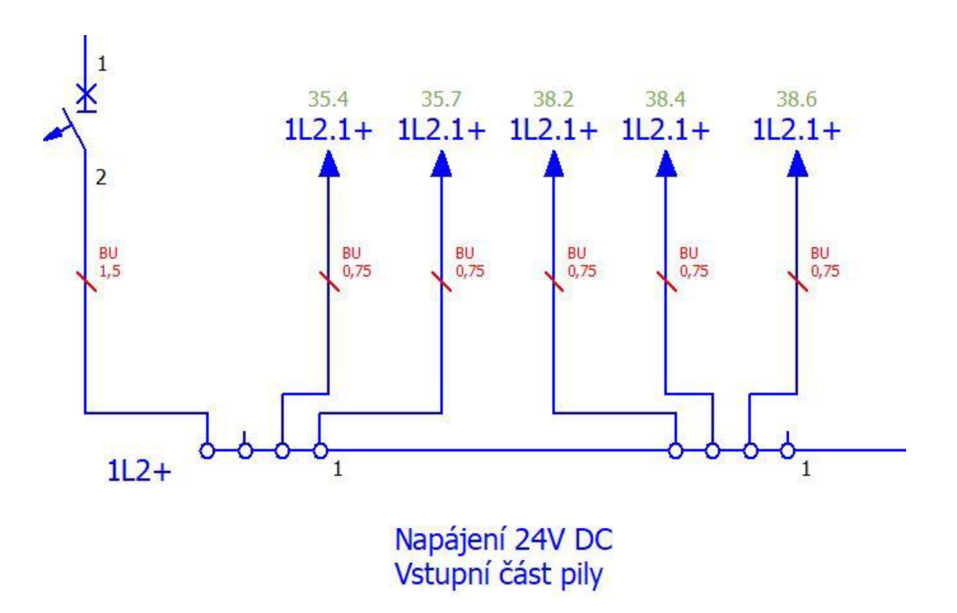

Obr. 5.9.: Svorky s napojením můstků

Na základě nově vytvořené databáze artiklů, která obsahuje data z EPLAN Data Portal byl změněn přístrojový blok pro zdroj napětí dvaceti čtyř voltů označený jako "G10". Původní blok byl vytvořen pomocí funkce přístrojový blok, několika svorek a sloupcového textu uprostřed, který informoval o typu použitého zařízení. Zároveň nebyl přiřazen artiklu, což v praxi znamená, že blok je nutné při použití v jiném projektu

zkopírovat z aktuální elektrodokumentace. Situace vyžaduje otevření a práci s oběma projekty, což představuje časovou ztrátu.

Nově vytvořená databáze artiklů, do které již byl importován pomocí "Data Portal" zdroj napětí, obsahuje makro a další důležité informace. Při použití makra je informační hodnota mnohonásobně vyšší. Protože je makro přiřazeno k artiklu, stačí k jeho vložení použít klávesovou zkratku Alt+Insert a vybrat z databáze požadovaný komponent. Další výhodou je množství informací nacházejících se přímo na kartě "Artikly" po rozkliknutí vloženého symbolového makra, například rozměry, hmotnost a plocha potřebná k instalaci.

Srovnání nového (vlevo) a původního (vpravo) schématického zobrazení zdroje je uvedeno níže na Obr. 5.10.: Zdroj napětí 24 V.

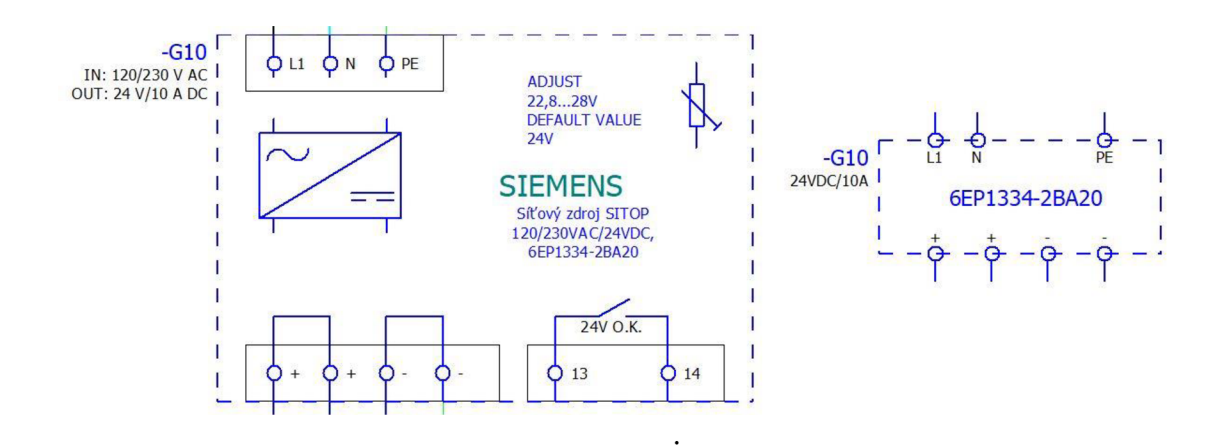

Obr. 5.10.: Zdroj napětí 24 V

K optimalizaci došlo mimo jiné u kontaktů stykačů " $-K21.1$ " a " $-K21.2$ ", které jsou nyní opatřeny označením jednotlivých napojení. Na straně jedenáct musí být nejprve u cívek stykačů vymazán původní artikl a nahrazen novým z databáze artiklů, která byla nově vytvořena. Přiřazením se převezmou i šablony funkcí, které jsou již předdefinované u daného artiklu.

#### **5.10.2 Vytvoření okénkových / symbolových maker**

K dalším změnám došlo na straně s názvem "Bezpečnostní modul kotoučová pila", která obsahuje bezpečnostní moduly od výrobce SICK spol. s r. o., který je také zapojen do služby EPLAN Data Portal a je možné některá makra bezpečnostních modulů, ale i snímačů a dalších komponent získat.

Ovšem ne vždy jsou makra v pořádku a často obsahují chyby, nefunkční připojení, chybějící znázornění vnitřních propojení, nesprávná definice funkce, apod. V případě makra bezpečnostního modulu se jedná o chybějící svorky, čímž dochází k nemožnosti vytvoření spoje a napojení dalších komponent. Na obrázku Obr. 5.11.: Makra bezpečnostního modulu je znázorněno makro pojmenované jako "-KF1", které představuje originální podobu po stažení, u kterého není možné vytvořit další spoj, například od napojení s číslem čtrnáct.

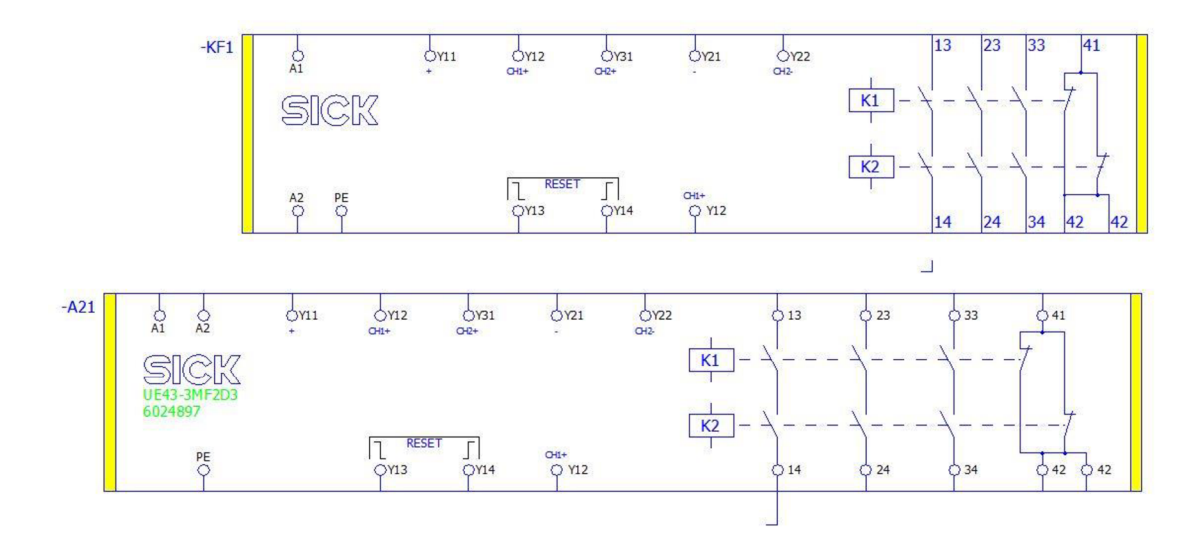

Obr. 5.11.: Makra bezpečnostního modulu

Symbolové makro s označením "-A21" je již opraveno. Nejprve byly přidány přístrojové svorky, které jsou k dispozici v nástrojové liště, a dále bylo zvětšeno tak, aby pro napojení následujících komponent bylo k dispozici více prostoru.

Po úpravách bylo vytvořeno nové makro kompletního uspořádání symbolu a přiřazení k bezpečnostnímu modulu v knihovně tak, aby bylo možné při příštím vkládání použít již symbol nově vytvořený, bez nutnosti opětovných úprav.

Postup při návrhu nového symbolového makra je následující. Nejprve jsou označeny veškeré části, které tvoří celkový symbol charakterizující komponentu a pomocí klávesy G se všechny označené díly seskupí. Vytvoření samotného makra se provede pomocí kombinace kláves Ctrl + F5 nebo pomocí funkce "Vytvořit okénkové / symbolové makro..." v nabídce "Zpracovat" na hlavní liště.

Po aktivování funkce je označen příslušný seskupený symbol (symbolové makro) nebo kliknutím a tažením označeny elementy v taženém okně (okénkové makro). Ukončením označování je otevřeno okno "Uložit jako", ve kterém je možné nastavit jméno a adresář nového makra a typ zobrazení například vícepólové nebo grafika. Dále je určena varianta (A, B, C...), protože k jednomu artiklu lze přiřadit až šestnáct variant vizualizace a na závěr je možné doplnit popis a rozhodnout o respektování měřítka. V nabídce "Extra" je vhodné definovat i uchopovací bod, popřípadě přiřadit další data artiklů.

Proces přiřazení se provede přes správu artiklů cestou:

*Obslužné programy -> Artikly -> Správa... -> (konkrétní komponenta) -> Technické údaje -> Makro -> Výběr souboru pomocí adresáře* 

Přiřazený symbol se potvrdí pomocí tlačítka "Převzít", a tím je proces u konce. Popsaný postup byl využit při tvorbě mnoha dalších maker v databázi artiklů, popisované je součástí diplomové práce jako PŘÍLOHA O.

#### **5.10.3 Oprava a doplnění symbolových maker**

Dělicí linky od společnosti Exactcut jsou osazeny frekvenčními měniči od společnosti

Siemens, která poskytuje mnoho materiálů, jak prostřednictvím obslužného programu "EPLAN Data Portal", tak prostřednictvím svého webového rozhraní. Vytvořením nové knihovny, a tím i stažením nových dat artiklů, jsou k dispozici nová makra, která je nutné zkontrolovat. Frekvenční měniče již obsahují PLC vstupy a výstupy, které jsou vyhodnocovány a automaticky generovány do PLC diagramu, ovšem vždy nejsou rozhraní nastavena tak, aby bylo možné diagram generovat se správným výsledkem.

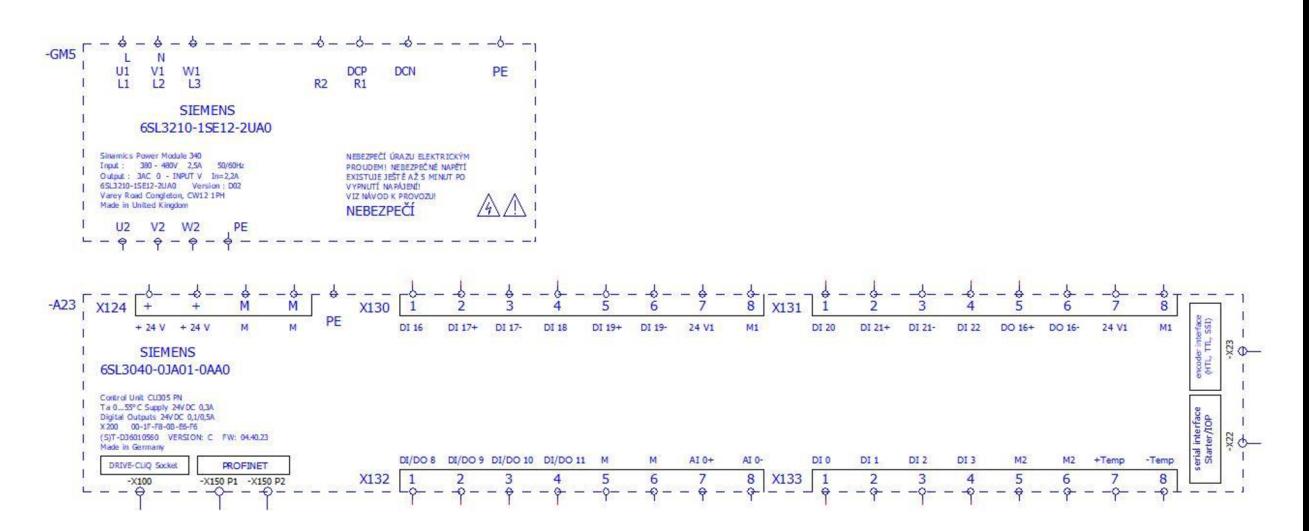

Obr. 5.12.: Původní makro frekvenčního měniče

Výše uvedený obrázek Obr. 5.12 ukazuje původní makro, které již zřejmě bylo staženo z webových stránek společnosti Siemens, protože obsahuje řadu doplňujících informací, které nejsou běžně uváděny.

Dále bylo makro doplněno o funkční texty, které popisují jednotlivé digitální vstupy a výstupy, ovšem přiřazení ke svorce je provedeno pomocí jednoduché pasáže vložené do schématu přesně v ose pod nebo nad svorkou. Text musí mít ve vlastnostech deaktivováno políčko "Sloupcový funkční text" a splněním zmíněných kritérií dojde k přiřazení ke svorce.

Způsob práce, kdy je text umísťován v ose se jeví jako zdlouhavý a nespolehlivý. U nového makra tvořící PŘÍLOHA P je situace vyřešena dynamičtěji. Na místě:

#### *Vlastnosti -> Zobrazení -> Funkční text -> Pozice*

je nadefinována vhodná pozice funkčního textu u jedné svorky a pomocí funkce "Zkopírovat formát" a "Přiřadit formát" v nástrojové liště je tato vlastnost spolu s ostatními přiřazena zbylým připojením. Nyní již stačí požadovaná slova, charakterizující zvolené připojení vepsat do pole "Funkční text" ve vlastnostech svorky.

Po zařazení makra do elektrotechnického schématu bylo zjištěno, že nedochází ke generování funkčního textu do PLC diagramu. Analýzou kompletního modelu bylo zjištěno, že každé PLC připojení musí mít jednoznačně přidělenou definici funkce.

#### *Svorka -> Vlastnosti -> PLC připojení -> Definice funkce*

Přístupová cesta odkazuje na místo, ve kterém je umístěna definice funkce. Původní hodnota byla "PLC připojení, variabilní, digitální vstup", k funkčnímu generování PLC diagramu však nesmí definice obsahovat hodnotu "variabilní".

Z opraveného a funkčního makra bylo vytvořeno symbolové makro a přiřazeno artiklu frekvenčního měniče v databázi. Postup byl již popsán v předchozí kapitole 5.10.2 Vytvoření okénkových / symbolových maker.

#### **5.10.4 Tvorba stránkových maker**

Ke zvýšení produktivity elektroprojekce, k usnadnění práce i snížení možnosti realizace chyb je vhodné využívat stránková makra, která obsahují části schématu, která jsou často opakována. Stránková makra jsou vytvářena samotným elektroprojektantem, z již jednou navržené strany a zároveň nezáleží na tom, zdaje vícepólového, grafického i topologického typu.

Příkladem strany vícepólového zapojení, která je vhodná k realizaci stránkového makra je například "Kotoučová pila (OP3.1)", která obsahuje osvětlení pilového kotouče (=BL+R1+HL3.10.1) a signalizační věž informující o stavu, ve kterém se stroj nachází.

Nejprve byl přebudován celý koncept schématického znázornění věže, přičemž základna a jednotlivá svítidla jsou uspořádána do bloků. Ve spodní části je znázorněno elektrické připojení základny a následuje libovolné sestavení kompletní signalizační věže. V případě neobsazení všech barev stačí daný blok vymazat.

Stránkové makro je po úpravách osvětlení a světelné věže vytvořeno kliknutím pravého tlačítka na určenou stranu ve stromovém navigátoru projektu, zvolením možnosti "Vytvořit stránkové makro...". EPLAN vyzve uživatele k pojmenování a zadání adresáře pro uložení makra. Potvrzením je stránkové makro vytvořeno.

Vložení stránkového makra je uskutečněno stejným způsobem, pouze projektant vybere možnost "Vložit stránkové makro...". Poté dojde k přesměrování do adresáře maker. Ve chvíli, kdy je vloženo zobrazí se nabídka, kde lze změnit cíl vkládané strany. Situaci zobrazuje Obr. 5.13.: Přizpůsobit strukturu a stránkové makro PRÍLOHA Q.

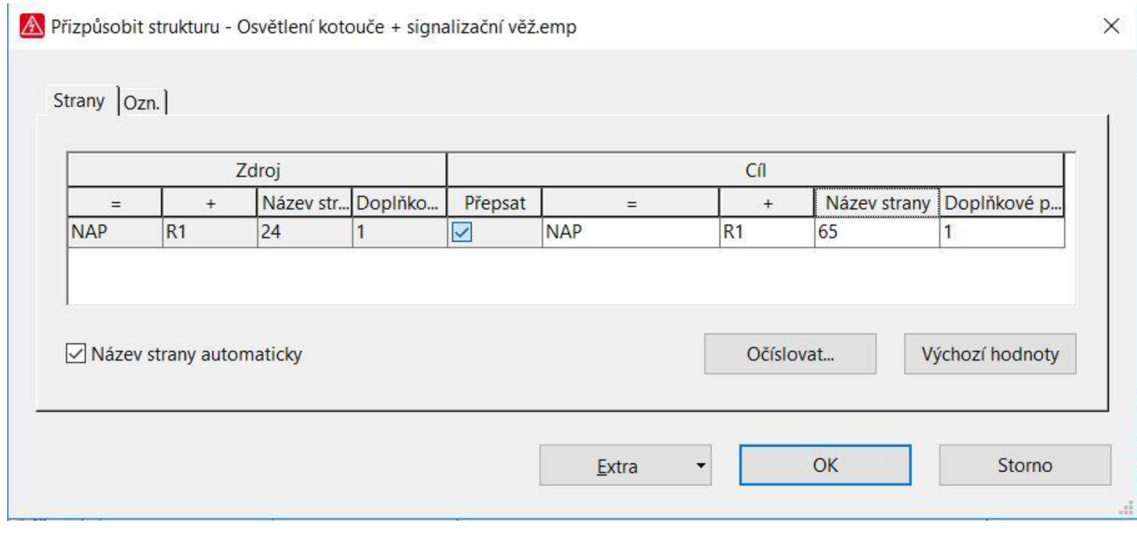

Obr. 5.13.: Přizpůsobit strukturu

#### **5.10.5 Zástupné objekty**

Stránková makra z předešlé kapitoly mohou být doplněna o další funkce zvyšující efektivitu práce a možnosti přenastavení téhož stránkového makra. Příkladem takové funkce jsou právě zástupné objekty, pro které lze definovat proměnné.

Projekt automatické dělicí linky TAC 75 může být doplněn o příslušenství v podobě odsávacího zařízení olejové mlhy. Zákazník si také může vybrat výkon odsávacího zařízení. Pro obě varianty může být využito jedno stránkové makro, doplněné o zástupný objekt obsahující dvě varianty proměnných, které mění svoji hodnotu. Po vložení strany lze několika kliknutími změnit veškeré proměnné charakterizující obě varianty odsávání.

Situace se nachází na straně s názvem "Odsávací zařízení olejové mlhy", PŘÍLOHA R. Zařízení je nakupováno jako celek od jiného dodavatele a k pile připojeno přes třífázový jistič a stykač, které jsou dimenzovány dostatečně pro obě varianty odsávacího zařízení. Proměnné, která je třeba měnit, představují tedy pouze text popisující konkrétní typ zařízení a technické veličiny charakterizující připojené příslušenství. Zástupný objekt je vytvořen pomocí:

#### *Vložit -> Zástupný objekt*

V dalším kroku následuje označení oblasti s objekty, které mají patřit k zástupnému objektu a místa, kde bude umístěn. Automaticky je otevřen dialog vlastností, ve kterém je nejprve zadán název, popřípadě popis.

Následuje vytvoření nové proměnné a sady hodnot na kartě "Hodnoty".

#### *Hodnoty -> Kontextové menu -> Nová proměnná*

Proměnná je v popisované situaci pojmenována jako "Technické veličiny" a druhá proměnná jako "Typ zařízení". Příštím krokem je vytvoření sady hodnot, pro jednotlivé, nově vytvořené proměnné.

#### *Hodnoty -> Kontextové menu -> Nová sada hodnot*

První sada hodnot má název "ARNO 0VFA" a druhá sada "ARNO 1VFA". Pojmenování je libovolné, ovšem jedná se o text, který vidí projektant při výběru dat zástupného objektu a typ zařízení nejlépe charakterizuje jednotlivé varianty. Poslední činností na kartě "Hodnoty" tvoří vyplnění samotných dat. Výsledek provedených kroků zobrazuje Obr. 5.14.: Zástupný objekt - hodnoty.

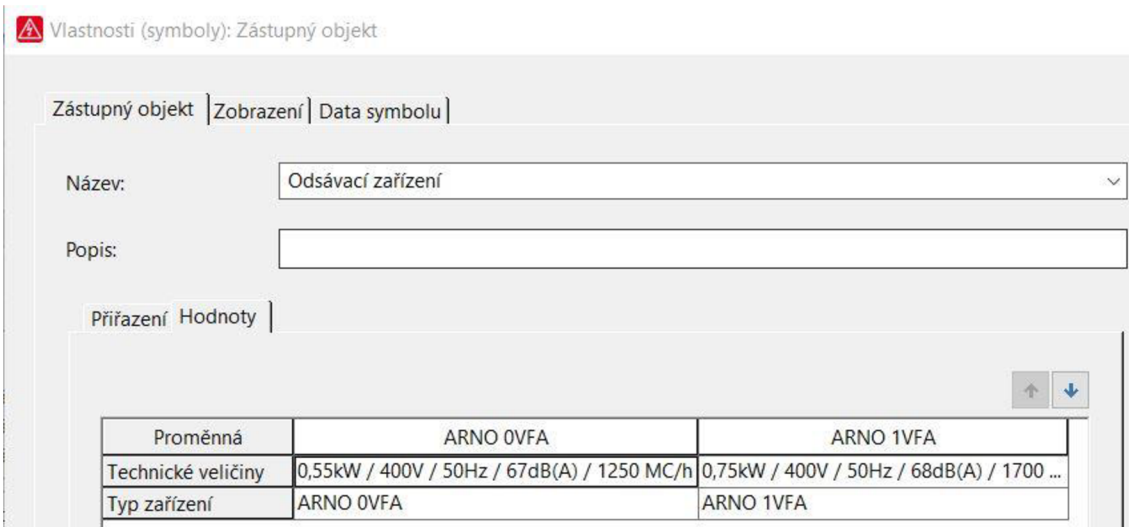

Obr. 5.14.: Zástupný objekt - hodnoty

Závěrečnou činnost tvoří přiřazení proměnných příslušným elementům schématu na kartě "Přiřazení". V popisovaném případě se jedná o vlastnosti přístrojového bloku.

*Přiřazení -> Přístrojový blok -> =NAP+R1-SE3.11.1 -> Funkční text / Technické veličiny -> Kontextové menu -> Vybrat proměnnou* 

Funkčnímu textu byla přiřazena proměnná "<Typ zařízení>" a Technickým veličinám "<Technické veličiny>". Potvrzením je zavřeno okno vlastností a zástupný objekt je hotov. Na schématické straně je symbolizován pomocí kotvy. Změnu hodnot lze provést pomocí:

*Zástupný objekt -> Kontextová nabídka -> Přiřadit sadu hodnot -> ARNO OVFA / ARNOIVFA* 

Schématická strana vícepólového zapojení s názvem "Odsávací zařízení olejové mlhy" byla dále doplněna o definice kabelů a žil a včetně dalších úprav bylo vytvořeno makro této strany stejným způsobem, jaký popisuje kapitola 5.10.4.

## **5.11 Programátorská data**

Elektrotechnická dokumentace sériových i projektových strojů vždy obsahuje řídicí systém PLC a další komponenty, jako jsou frekvenční měniče, obsahující PLC připojení. Již v softwaru EPLAN Electric P8 je při projekční činnosti každému připojení přiřazeno označení konektoru, označení napojení a jeho popis, ale také je definována funkce, například (PLC připojení, digitální vstup), dále je přiřazena adresa a funkční text charakterizující jednotlivé připojení, a na závěr je každému PLC rozhraní automaticky přiřazena symbolická adresa.

Všechny uvedené vlastnosti jsou k dispozici ve vlastnostech každého PLC připojení, a zároveň jsou některá přenesena, jako programátorem žádaná data, do formuláře vyhodnocení PLC diagramu. Jedná se nejprve o označení PLC přístroje a následně informace o adrese, individuálním umístění ve schématu, přiřazeném funkčním textu a symbolické adrese i číslem svorky dílčích rozhraní. Všechna

vyjmenovaná data jsou v podobě PLC diagramu předána programátorům programovatelných logických automatů, kteří přepíší tyto informace do svého softwarového systému, ve kterém s nimi dále pracují.

Právě práce, která spočívá v manuálním importování dat, tvoří časovou zátěž programátorů, přičemž se jedná o osm až šestnáct hodin práce v závislosti na velikosti projektového stroje.

Možnost řešení přinesla společnost EPLAN , ve spolupráci se společností Siemens a dalšími předními výrobci programovatelných logických automatů, která na podzim roku 2017 představila na jednom ze svých seminářů novinku, která spočívá v možnosti přenášení data mezi EPLAN Electric P8 a softwarem TIA Portál, který obsahuje několik softwarových nástrojů pro práci s daty a programování PLC značky Siemens.

Funkční modul pro import / export migračních dat lze do programu EPLAN Electric P8 přidat pouze na požádání. Aktivováním funkce u individuálního licenčního klíče společností EPLAN dojde k povolení instalace přídavného modulu, po jejímž ukončení jsou k dispozici nové funkce pro import / export dat v nabídce:

*Data projektu -> PLC -> Exportovat data... / Importovat data... / Generovat schéma zapojení...* 

Situace je vidět na obrázku Obr. 5.15.: Export dat, ačkoliv než dojde k procesu exportování dat, musí být nejdříve vytvořen konfigurační projekt, který určuje, jaké bloky mají být připraveny k exportu.

|                                                                                                    | Data projektu Hledat Možnosti Obslužné programy Okno Nápověda          |
|----------------------------------------------------------------------------------------------------|------------------------------------------------------------------------|
| Předběžné plánování<br>▶<br>Správa identifikátorů struktur<br>▶<br>Přístroje<br>١<br>Svorkovnice<br>▶<br>Konektory            | <b>## # # # # ♪ 10 \$ ■ ■ 素 =</b><br>数数区はや ■図加 ▲<br>₩ ф                |
|                                                                                                    |                                                                        |
| <b>PLC</b>                                                                                                    | <b>Mavigátor</b>                                                       |
| Kabely                                                                                                    | ▶<br>Zrušit napojení po blocích                                        |
| Spoje<br>Přístroje / artikly                                                                                                  | Zpětný zápis označení napojení<br>Nastavit typy dat                    |
| Makra                                                                                                    | ▶<br>Exportovat data                                                   |
| Hlášení                                                                                                    | ▶<br>Importovat data                                                   |
| V <b>E</b> Symboly                                                                                                    | Generovat schéma zapojení                                              |
| 11.0 Pristrojový blok bez na<br>11.10 Přístrojový blok bez r<br>\11.20 Přístrojový blok bez r<br>\11.100 Přístrojový blok bez | Adresy / přiřazovací seznamy<br>Adresování<br>Zrušit adresy po blocích |

Obr. 5.15.: Export dat

Nejdříve jsou pomocí navigátoru PLC v datech projektu vybrány všechny bloky, jejichž data chce uživatel exportovat v jednom souboru, a poté je pomocí kontextové nabídky otevřena karta globálních vlastností, kde na kartě "Data struktury" dojde k definování názvu konfiguračního projektu.

*Data projektu -> PLC -> Navigátor -> (označení bloků) -> Kontextová nabídka -> Vlastnosti (globální) -> Blok pro PLC kartu -> OK -> Data struktury PLC (P) ->* 

#### *Konfigurační projekt -> (libovolný název) -> Převzít*

Vytvořením konfiguračního projektu jsou definovány PLC bloky, čímž může dojít k vygenerování jejich informací a dat. Obr. 5.15.: Export dat definuje postup vyvolání okna pro export dat PLC , které je uvedeno níže na Obr. 5.16.: Nastavení exportu.

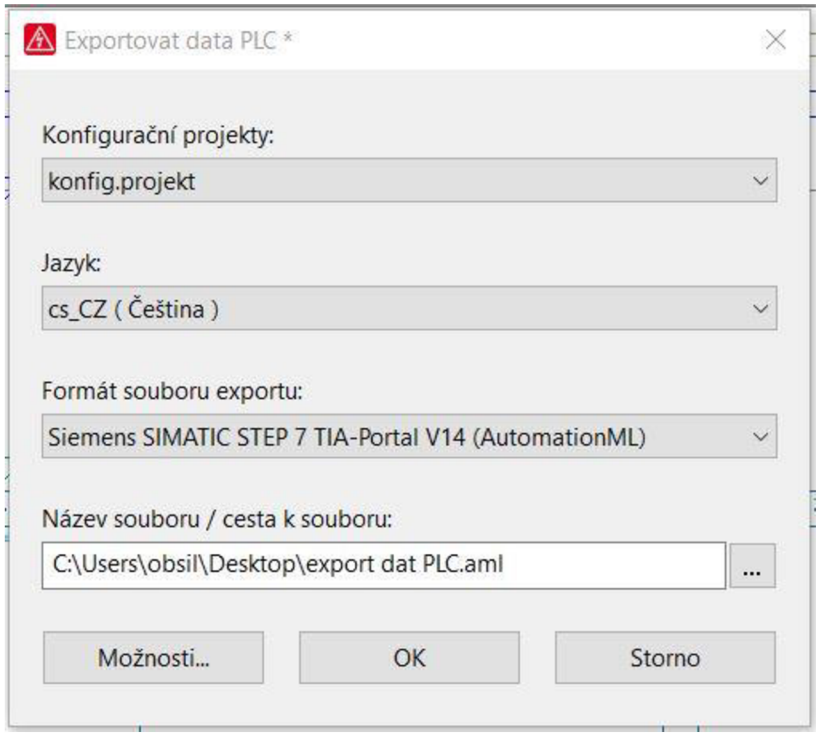

Obr. 5.16.: Nastavení exportu

V okně je nejdříve vybrán konfigurační projekt a jazyk, dále je zvolen požadovaný formát výstupu, konkrétně zde se jedná o soubor vhodný pro TIA Portál. Následuje zvolení adresáře pro uložení a v nabídce možnosti je vhodné vybrat nej novější verzi.

Vytvořený soubor typu AutomationML s koncovkou (\*.aml) je předán programátorovi, který si jej naimportuje a tím získá veškerá data během několika minut, čímž dochází k velice výrazné úspoře času.

# **6 PROPOJENÍ ELEKTRICKÉHO A FLUIDNÍHO SCHÉMA ZAPOJENÍ**

Společnost Exactcut s. r. o. využívá k vytváření projektů a dokumentací schémat fluidních systémů v oblasti pneumatiky, hydrauliky, chlazení a mazání software od společnosti EPLAN ENGINEERING CZ, s. r. o. s názvem EPLAN Fluid. Jedná se o software, který je pomocí platformy EPLAN propojen s ostatními inženýrskými obory.

Možnost propojení systémů vítá i společnost Exactcut, která chce propojením elektrického a fluidního schématu zvýšit kvalitu projekční činnosti a propojit tak informace obou odvětví pro větší přehlednost a informativnost, ale také pro rychlejší spolupráci mezi oběma odvětvími.

## **6.1 Možnosti propojení**

Vynikající řešení představuje spojení projekční činnosti oboru elektro a fluid v jednom společném projektu tak, aby inženýrské úkony mohly být prováděny souběžně, a tím byl urychlen celý proces vývoje automatických dělicích linek.

Analýzou prostředí a zakoupených produktů bylo ovšem zjištěno, že možnosti propojení jsou pro zatím částečně omezeny. Zakoupená licence softwaru EPLAN Fluid je pouze základní (EPLAN Fluid Compact). Rozsah licence je omezen na čtyřicet schématických stran, což je dostačující v případě fluidního schématu, ale spojení se schématem elektro tuto hranici snadno překračuje. Licence taktéž neobsahuje žádné modulové nebo funkční rozšíření, například "Multi Languege Translation", které ani nelze k základní verzi dokoupit.

Možnost propojení je pro tuto chvíli omezena až do chvíle ukončení projekce fluidního schématu, kdy je hotový projekt odeslán elektro projektantovi, který vytvoří kopii fluidního projektu a vloží ji do projektu elektro. Následné propojení, úpravy a chybějící překlad přidaných stran smí provádět pouze elektro projekce, která má k dispozici licenci s neomezeným počtem schématických stran.

Další nepříjemné omezení nastává v případě situace, kdy je potřeba doplnit nebo upravit fluidní schéma, zvláště pak, pokud byly elektro projekcí provedeny úpravy. Licence EPLAN Electric P8 Select neobsahuje modul a funkce pro práci s tímto schématem. Řešením je vytvoření kopie fluidní části do zvláštního projektu nepřesahujícího čtyřicet stran, opravit projekt patřičnou licencí a opět vytvořit kopii a vložit zpět do projektu elektro.

Veškeré problémy mají řešení pouze v zakoupení vyšší licence s názvem "EPLAN Fluid", která již není omezena schématickými stranami, a i zmíněný modul pro překlad projektu je již integrován.

## **6.2 Realizace propojení**

Jak již bylo řečeno v předchozí kapitole, k realizaci propojení dochází až po ukončení práce na fluidní m projektu. Poté je vytvořena kopie stran a vložena do projektu elektro schématu a dochází k samotnému vytváření odkazů.

Propojení spočívá ve vytvoření párového, křížového odkazu mezi elektrickou a fluidní částí například hydraulického nebo pneumatického ventilu. Pod viditelným označením komponenty v obou částech se zobrazí odkaz informující o umístění druhé části v projektu. Označením symbolu a stisknutím klávesy "F" dojde klasicky k přemístění na pozici, o níž informuje odkaz. Párový křížový odkaz mezi částí tlakového spínače ve schéma elektro (vlevo) a fluidním schéma (vpravo) je zobrazeno na Obr. 6.1.: Párový křížový odkaz.

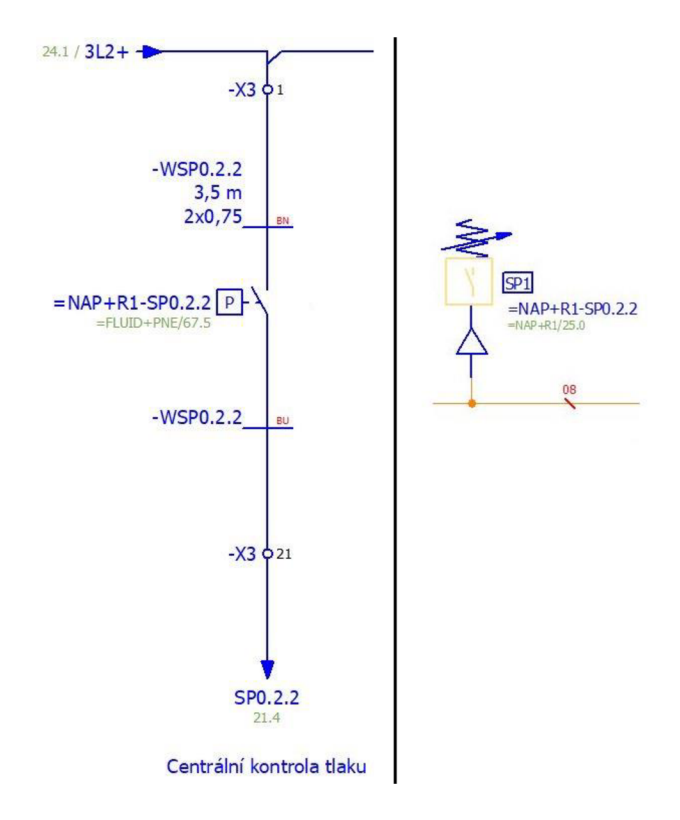

Obr. 6.1.: Párový křížový odkaz

Vytvoření párového křížového odkazu je provedeno pomocí dialogu vlastností symbolu. Nejprve je nutné pojmenovat symboly v obou schématech identicky viditelným označením a dále zkontrolovat označení napojení, které i zde musí obsahovat stejnou hodnotu.

Dalším předpokladem pro správnou funkci jsou totožná data funkcí, která jsou nastavována ve stejném dialogu na kartě "Data symbolů / funkcí". Kategorie, skupina, definice, popis i napojení musí mít stejnou hodnotu.

Typ zobrazení je pak pro symbol v elektrické části "Vícepólové" a pro symbol ve schématu fluidním je vyplněna hodnota "Párový křížový odkaz". Při splnění uvedených bodů dojde k propojení a vytvoření odkazu viz PRÍLOHA S a PRÍLOHA T.

## **6.3 Databáze artiklů - vyhodnocení**

Projekční činnost ve fluidní oblasti vyžaduje stejně jako elektro svoji databázi artiklů. Databáze je opět nesprávně vytvořena a data jsou nesprávně uspořádána, avšak k vyhodnocení dochází před sloučením projektů, a proto je nesprávnému uspořádání dat přizpůsoben i formulář pro kusovník artiklů.

Avšak po sloučení projektů je výhodné před aktualizací zmrazit stránky fluidního vyhodnocení, aby nedošlo k pokusu o aktualizaci a následným chybám. Zmrazením se odstraní blok vyhodnocení, ale příslušné strany zůstanou zachovány. Proces zmrazení stran je proveden přes:

*Obslužné programy -> Vyhodnocení -> Vytvořit... -> Název projektu -> Strany -> Kusovník artiklů -> Název bloku vyhodnocení* 

## **6.4 Překlad**

V projektu fluidního schématu lze s licencí EPLAN Electric P8 pracovat pouze s běžnými věcmi, jako jsou například texty a grafika, a proto lze pomocí překladače přeložit texty projektu, tedy s výjimkou těch, které nejsou ve slovníku.

Slovník byl doplněn o chybějící texty a projekt přeložen, ovšem kusovník artiklů obsahuje data z původního vyhodnocení a nelze jej přeložit, protože se jedná o data vzniklá použitím licence s odlišným odvětvím použití.

Nicméně vzniklý problém je stále řešitelný dvěma způsoby. První způsob představuje ruční zadání překladů v databázi artiklů a druhý způsob spočívá v otevření databáze artiklů patřící fluidní části v programu EPLAN Electric P8 přes:

*Možnosti -> Nastavení -> Uživatel -> Správa -> Artikly ->...* 

A v dalším kroku přeložit nastavenou databázi pomocí překladače a doplnit ručně pouze chybějící slova. Vyvolání překladu probíhá z místa:

*Obslužné programy -> Artikly -> Správa -> Extra -> Překlad -> Přeložit* 

Jakmile databáze obsahuje i překlad je vyžadována aktualizace pomocí licence fluid, čímž jsou do vyhodnocení převzaty i nové překlady.

### **6.5 Knihovny symbolů**

Symboly reprezentující vložené komponenty jsou při projektování fluidního schématu vybírány z knihovny pneumatiky PNE1ESS a knihovny hydrauliky HYD1ESS, které jsou součástí softwaru EPLAN , ovšem dále jsou používány i vytvořené knihovny PNE BOMAR a HYD BOMAR, které již součástí nejsou.

Chybějící knihovny symbolů způsobují situace, při kterých po vložení kopírovaných stran nejsou symboly vloženy a schéma se stává nepoužitelným. Pro zachování celistvosti a kompletnosti schématu je důležité, aby oba programy měly přístup k aktuálním knihovnám.

Na základě této skutečnosti bylo provedeno nastavení správy, stejným způsobem

jako v kapitole 5.1 a určeny adresáře pro společnou práci. Přiřazení knihoven do softwaru EPLAN Electric P8 je provedeno pomocí:

*Možnosti -> Nastavení... -> Projekty -> Název projektu -> Správa -> Knihovny symbolů* 

Umístění je vyobrazeno také na následujícím obrázku Obr. 6.2.: Knihovny symbolů.

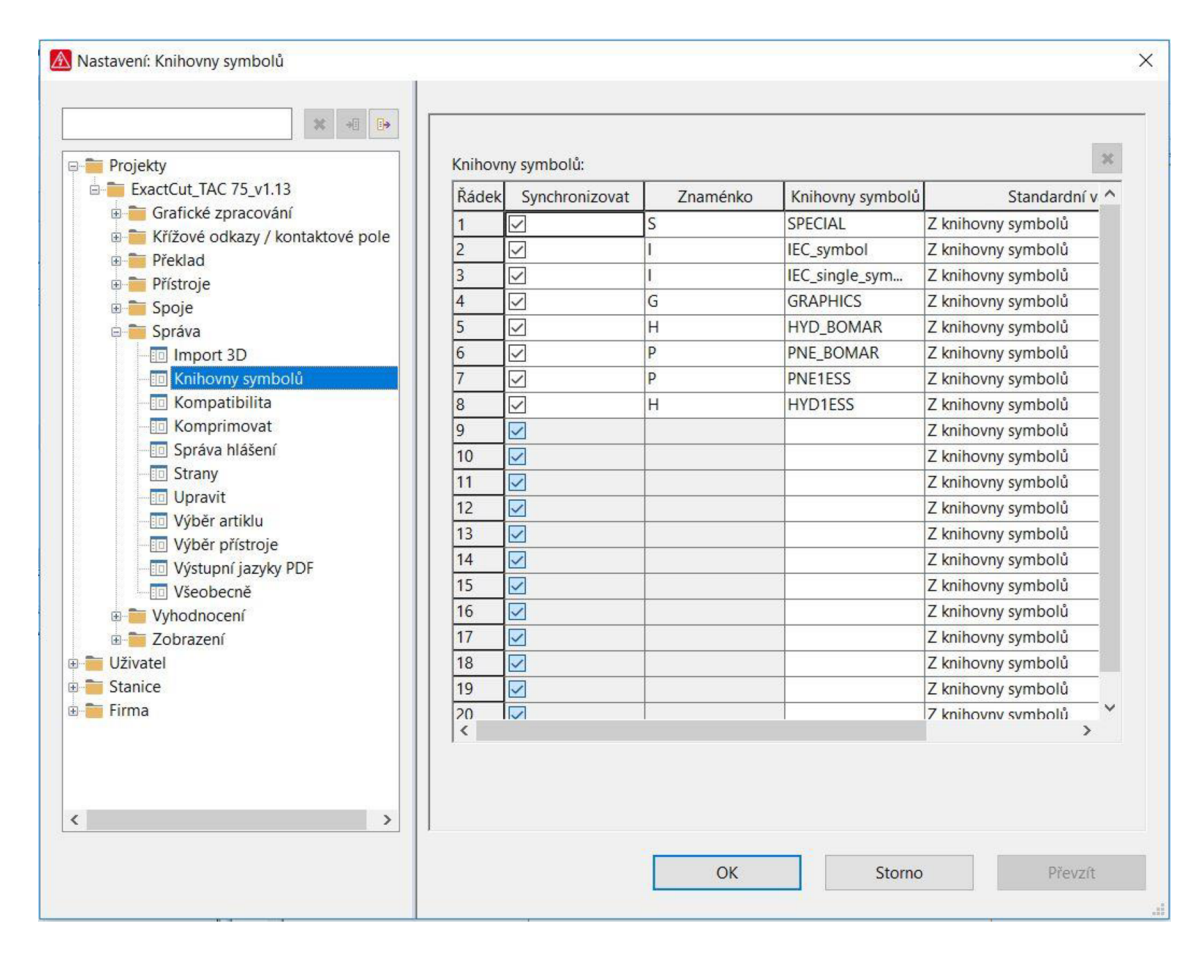

Obr. 6.2.: Knihovny symbolů

Po rozšíření kmenových dat o knihovny symbolů a provedení několika dalších jednodušších změn byl projekt aktualizován a z hlediska propojení ukončen. Provázáním obou projektů bylo docíleno vyšší celistvosti, přehlednosti, a především zobrazena reálná návaznost mezi dvěma různými problematikami.

# **7 MOŽNOSTI ROZŠÍŘENI SOFTWARU EPLAN ELECTRIC P8**

Projektování elektrotechnických dokumentací v softwaru EPLAN Electric P8 nabízí s rostoucími zkušenostmi uživatele i nové možnosti práce a používání složitějších funkcí. Avšak společnost EPLAN vyvíjí stále nové funkce, ale i modulární řešení umožňující přizpůsobit projekční nástroje specifickým požadavkům uživatelů, a proto mohou být k základu softwaru různě přidávány.

## **7.1 Licence fluid**

V předchozí kapitole 6 Propojení elektrického a fluidního schéma zapojení, byl odhalen problém s verzí licence, která neobsahuje modul "Multi language Translation" a především je omezena počtem čtyřiceti schématických stran.

Dokoupením vyšší verze licence lze zjednodušit práci a dosáhnout několika následujících výhod:

- Možnost současné projekce elektro / fluid
- Překladač dostupný u obou uživatelů
- Výrazná časová úspora
- Jednodušší odstranění chyb a dodatečná úprava fluidního schéma

## **7.2 EPLAN Cogineer**

Elektrotechnická dokumentace automatické dělicí linky TAC 75 obsahuje schéma nej důležitější části, kterou je kotoučová pila a následně také schéma dalšího příslušenství, kterým je například svazkový zásobník, příprava materiálu v podobě příčného podavače, třídicí klapka nebo podélný dopravník na výstupu stroje a další.

Nicméně například zmíněná výstupní třídicí klapka a výstupní podélný dopravník nemohou být technicky nikdy použity společně, vždy je součástí stroje pouze jedna varianta, dle požadavků zákazníka.

Také volitelné příslušenství jako je odsávání olejové mlhy, vzdálená správa stroje, centrální mazání nebo komunikační paket nejsou vždy součástí stroje. K jednoduchému, rychlému a přehlednému sestavení dokumentace, která odpovídá přesně těm částem, které stroj obsahuje, by bylo vhodné využít rozšiřujícího modulu EPLAN Cogineer.

Konfigurační software byl jako doplněk systému EPLAN Electric P8 představen společností EPLAN na veletrhu AMPER v roce 2007, jako jednoduchý automatizační nástroj pro vytváření projektů.

Modul nabízí možnost definování určitých pravidel, a především definování bloků představujících jednotlivé části a příslušenství automatické dělicí linky. Výsledná modulární koncepce stroje je pak sestavena pomocí několika okamžiků.

EPLAN Cogineer představuje pro společnost ExactCut s. r. o. možnost rychlého a bezchybného vytvoření, přesně odpovídající elektro dokumentace, ale také nástroj, který lze ovládat uživateli bez hlubokých odborných znalostí.

## **7.3 EPLAN Pro Panel**

EPLAN Pro Panel je software zaměřený na návrh rozváděčových systémů elektrického nebo i hydraulického systému. Z hlediska elektrotechniky lze tento CAE software využít pro 3D projektování dispozičního řešení elektrické skříně, ale i k takzvanému routování vodičů na základě schéma zapojení.

Online přístup k datům zajišťuje EPLAN Data Portal, který se neustále rozrůstá o další komponenty a nové výrobce. S těmito daty je projektování konzistentní, rychlé a bezchybné, díky začlenění specifikací výrobce určených pro instalační pokyny, minimální vzdálenosti, informacích o poloměrech ohybu a podobně. Na základě osazeného rozváděčového panelu je pak možné vygenerovat i data pro vrtání otvorů do montážní desky.

Zakoupení popsaného produktu není ekonomicky výhodné pouze v případě sériové výroby strojů ve společnosti ExactCut s. r. o., protože osazení montážních desek již je určitým způsobem navrženo alespoň na 2D úrovni a způsobení chyby při návrhu již není z důvodu sériovosti stroje příliš aktuální.

Nicméně v případě návrhu projektových strojů sestavených na míru dle přání zákazníka se jedná o vynikající nástroj, který představuje potenciál pro projekční činnost na vysoké úrovni. Pomocí rozšíření Pro Panel může být zkrácena doba pro uvedení výrobku na trh a sníženy tak náklady na výrobu projektové dělicí linky s označením MAC od společnosti ExactCut s. r. o.

## **8 ZÁVĚR**

Předmětem diplomové práce byla optimalizace projekční činnosti v softwaru EPLAN Electric P8. V prvních třech částech práce bylo provedeno seznámení s elektrotechnickým softwarem EPLAN Electric P8. Byla představena aktuální dostupná verze programu a varianty, v jakých lze software zakoupit. Dále byl prezentován EPLAN Global Support i výhody školení, které společnost EPLAN provádí. Posléze byly přiblíženy jednotlivé základní funkce programu jako jsou navigátor stran, grafický editor, texty, funkce schématu zapojení, svorek, kabelů, konektorů, PLC a dalších, přičemž navazuje oddíl, který je zaměřen na metodiku a způsob práce v softwaru. Rozebrány byly klávesové zkratky, které urychlují práci uživatele a následně zde pojednáno o tvorbě struktur, správě hladin, kmenových datech, databázi artiklů apod.

Další blok práce se zabýval analýzou stávajícího stavu elektrotechnické dokumentace kotoučové pily TAC 75, kterou vyrábí společnost Exactcut s. r. o. Bylo zjištěno, že při vytváření dokumentace nebylo dostatečně využito grafických funkcí programu, a proto bylo doporučeno více využívat grafických objektů, zobrazit a popsat skříň rozváděče a realizovat uspořádání komponent na montážní desce rozváděče. Dále je možné doplnit dokumentaci o grafické zobrazení ovládacích panelů a kabelových svazků včetně zobrazení důležitých informací.

Z hlediska schématu byly odhaleny nesrovnalosti při využívání některých funkcí, což je způsobeno zastaralou databází artiklů, která neobsahuje aktuální informace, funkce a makra, a která nelze použít při optimalizaci práce. Zpracování nové databáze bylo nevyhnutelné, a proto tvořilo jeden z nejdůležitějších bodů. Tvorba databáze přinesla mnoho výhod v podobě množství informací o komponentách, schématická i grafická makra, přednastavené šablony funkcí i například grafické náhledy. Ovšem součástí bylo i několik nezbytných činností ve smyslu vytvoření nových formulářů, kupříkladu pro kusovník artiklů. Během další části analýzy bylo zjištěno, že nedochází k využití okénkových, stránkových ani symbolových maker.

Na samotnou optimalizaci práce se zaměřila kapitola pátá, ve které byla nejprve věnována pozornost správě softwaru a adresářů pro možnost víceuživatelské projekční činnosti, avšak zcela klíčovou roli v postupném řešení problémů tvořilo založení nové databáze artiklů, a proto byla jedním z prvních bodů práce. Následně byla optimalizována kmenová data vytvořením formulářů pro kvalitnější a informačně obsáhlejší vyhodnocování projektů. Poté je pozornost přesunuta na informace, které jsou nebo mohou být předávány graficky a neméně důležitou součást práce tvoří optimalizace schéma zapojení, ve které byla řešena problematika maker, ať už se jedná o okénková, symbolová nebo stránková. Práce popisuje, jakým způsobem jsou vytvořena a jaké výhody přináší jejich používání. Aktualizace části napájení poukazuje na novinky i chyby na schématických stranách projektu a strana s odsávacím zařízením objasňuje problematiku zástupných objektů. Závěr páté kapitoly byl věnován optimalizaci v oblasti předání dat PLC programátorům, přičemž je zde uvedeno a popsáno nalezené řešení, které dokáže mnohonásobně urychlit práci.

Další část diplomové práce tvoří realizace propojení mezi dvěma inženýrskými odvětvími, jimiž jsou elektrická a fluidní technologie, kdy byla zjištěna jistá omezení vyplývající z verze licenčního klíče softwaru EPLAN Fluid Compact. Nicméně bylo popsáno a znázorněno možné propojení obou schémat zapojení s křížovými odkazy. Závěrečná kapitola představila rozšiřující moduly EPLAN Cogineer a EPLAN Pro Panel, a připomněla výhody v zakoupení vyššího licenčního klíče EPLAN Fluid.

Přínos diplomové práce pro společnost ExactCut s. r. o., jenž vyrábí automatické dělicí linky a řezná centra, spočívá ve vytvoření plnohodnotnejšího a dynamičtějšího prostředí elektroprojekční činnosti v softwaru EPLAN Electric P8, jehož datový základ je opřen o nově vytvořenou databázi artiklů obsahující mnohonásobně více informací, maker, funkcí a dat, než tomu bylo dříve. K vyhodnocení projektů je k dispozici více automatických formulářů a ostatních kmenových dat, které lépe předávají důležité informace a vytváří konzistentní a přehlednou databázi stroje, čemuž napomáhá i optimalizovaná grafická podoba, která doplňuje dříve opomíjené informace i propojení s fluidním schématem a aktualizované, lépe uspořádané a novými makry obohacené elektrotechnické schéma.

Druhou část přínosu tvoří efektivnější projekční činnost na základě nově vytvořených symbolových, okénkových a stránkových maker, pružnější montážní aktivitu, zásluhou přehledových a grafických stran, rychlejší práci PLC programátorů, díky implementovanému rozšíření pro export dat, ale i informace o možném rozšíření softwaru pro kvalitnější úroveň projektování.

## **LITERATURA**

- [I] HRUŠKA, Jan. *Projektování* v *systému EPLAN P8.* Vysoká škola báňská, 2011. Bakalářská práce. Vysoká škola báňská - Technická univerzita Ostrava. Vedoucí práce Tomáš Mlčák.
- [2] EPLAN Electric P8 energie pro elektrotechnické projektování. *[Eplan.cz](http://Eplan.cz)* [online]. Liberec: EPLAN ENGINEERING CZ, 2017 [cit. 2017-12-1]. Dostupné z: <https://www.eplan.cz/cz/reseni/elektrotechnika/eplan-electric-p8/>
- [3] *EPLAN Rozšiřující moduly: Získejte větší přehled o produktech.* Propagační materiál. Liberec: EPLAN ENGINEERING
- [4] *EPLAN: efficient engineering* [online]. Liberec: EPLAN ENGINEERING CZ, 2017 [cit. 2017-11-20]. Dostupné z: [www.eplan.cz](http://www.eplan.cz)
- [5] *Profesionální školení: Praktická. Zaměřená na produktivitu.* Propagační materiál. Liberec: EPLAN ENGINEERING CZ, 2017.
- [6] *Nápověda aplikace EPLAN* [online]. Liberec: EPLAN ENGINEERING CZ, 2017 [cit. 2017-12-13]. Dostupné z: <http://www.eplan.help/help/platform/2.7/cs->CZ/help/EPLAN\_Help.htm
- [7] *Základní uživatelská příručka: EPLAN Electric P8* [online]. Liberec: EPLA N ENGINEERING CZ, 2009 [cit. 2017-11-23]. Dostupné z: [http://homel.vsb.cz/~mlc37/TD\\_FEI/9\\_Eplan.pdf](http://homel.vsb.cz/~mlc37/TD_FEI/9_Eplan.pdf)
- [8] PEISAR, Ing. Miroslav. EPLA N Experience v praxi. *ELEKTRO: časopis pro elektrotechniku* [online]. 2017,2017(6), 56 [cit. 2017-11-13]. Dostupné z: <http://www.odbornecasopisy.cz/elektro/clanek/eplan-experience-v-praxi-2322>
- [9] *Moderní metody projektování: Siemens + EPLAN* [online]. Praha, Ostrava: Siemens, 2014 [cit. 2017-12-13]. Dostupné z: [https://w5.siemens.com/web/cz/cz/corporate/portal/home/produkty\\_a\\_sluzby/IADT/tia\\_na](https://w5.siemens.com/web/cz/cz/corporate/portal/home/produkty_a_sluzby/IADT/tia_na)  \_dosah/Documents/eplan2014/Siemens\_Eplan\_uvod\_konfiguratory.pdf
- [10] ONDŘÍČEK, Bc. Adam. *EFEKTIVNÍ PROVÁZÁNÍ PROJEKČNÍHO SOFTWARE EPLAN S VÝROBOU*. Brno, 2014. Diplomová práce. VUT Brno. Vedoucí práce Ing. HELENA POLSTEROVÁ, CSc.
- [II] GISCHEL a BERND. *EPLAN ELECTRIC P8.* Hanser Fachbuchverlag, 2012.
- [12] Exactcut s. r. o.: high performance circular saws. *[Exactcut.cz](http://Exactcut.cz)* [online]. Brno, 2017 [cit. 2017-12-10]. Dostupné z: <http://www.exactcut.cz/>

# **SEZNAM SYMBOLŮ, VELIČIN A ZKRATEK**

- *V* Volt
- A Amper
- Hz Hertz
- PLC Programmable Logic Controller *CAE* Computer Aided Engineering
- *DXF* Drawing Exchange Format
- *DIN* Deutsches Institut für Normung e. V.
- API Application Programming Interface

# **SEZNAM OBRÁZKŮ**

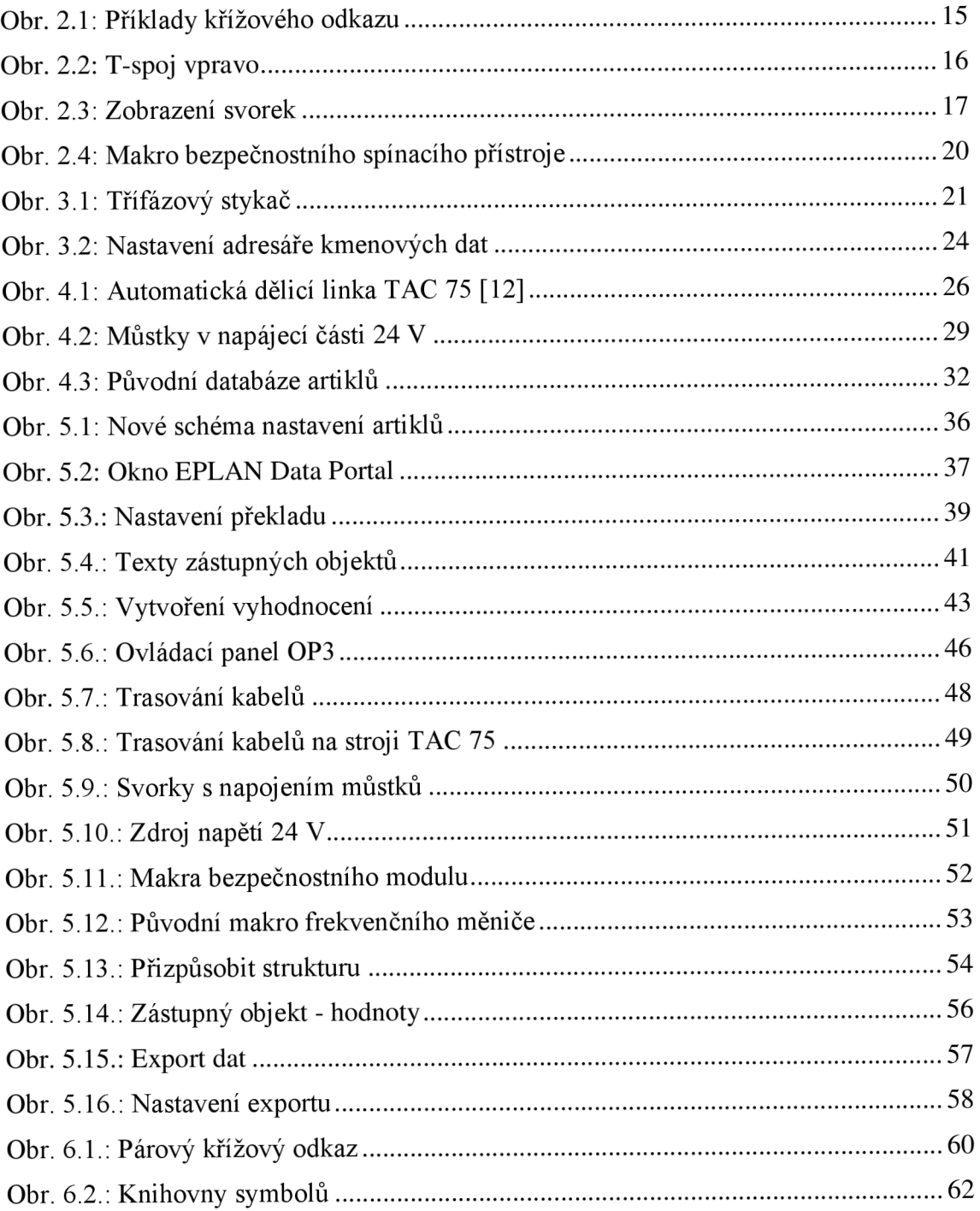

# **SEZNAM TABULEK**

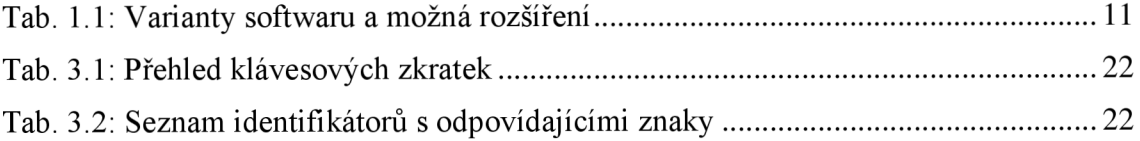

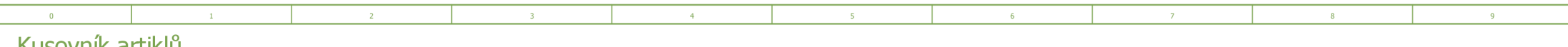

#### Kusovník artiklů

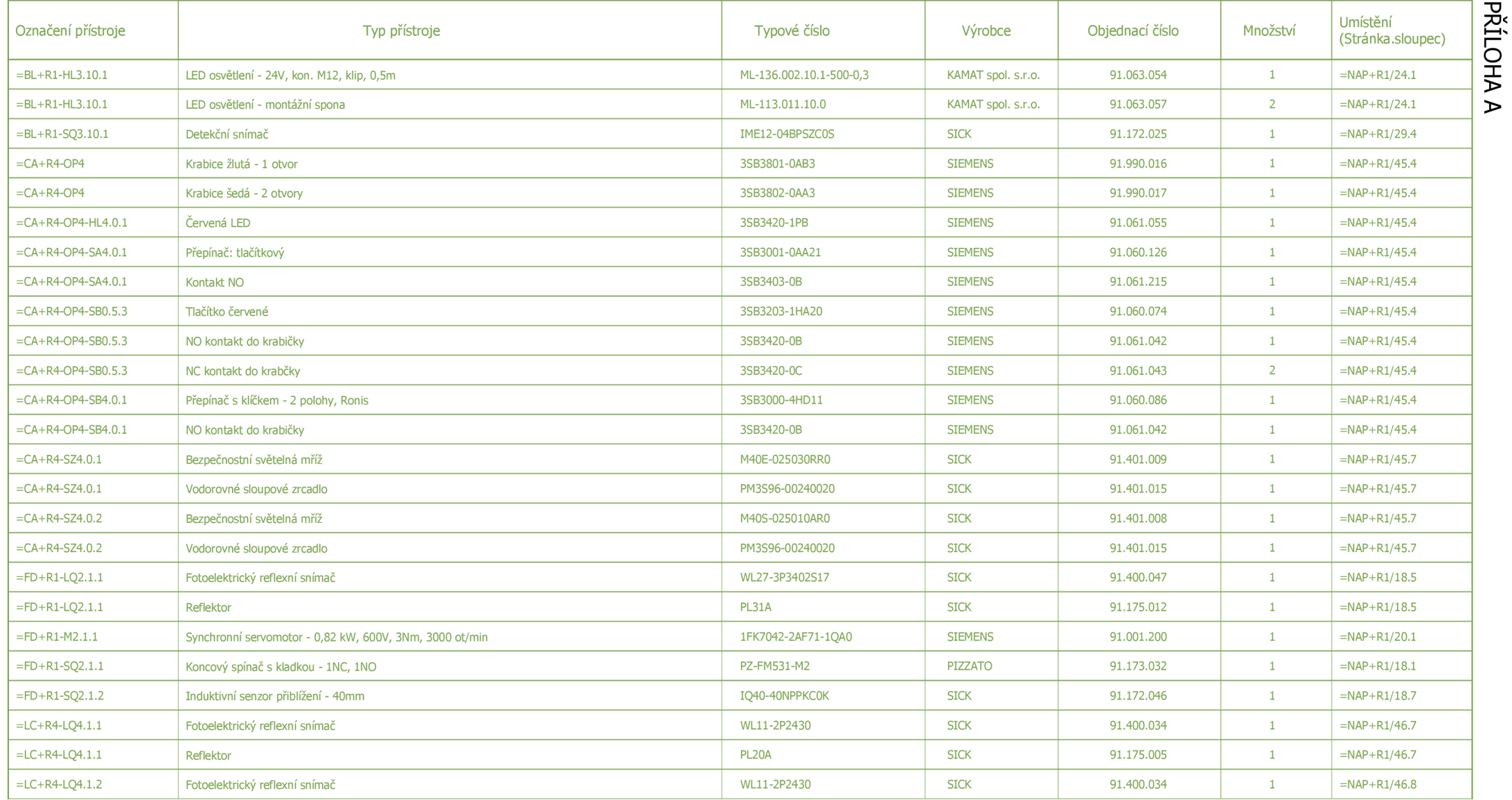

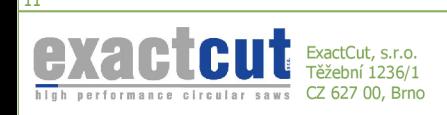

ExactCut TAC 75 + příslušenství

Stroj:

Název stránky: Kusovník artiklů

Tento dokument obsahuje chráněná data firmy BactCut s.r.o. Kopírovania použití těchto dat, nebo i jejich částí je možné pouze s písemným svolením této firmy.

Zpracoval:

12.a

Datum: 20.05.2018 List Projekt: VI.13 **12**  Výrobní číslo rozvaděče<br>Zpracováno v systému EPLAN Electric P8 119 Zpracováno v systému EPLAN Electric P8 **119**
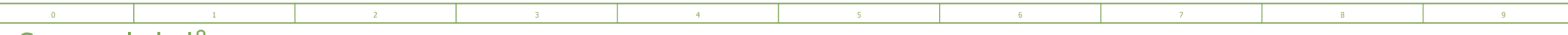

## Seznam kabelů

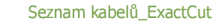

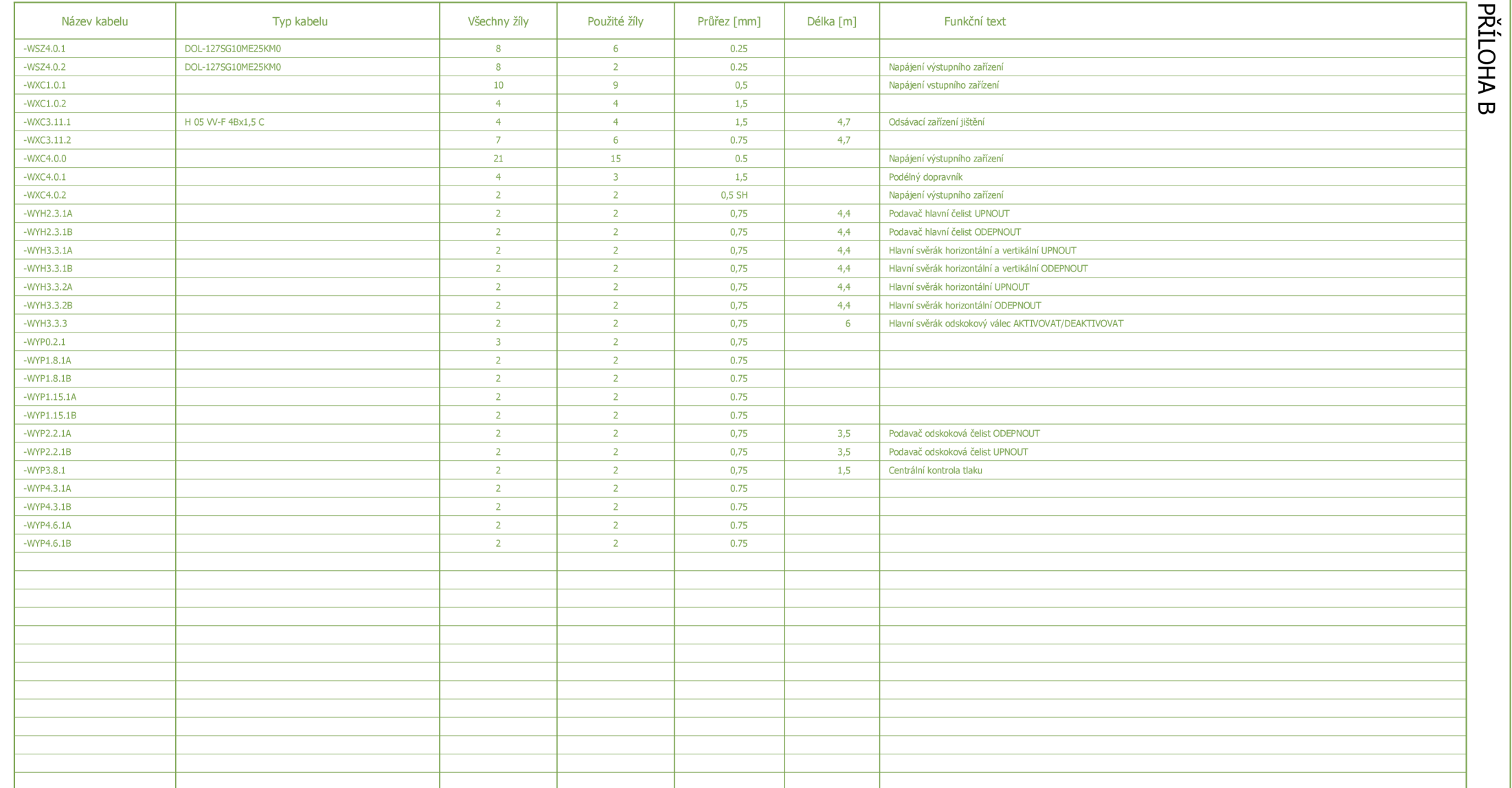

Název stránky:

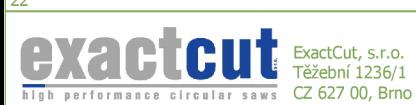

Stroj:

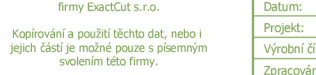

Tento dokument obsahuje chráněná data

*22* =NAP4-R1/1

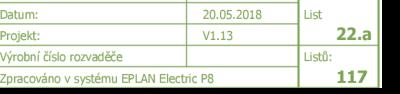

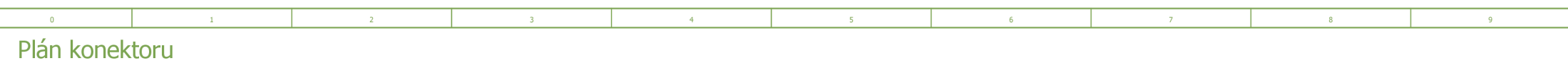

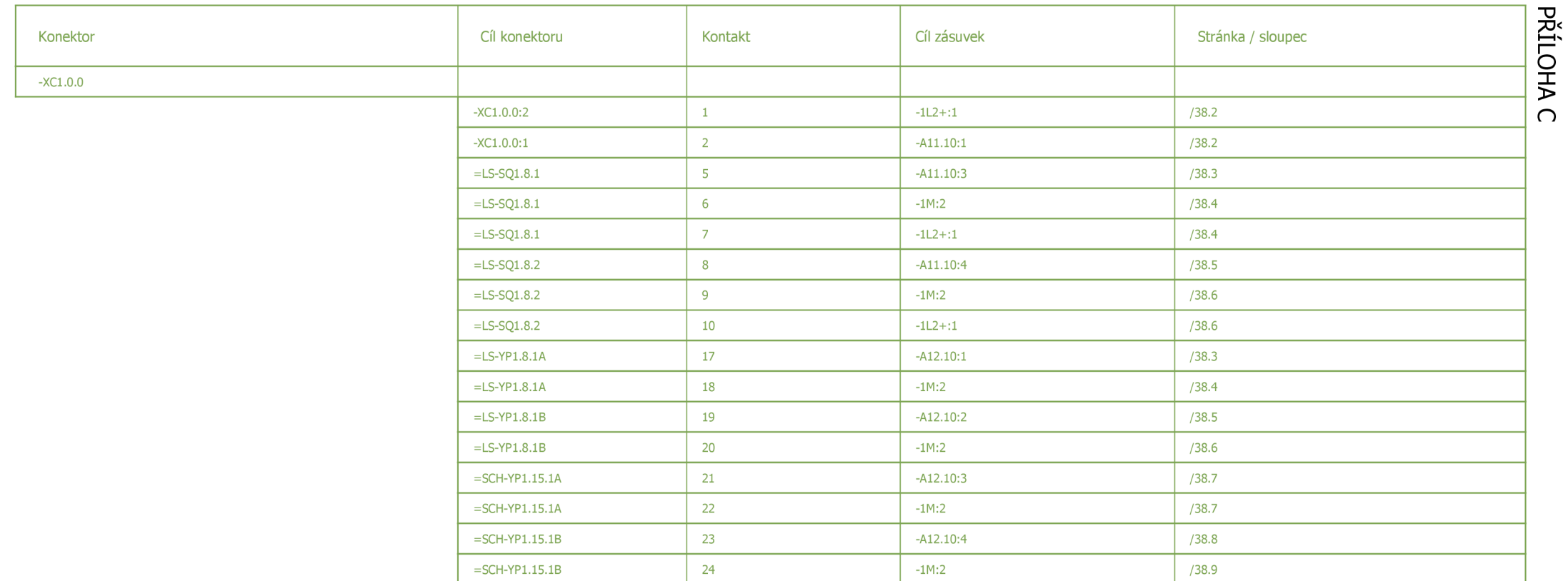

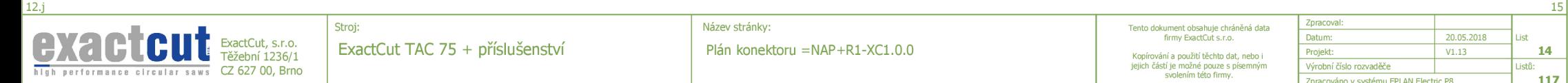

Název stránky:

Plán konektoru =NAP+R1-XC1.0.0

Tento dokument obsahuje chráněná data firmy ExactCut s.r.o. Kopírovania použití těchto dat, nebo i jejich častí je možné pouze s písemným svolením této firmy.

Zpracoval: Datum: 20.05.2018 List<br>Projekt: 11.13 V1.13 14 Projekt: VI.13 **14**  Výrobní číslo rozvaděče<br>Zpracováno v systému EPLAN Electric P8 117 Zpracováno v systému EPLAN Electric P8 **117** 

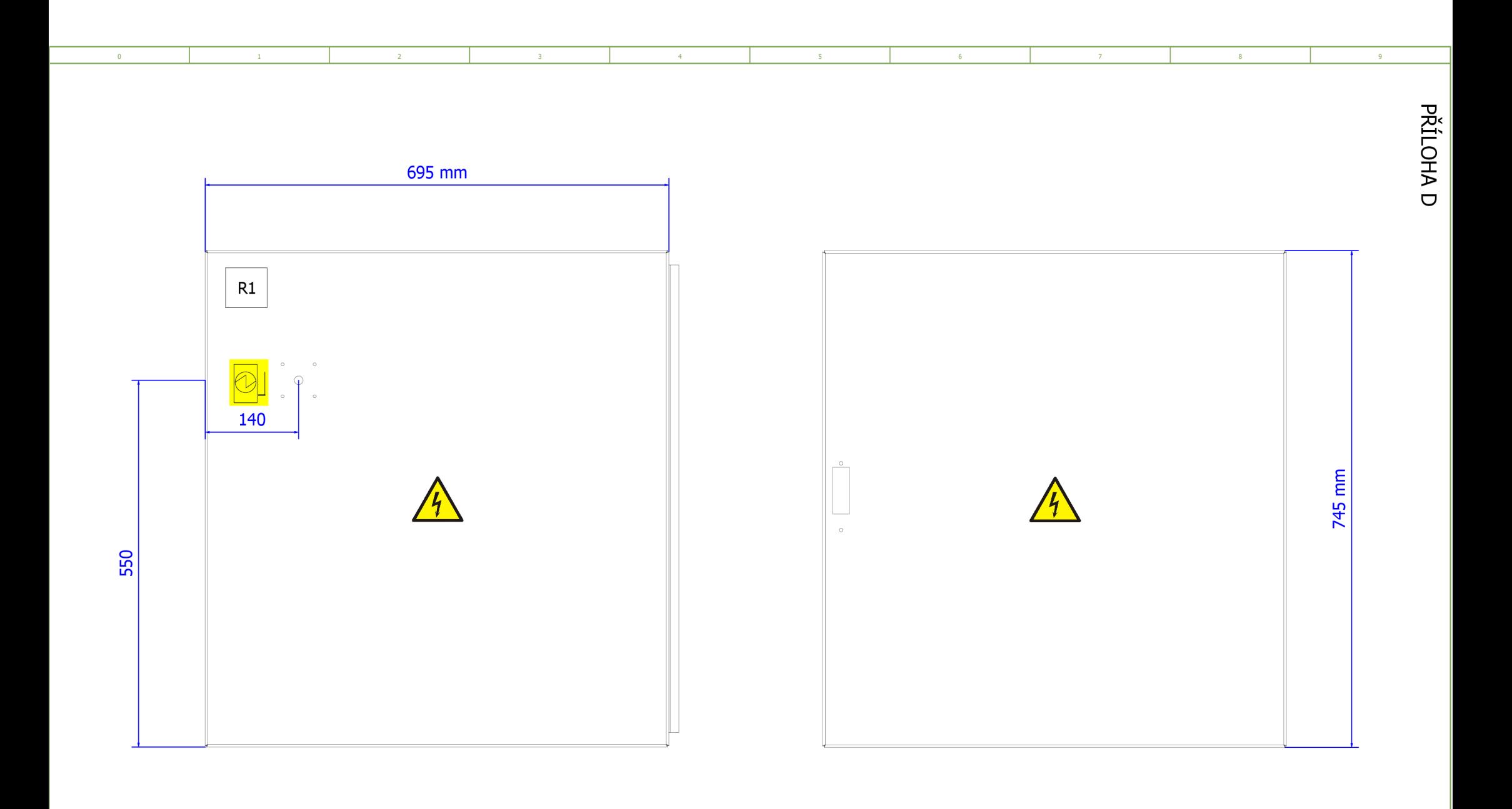

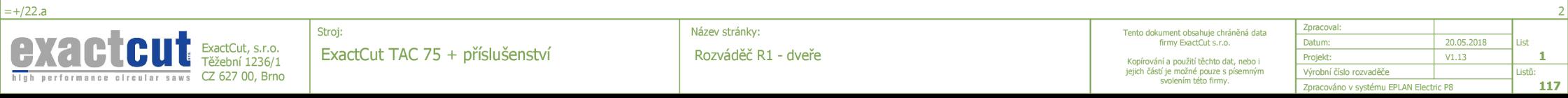

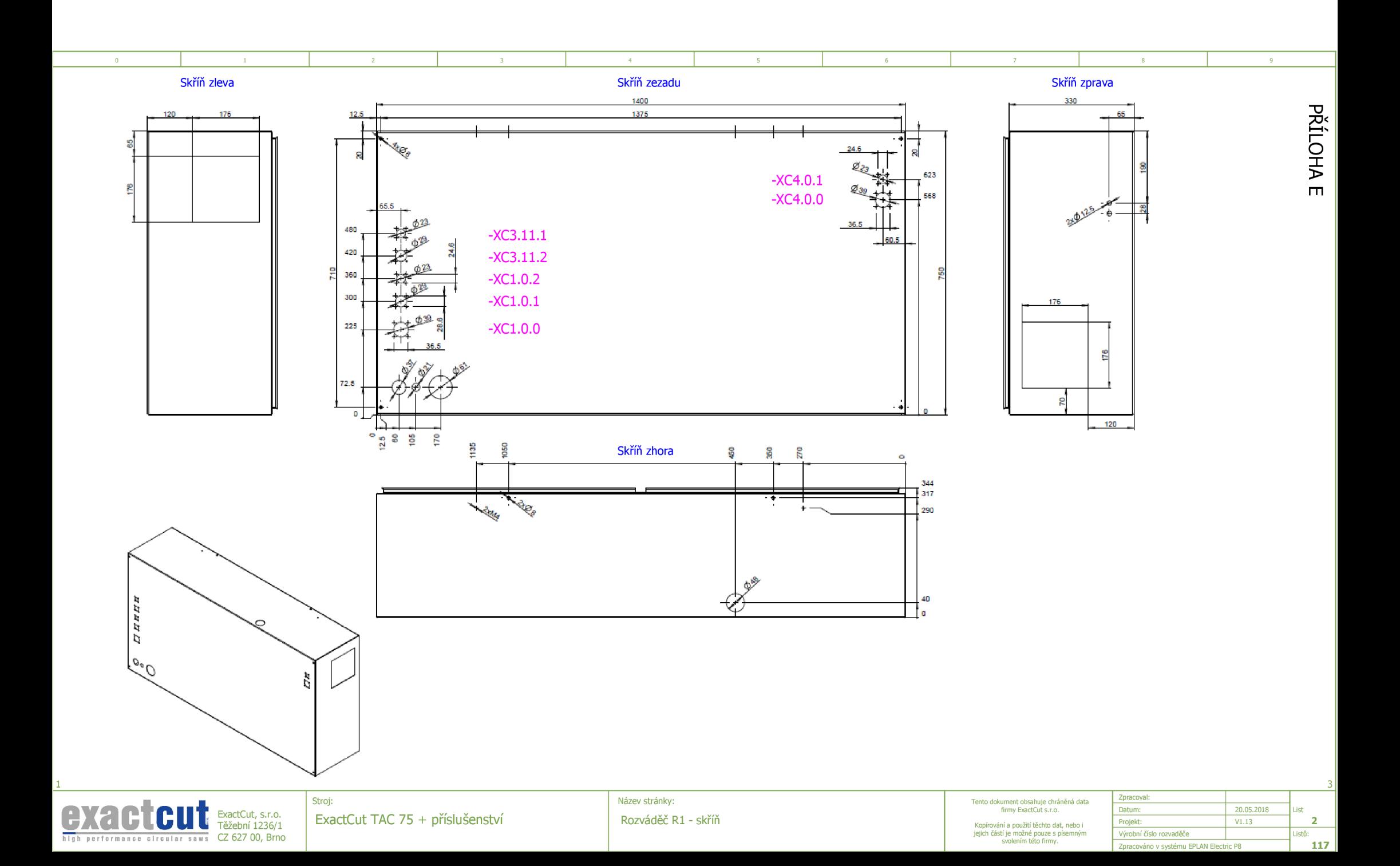

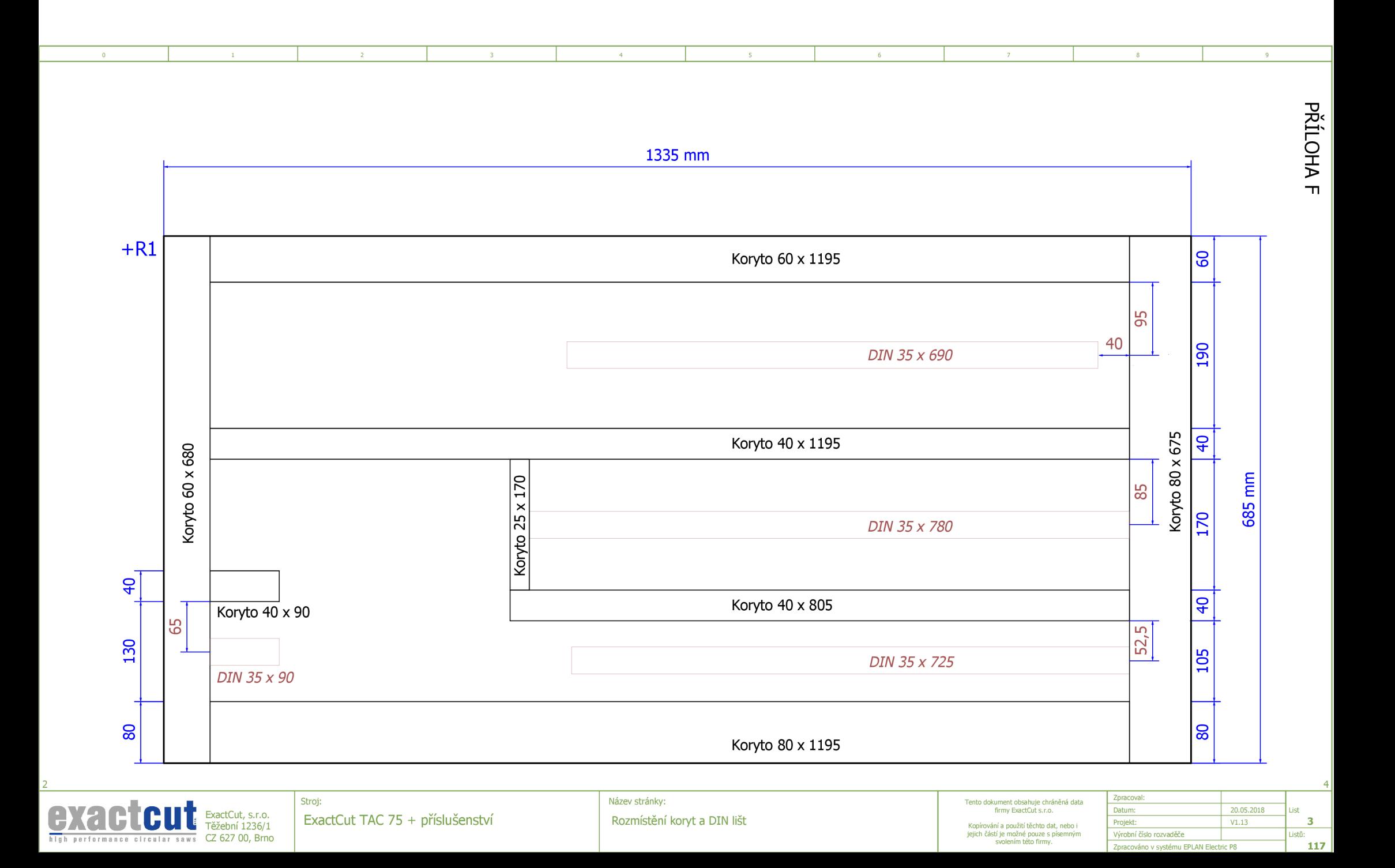

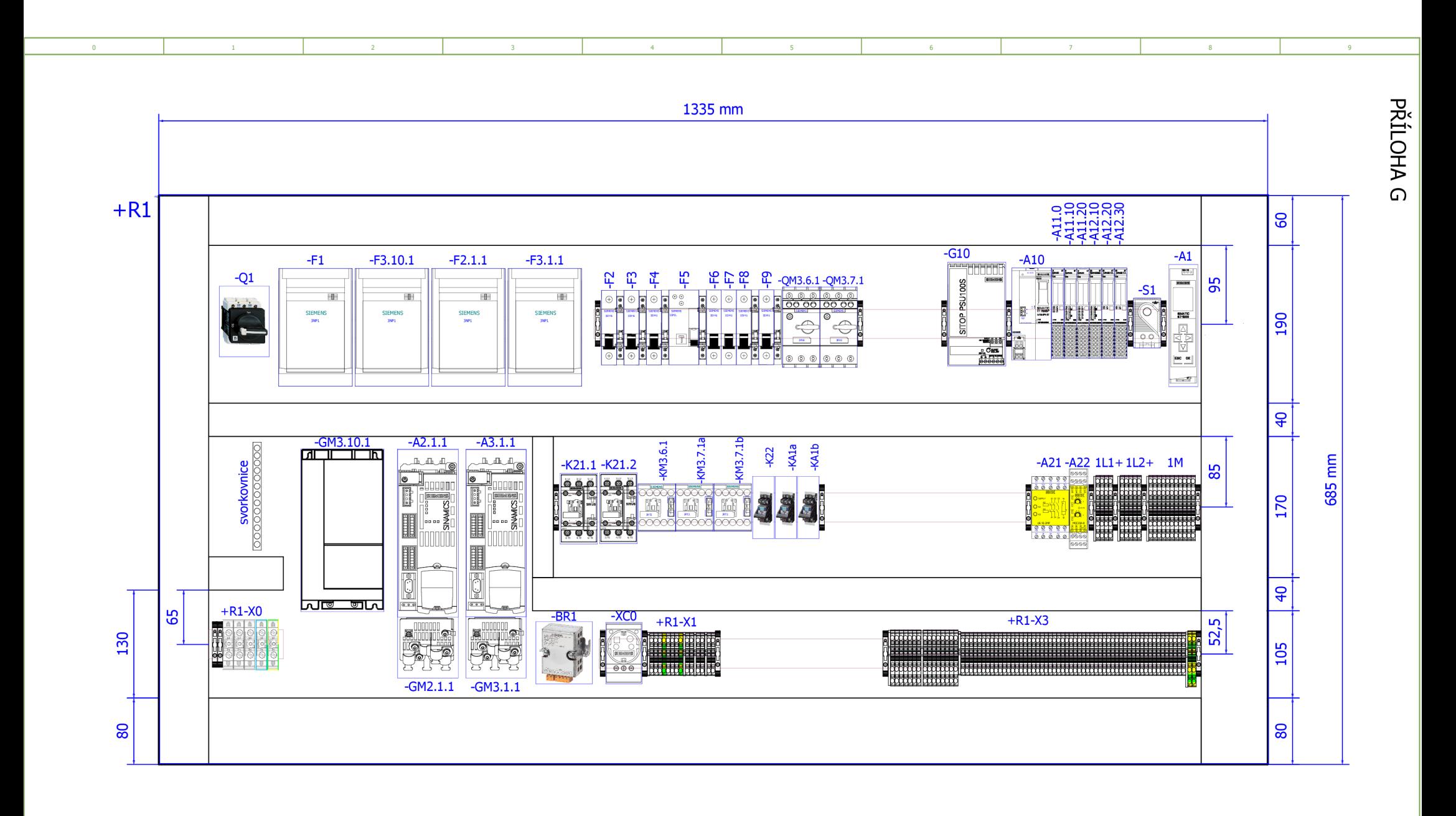

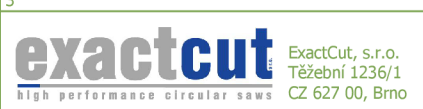

ا ج

ExactCut TAC 75 + příslušenství

Stroj:

Název stránky: Rozmístění přístrojů Rl Tento dokument obsahuje chráněná data firmy ExactCut s.r.o.

Kopírovania použití těchto dat, nebo i jejich částí je možné pouze s písemným svolením této firmy.

Zpracoval:

Datum: 20.05.2018 List Projekt: VI.13 **4**  Výrobní číslo rozvaděče<br>Zpracováno v systému EPLAN Electric P8 117 Zpracováno v systému EPLAN Electric P8 **117** 

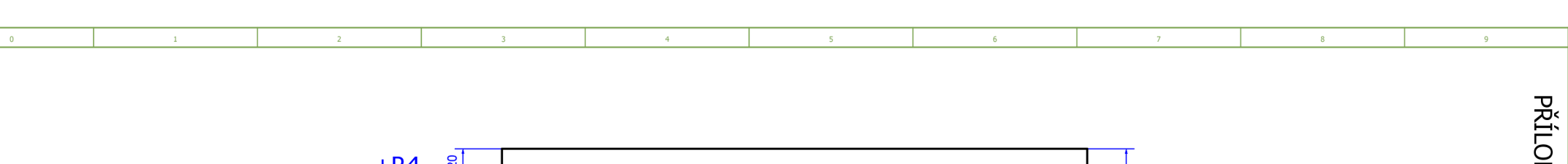

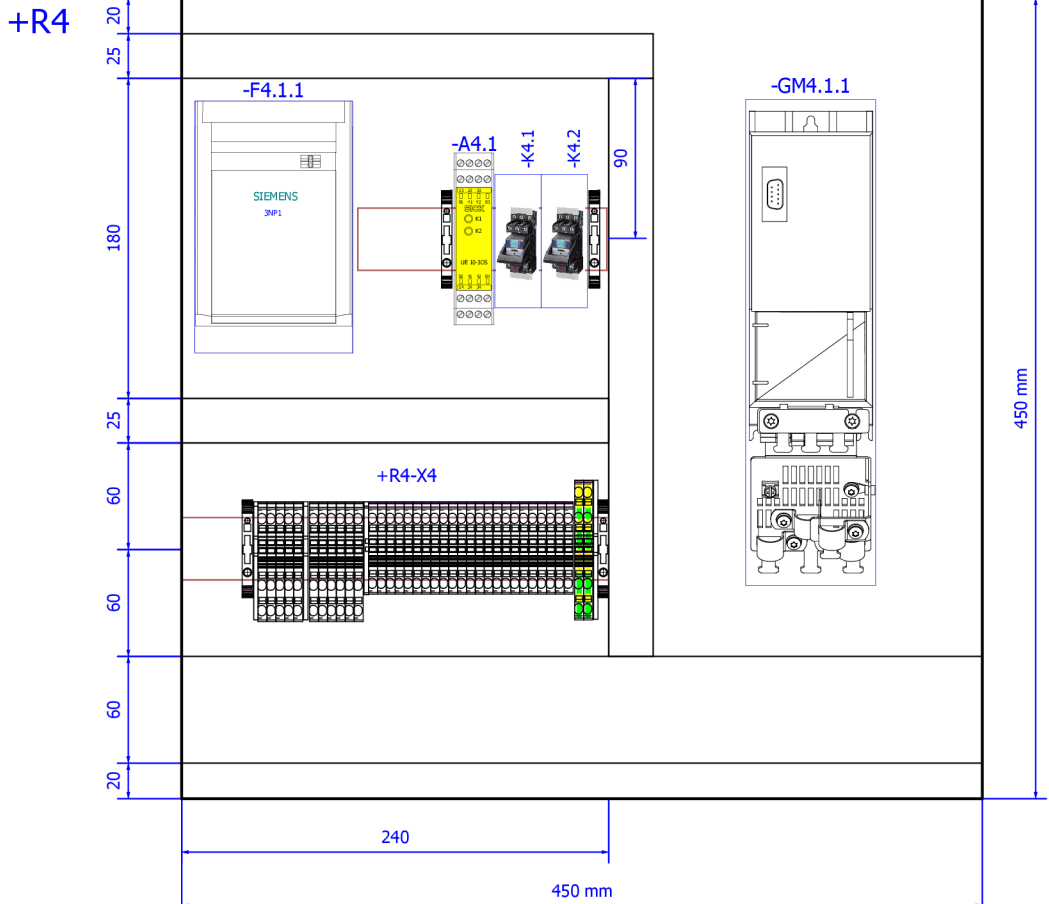

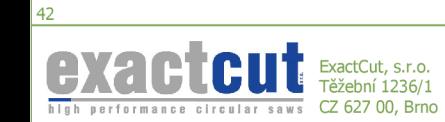

ExactCut TAC 75 + příslušenství

Stroj:

Název stránky: Rozmístění přístrojů R4

Tento dokument obsahuje chráněná data firmy ExactCut s.r.o. Kopírovania použití těchto dat, nebo i jejich častí je možné pouze s písemným svolením této firmy.

44 Zpracoval: Datum: 20.05.2018 List Projekt: VI.13 **43**  Výrobní číslo rozvaděče<br>Zpracováno v systému EPLAN Electric P8 117 Zpracováno v systému EPLAN Electric P8 **117** 

x >

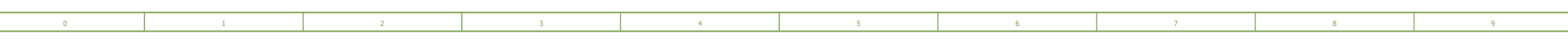

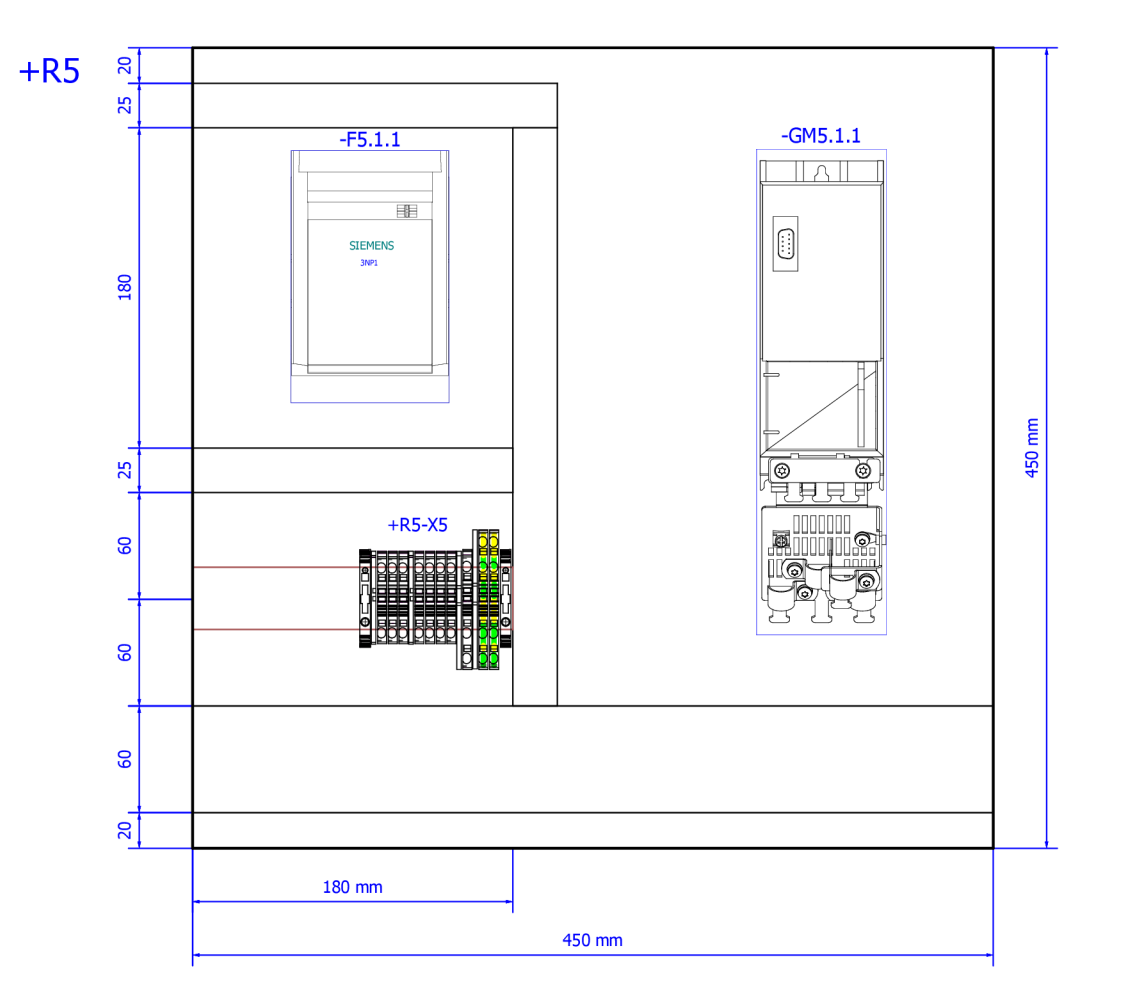

**exactCut, s.r.o.**<br>high performance circular saws CZ 627 00, Brno. ExactCut , s.r.o. Těžebn í 1236/1

31

Stroj: ExactCu t TA C 7 5 + příslušenství Název stránky: Rozmístěn í přístroj ů R5

Tento dokumen t obsahuj e chráněn á data firm y BactCu t s.r.o. Kopírování a použití těchto dat, nebo i<br>jejich částí je možné pouze s písemným<br>svolením této firmy.

33 Zpracoval: Datum: 20.05.2018 List Projekt:  $\overline{V1.13}$ **32**  Výrobní číslo rozvaděče kontrastictví (Kristů: kontrastictví (Listů: Zpracován o v systém u EPLA N Electri c P8 **117** 

PŘÍLOHA I

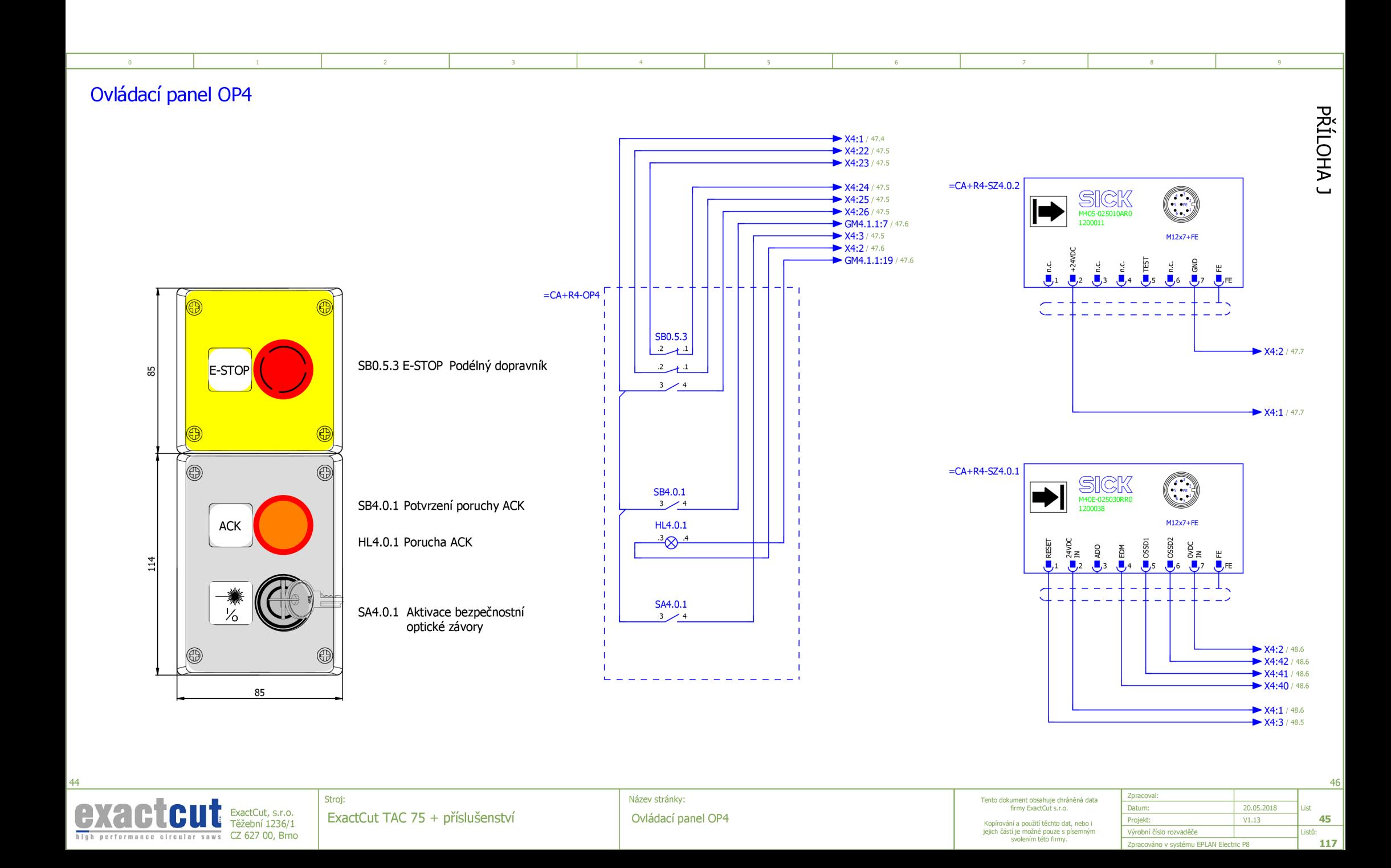

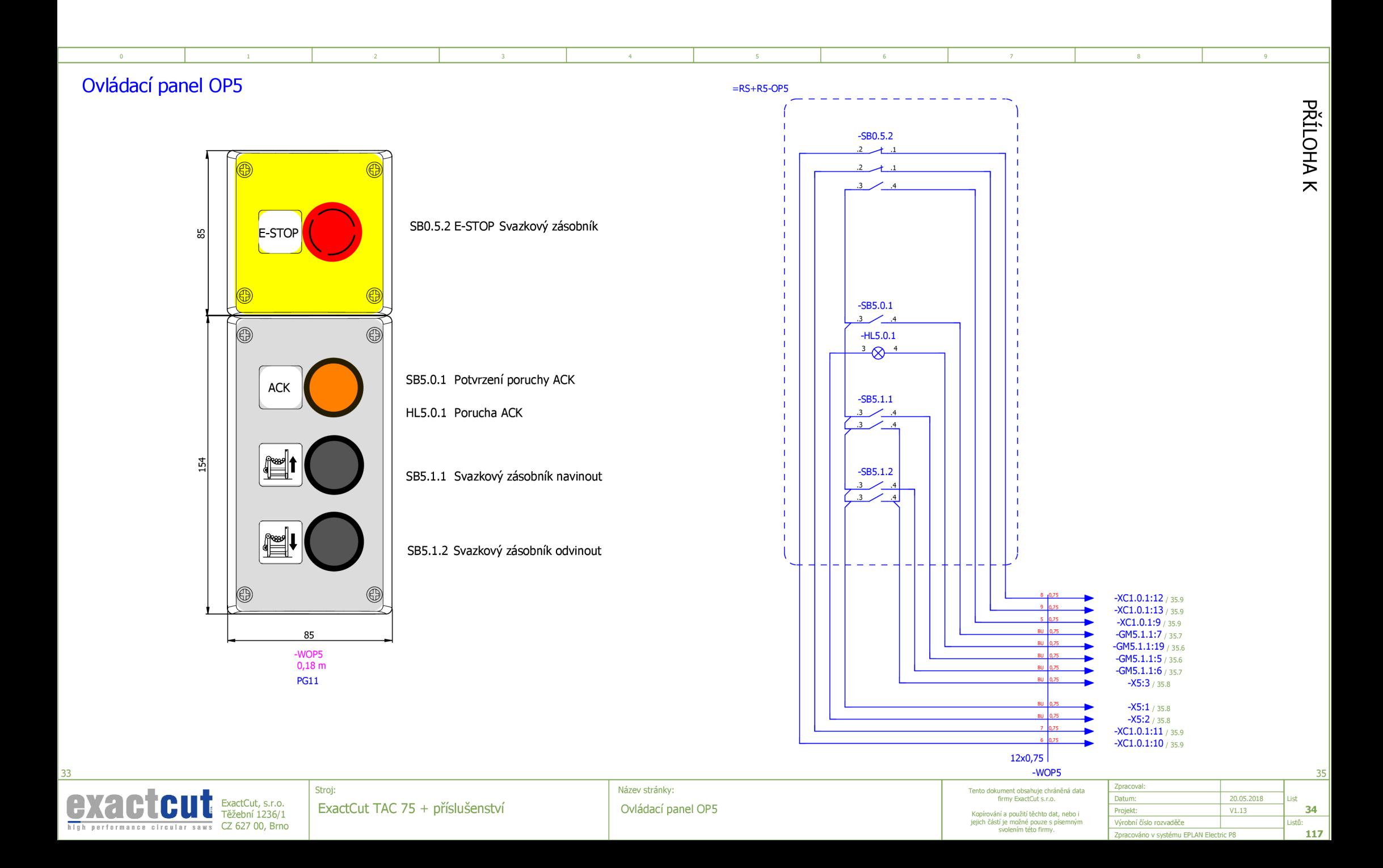

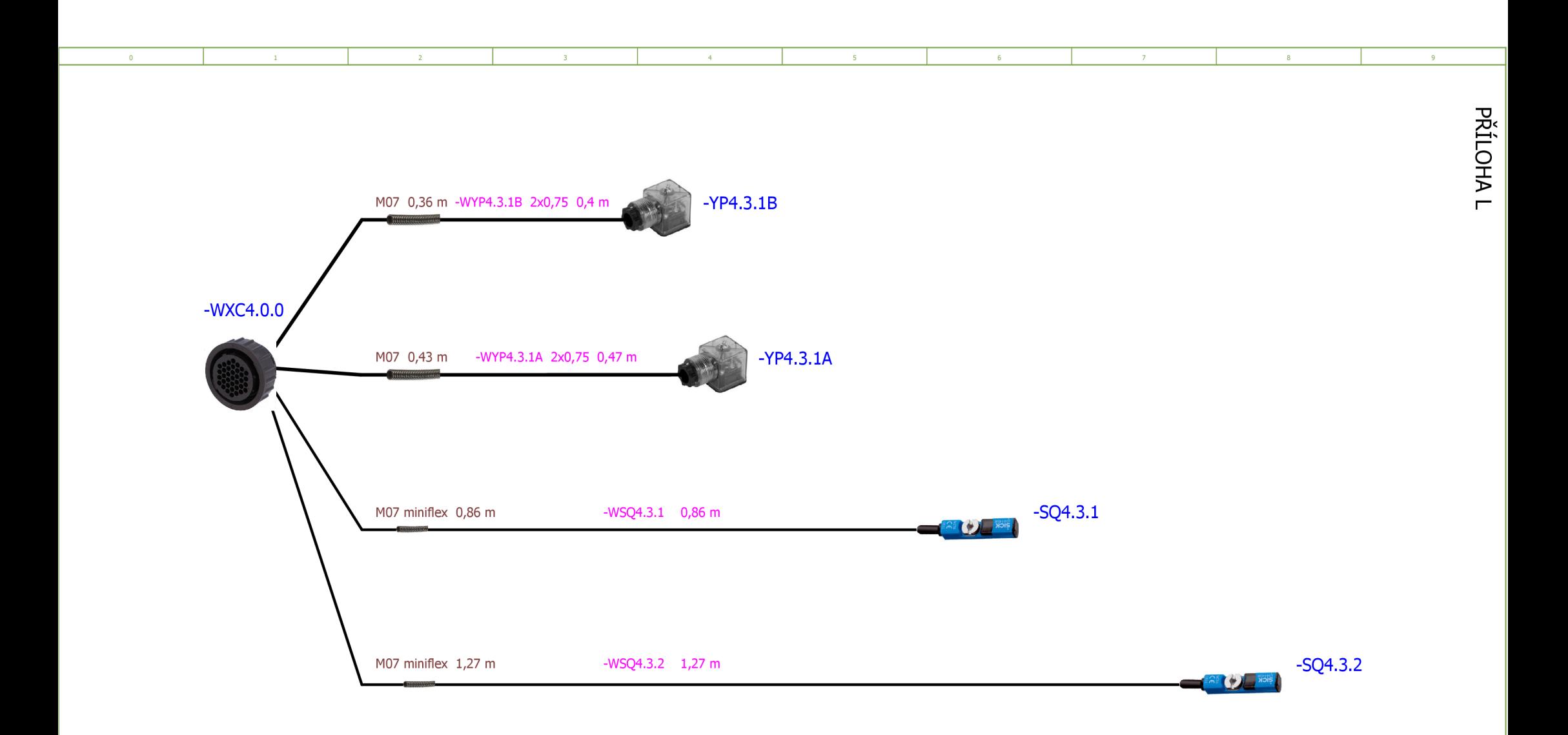

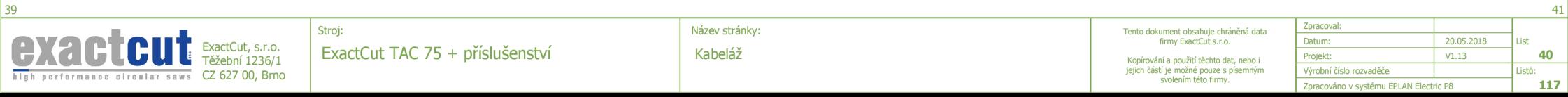

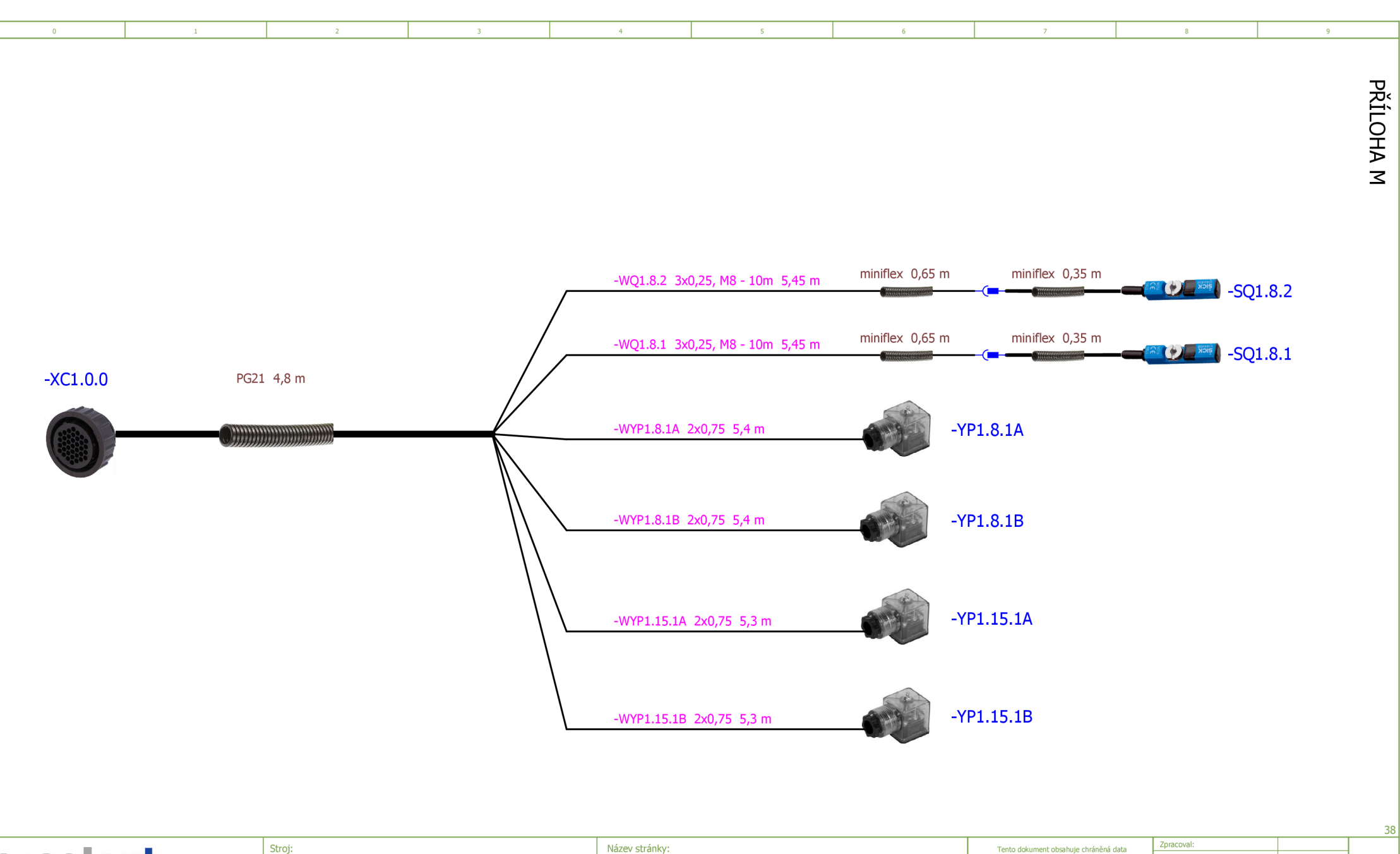

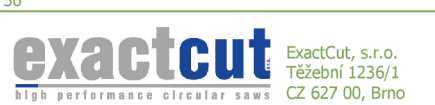

ExactCut TAC 75 + příslušenství

Název stránky: Kabeláž

Tento dokument obsahuje chráněná data firmy ExactCut s.r.o. Kopírovania použití těchto dat, nebo i jejich častí je možné pouze s písemným svolením této firmy.

Datum: 20.05.2018 List<br>Projekt: 11.13 17 Projekt: VI.13 **37**  Výrobní číslo rozvaděče<br>Zpracováno v systému EPLAN Electric P8 117 Zpracováno v systému EPLAN Electric P8 **117** 

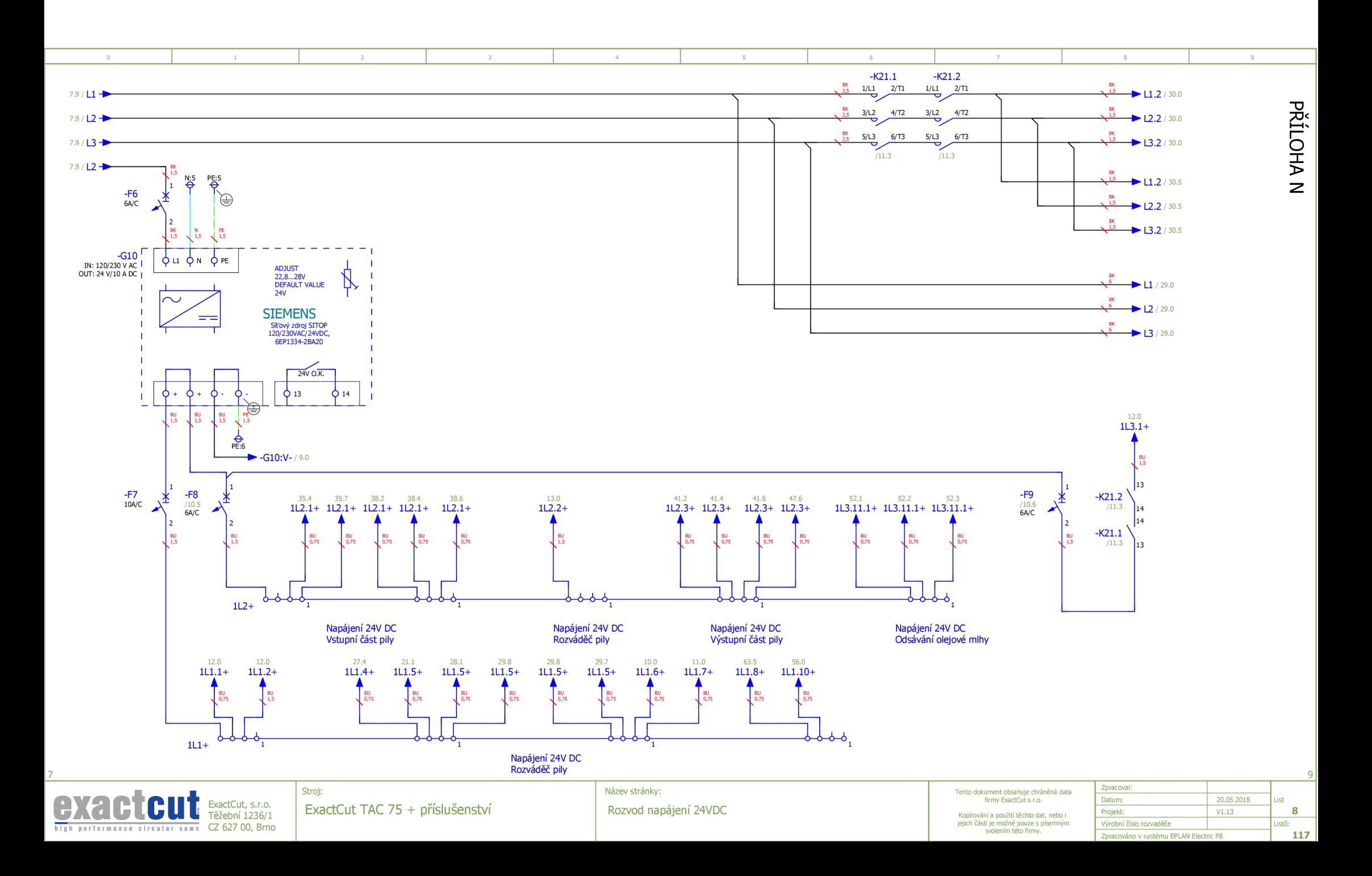

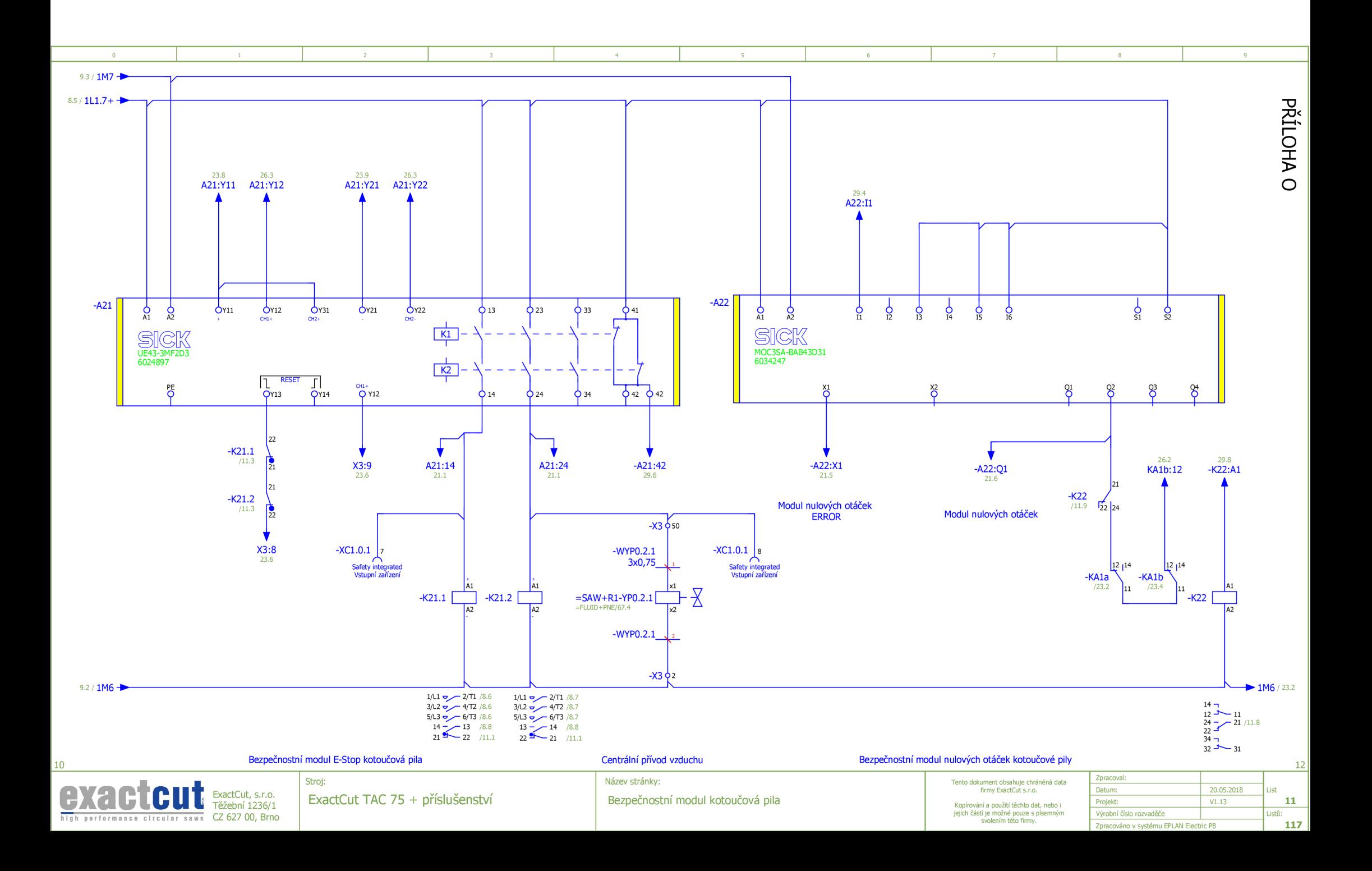

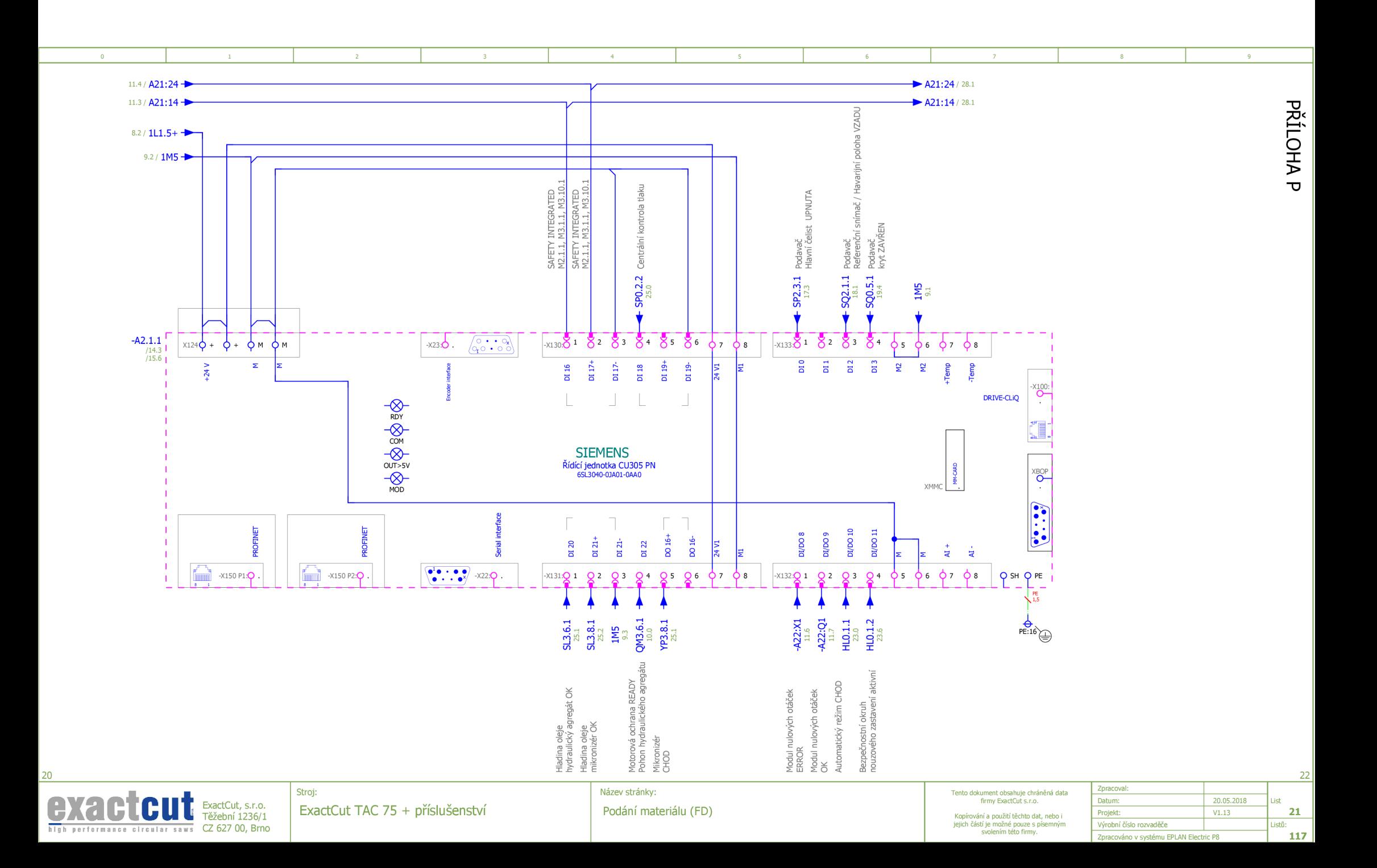

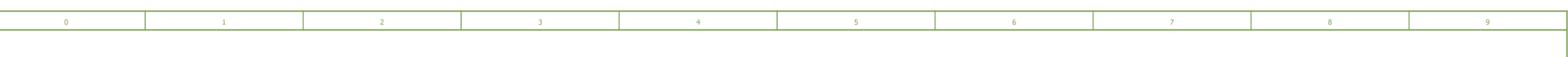

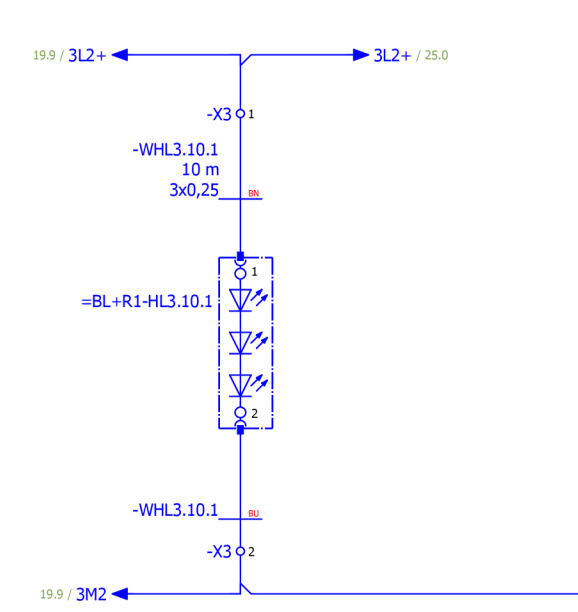

Pilový kotouč osvětlení

ExactCut, s.r.o. Těžební 1236/1

**exactCut, s.r.o.**<br>
high performance circular saws CZ 627 00, Brno

23

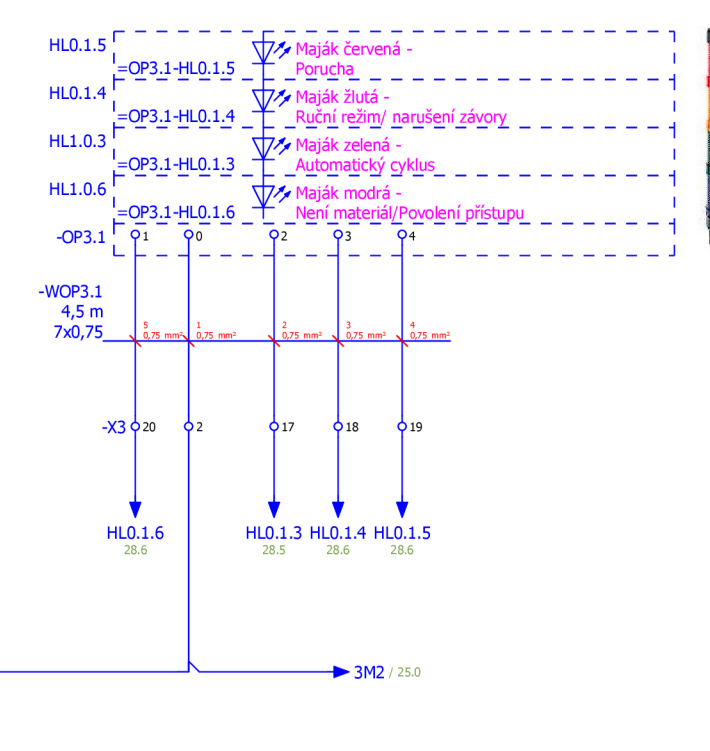

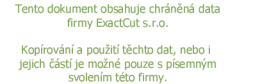

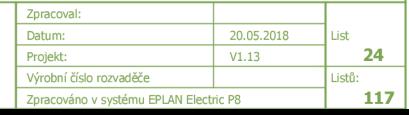

25

<u>冯<</u>

**> (O** 

ExactCut TAC 75 + příslušenství

Stroj:

Kotoučová pila (OP3.1)

Název stránky:

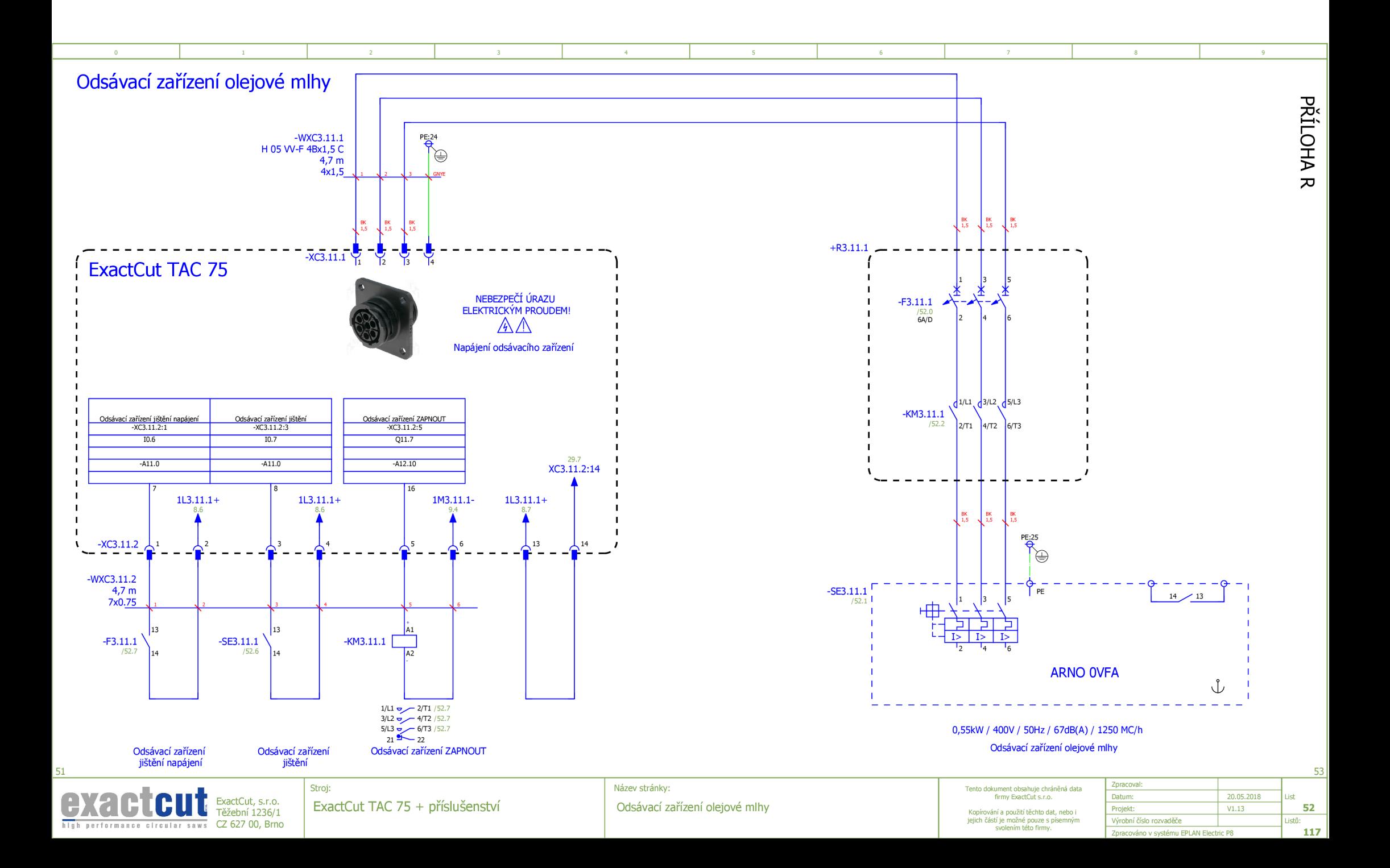

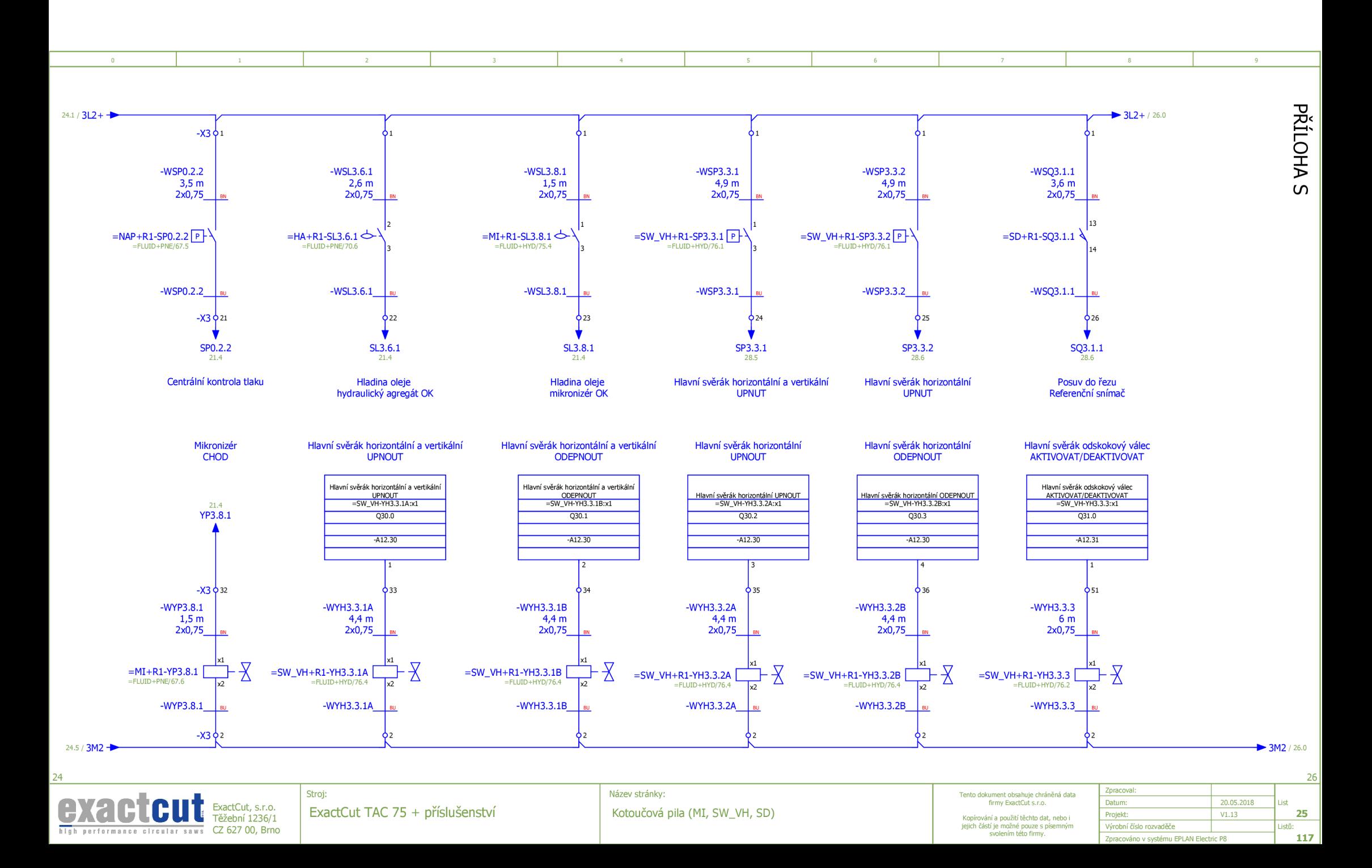

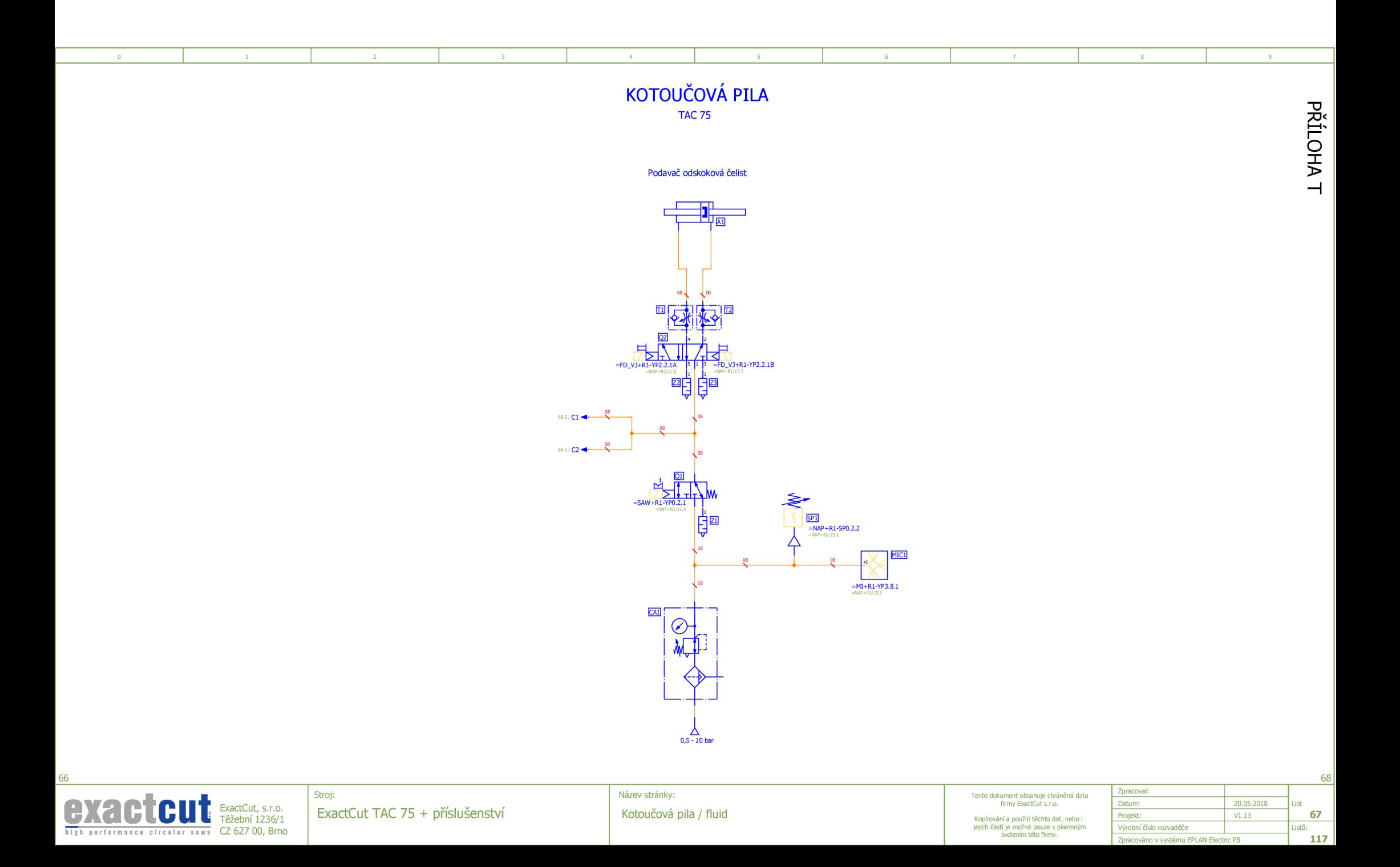